# **GARMIN.**

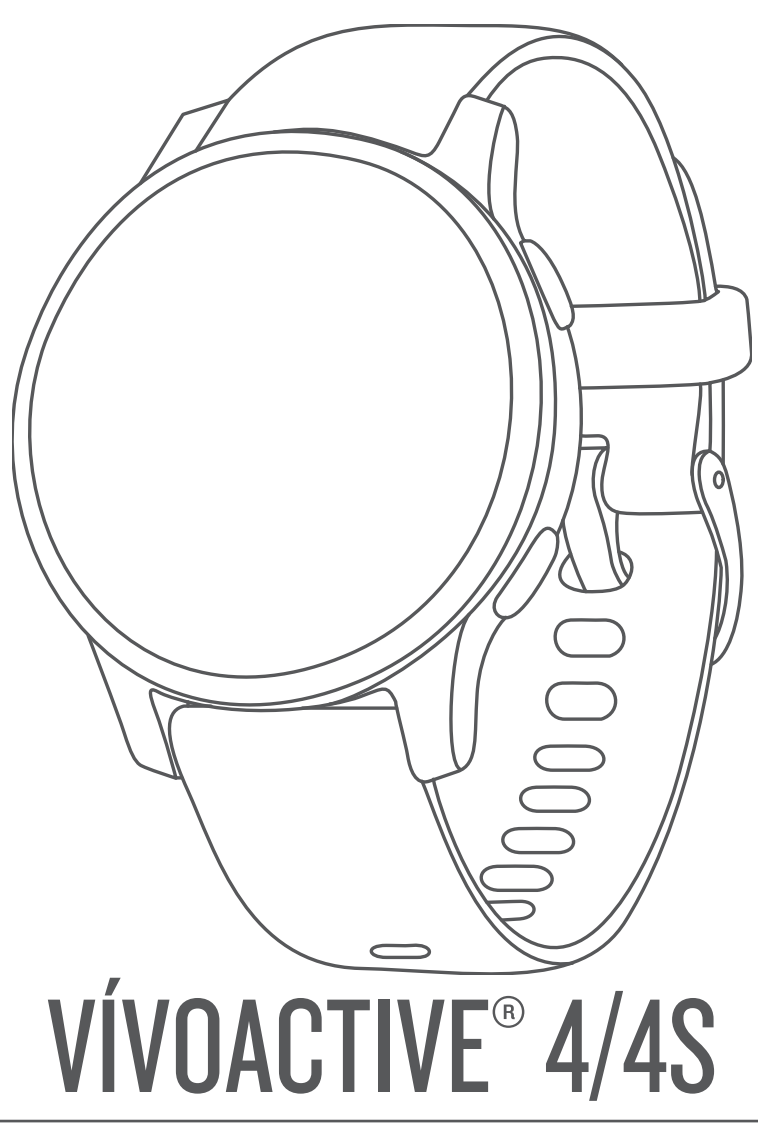

# Benutzerhandbuch

#### © 2019 Garmin Ltd. oder deren Tochtergesellschaften

Alle Rechte vorbehalten. Gemäß Urheberrechten darf dieses Handbuch ohne die schriftliche Genehmigung von Garmin weder ganz noch teilweise kopiert werden. Garmin behält sich das Recht vor, Änderungen und Verbesserungen an seinen Produkten vorzunehmen und den Inhalt dieses Handbuchs zu ändern, ohne Personen oder Organisationen über solche Änderungen oder Verbesserungen informieren zu müssen. Unter [www.garmin.com](http://www.garmin.com) finden Sie aktuelle Updates sowie zusätzliche Informationen zur Verwendung dieses Produkts.

Garmin®, das Garmin-Logo, ANT+®, Approach®, Auto Lap®, Auto Pause®, Edge® und vívoactive® sind Marken von Garmin Ltd. oder deren Tochtergesellschaften und sind in den USA und anderen Ländern eingetragen. Body Battery™, Garmin AutoShot™, Connect IQ™, Garmin Connect™, Garmin Sont™, Garmin Move IQ™, Garmin Pay™, tempe™, TrueUp™ und Varia™ sind Marken von Garmin Ltd. oder deren Tochtergesellschaften. Diese Marken dürfen nur mit ausdrücklicher Genehmigung von Garmin verwendet werden.

Android™ ist eine Marke von Google, Inc. Apple®, iPhone® und iTunes® sind Marken von Apple Inc. und sind in den USA und anderen Ländern eingetragen. Die Wortmarke BLUETOOTH® und die Logos sind Eigentum von Bluetooth SIG, Inc. und werden von Garmin ausschließlich unter Lizenz verwendet. The Cooper Institute® sowie alle verbundenen Marken sind Eigentum von The Cooper Institute. Erweiterte Herzfrequenzanalysen bereitgestellt von Firstbeat. iOS® ist eine eingetragene Marke von Cisco Systems, Inc., die unter Lizenz von Apple Inc. verwendet wird. Wi-Fi® ist eine eingetragene Marke der Wi-Fi Alliance Corporation. Windows® ist eine in den USA und anderen Ländern eingetragene Marke der Microsoft Corporation. Weitere Marken und Markennamen sind Eigentum ihrer jeweiligen Inhaber.

Dieses Produkt ist ANT+® zertifiziert. Unter [www.thisisant.com/directory](http://www.thisisant.com/directory) finden Sie eine Liste kompatibler Produkte und Apps.

M/N: A03558, M/N: A03618

# **Inhaltsverzeichnis**

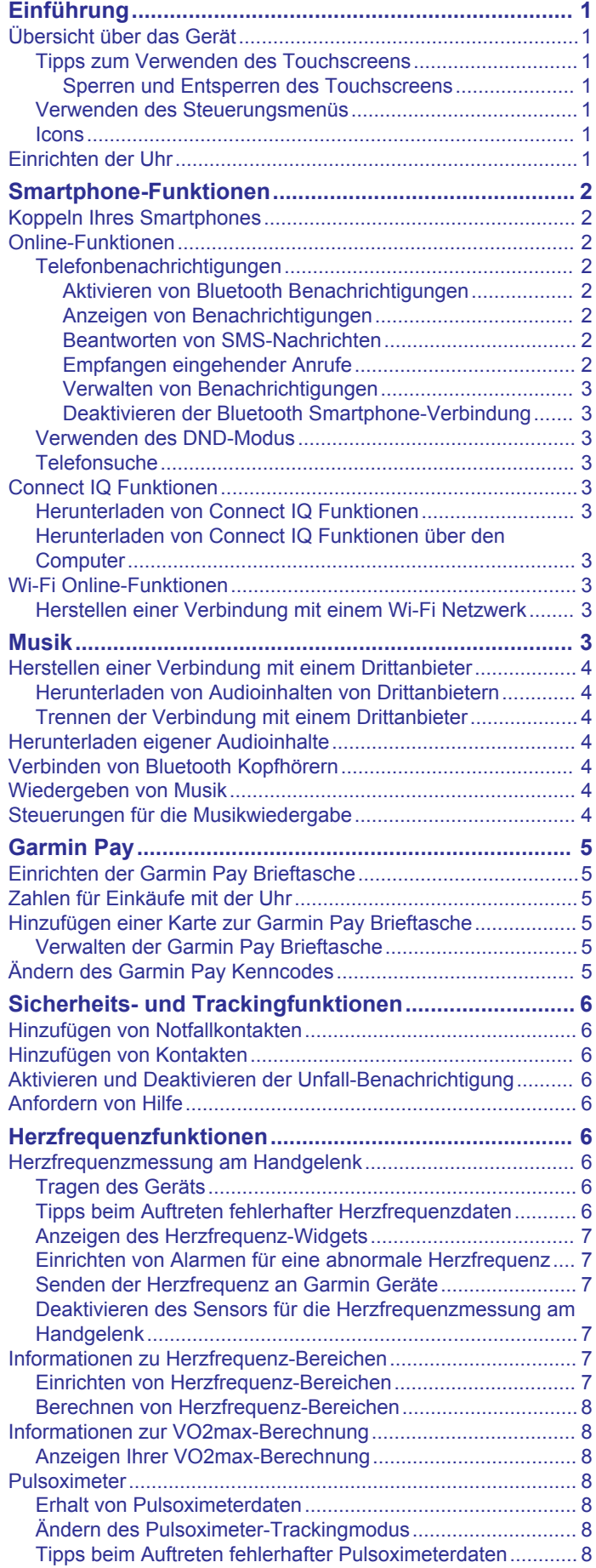

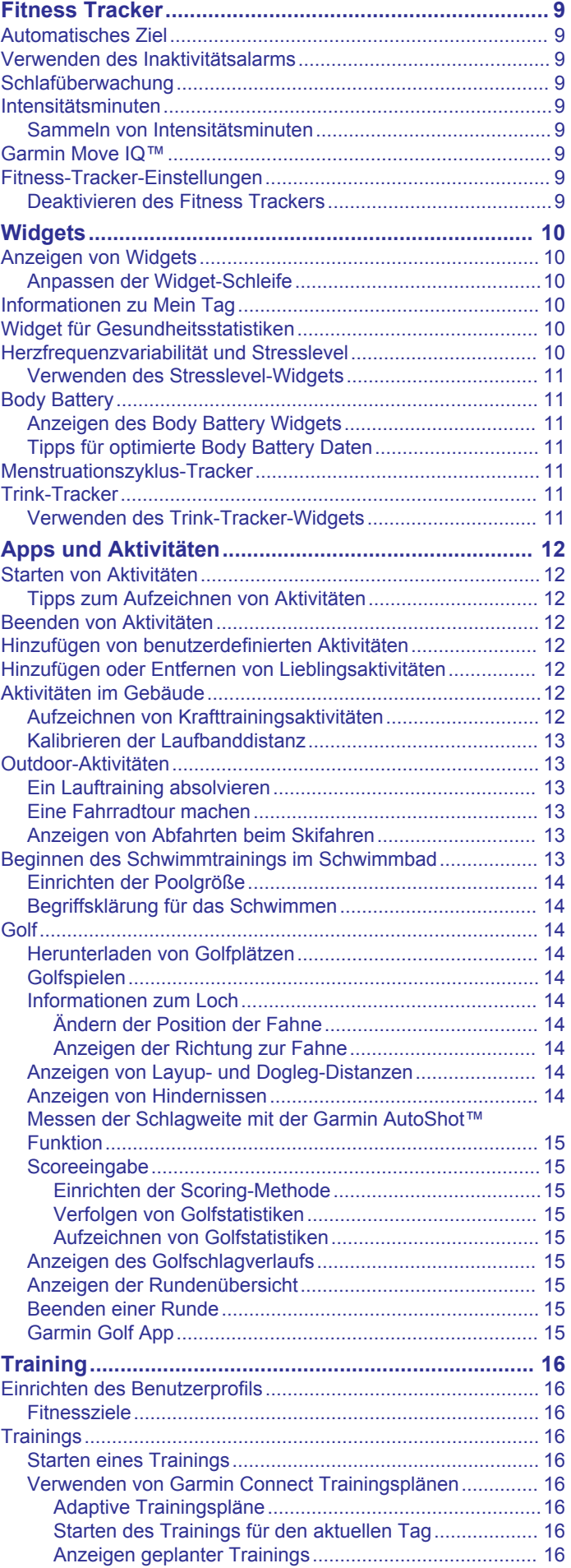

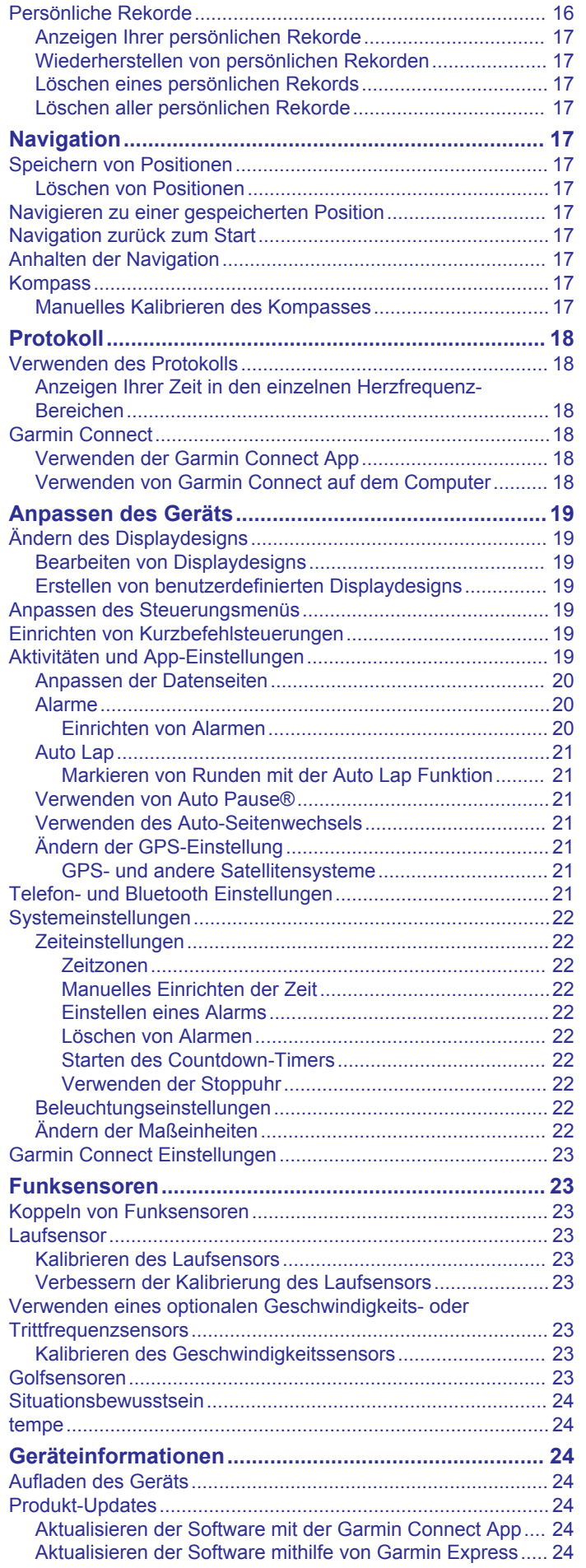

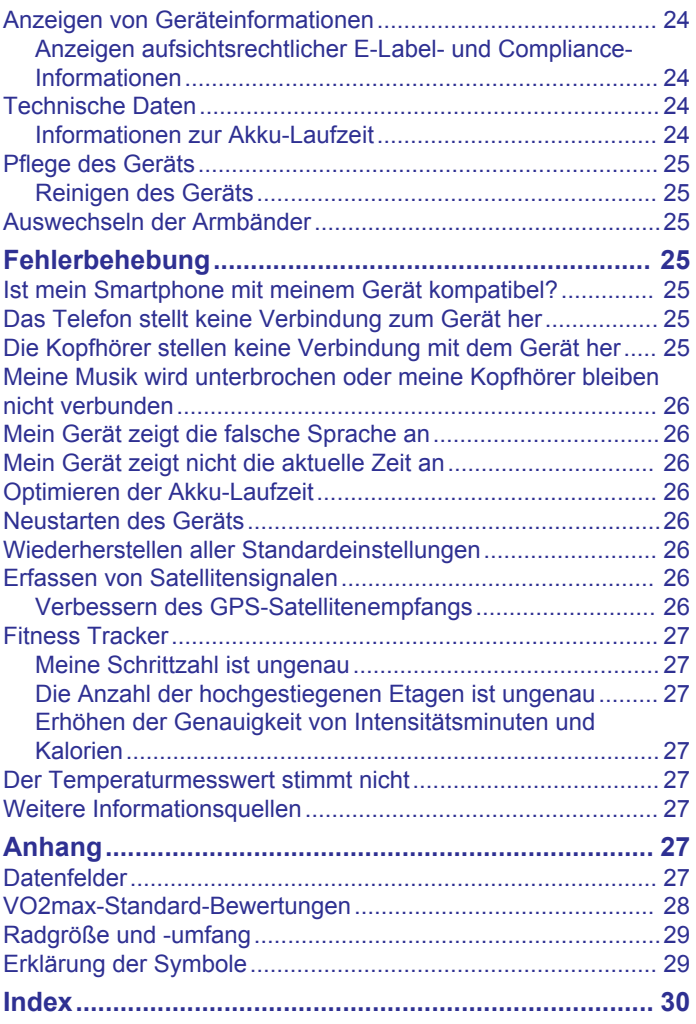

# **Einführung**

### **WARNUNG**

<span id="page-4-0"></span>Lesen Sie alle Produktwarnungen und sonstigen wichtigen Informationen der Anleitung "*Wichtige Sicherheits- und Produktinformationen"*, die dem Produkt beiliegt.

Lassen Sie sich stets von Ihrem Arzt beraten, bevor Sie ein Trainingsprogramm beginnen oder ändern.

# **Übersicht über das Gerät**

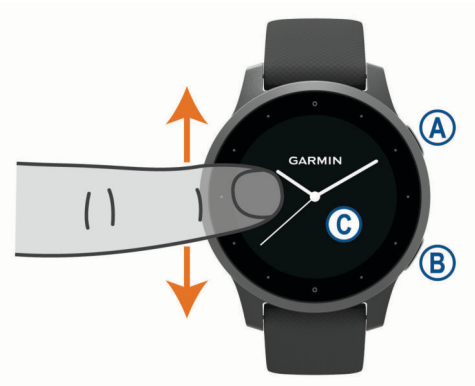

 **Aktionstaste**: Drücken Sie die Taste, um das Gerät einzuschalten.

Drücken Sie die Taste, um den Aktivitäten-Timer zu starten und zu stoppen.

Halten Sie die Taste 2 Sekunden lang gedrückt, um das Steuerungsmenü anzuzeigen, einschließlich Ein- und Ausschalten.

Halten Sie die Taste 5 Sekunden lang gedrückt, um Hilfe anzufordern (*[Sicherheits- und Trackingfunktionen](#page-9-0)*, [Seite 6](#page-9-0)).

 **Zurück-Taste**: Drücken Sie die Taste, um zur vorherigen Seite zurückzukehren. Dies gilt nicht, wenn eine Aktivität läuft.

Drücken Sie die Taste während einer Aktivität, um eine neue Runde zu markieren, einen neuen Satz oder eine neue Stellung zu starten oder zum nächsten Teil des Trainings zu wechseln.

Berühren Sie den Touchscreen länger, um ein Menü mit Geräteeinstellungen und Optionen für die aktuelle Seite anzuzeigen.

 **Touchscreen**: Streichen Sie nach oben oder unten, um Widgets, Funktionen und Menüs zu durchblättern.

Tippen Sie, um eine Auswahl zu treffen.

Streichen Sie nach rechts, um zur vorherigen Seite zurückzukehren.

Streichen Sie während einer Aktivität nach rechts, um das Displaydesign und die Widgets anzuzeigen.

Streichen Sie auf dem Displaydesign nach rechts, um die Kurzbefehle anzuzeigen.

### **Tipps zum Verwenden des Touchscreens**

- Ziehen Sie nach oben oder nach unten, um Listen und Menüs zu durchblättern.
- Streichen Sie nach oben oder nach unten, um schnell zu blättern.
- Tippen Sie, um ein Element auszuwählen.
- Streichen Sie auf dem Displaydesign nach oben oder nach unten, um die Widgets des Geräts zu durchblättern.
- Tippen Sie in einem Widget, um zusätzliche Widget-Seiten anzuzeigen, sofern diese verfügbar sind.
- Streichen Sie während einer Aktivität nach oben oder nach unten, um die nächste Trainingsseite anzuzeigen.
- Streichen Sie während einer Aktivität nach rechts, um das Displaydesign und Widgets anzuzeigen, und streichen Sie nach links, um zu den Aktivitätsdatenfeldern zurückzukehren.
- Führen Sie jede Menüauswahl einzeln durch.

### *Sperren und Entsperren des Touchscreens*

Sie können den Touchscreen sperren, um unbeabsichtigte Eingaben zu vermeiden.

- 1 Halten Sie @ gedrückt, um das Steuerungsmenü anzuzeigen.
- 2 Wählen Sie A.

Der Touchscreen wird gesperrt und reagiert erst wieder auf Berührungen, wenn Sie ihn entsperren.

**3** Halten Sie eine beliebige Taste gedrückt, um den Touchscreen zu entsperren.

### **Verwenden des Steuerungsmenüs**

Das Steuerungsmenü enthält anpassbare Kurzbefehle, beispielsweise zum Sperren des Touchscreens und zum Ausschalten des Geräts.

**HINWEIS:** Sie können im Steuerungsmenü Kurzbefehle hinzufügen, entfernen und neu anordnen (*[Anpassen des](#page-22-0)  [Steuerungsmenüs](#page-22-0)*, Seite 19).

**1** Halten Sie auf einer beliebigen Seite @ 2 Sekunden lang gedrückt.

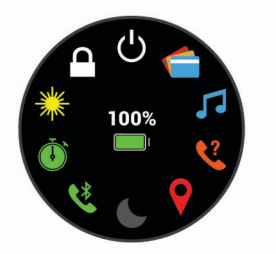

**2** Wählen Sie eine Option.

#### **Icons**

Wenn ein Icon blinkt, sucht das Gerät ein Signal. Wenn das Icon leuchtet, wurde das Signal gefunden oder der Sensor ist verbunden.

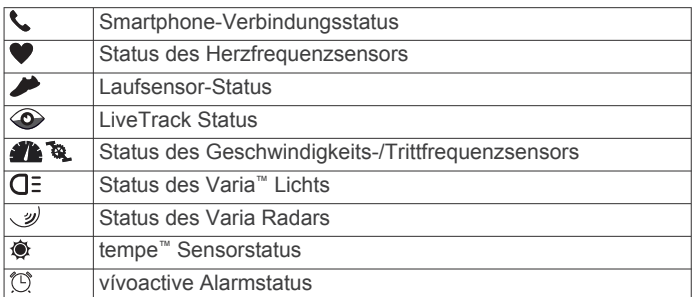

### **Einrichten der Uhr**

Führen Sie die folgenden Schritte durch, um die vívoactive Funktion optimal zu nutzen.

- Koppeln Sie das Smartphone mit der Garmin Connect™ App (*[Koppeln Ihres Smartphones](#page-5-0)*, Seite 2).
- Richten Sie Wi‑Fi® Netzwerke ein (*[Herstellen einer](#page-6-0)  [Verbindung mit einem Wi](#page-6-0)*‑*Fi Netzwerk*, Seite 3).
- Richten Sie Musik ein (*Musik*[, Seite 3](#page-6-0)).
- Richten Sie die Garmin Pay™ Brieftasche ein (*[Einrichten der](#page-8-0)  [Garmin Pay Brieftasche](#page-8-0)*, Seite 5).
- Richten Sie Sicherheitsfunktionen ein (*[Sicherheits- und](#page-9-0) [Trackingfunktionen](#page-9-0)*, Seite 6).

# **Smartphone-Funktionen**

# <span id="page-5-0"></span>**Koppeln Ihres Smartphones**

Zum Einrichten des vívoactive Geräts muss es direkt über die Garmin Connect App gekoppelt werden und nicht über die Bluetooth® Einstellungen des Smartphones.

- **1** Installieren Sie über den App-Shop des Smartphones die Garmin Connect App, und öffnen Sie sie.
- **2** Wählen Sie eine Option, um den Kopplungsmodus des Geräts zu aktivieren:
	- Falls Sie die Grundeinstellungen des Geräts vornehmen. drücken Sie (A), um das Gerät einzuschalten.
	- Falls Sie die Kopplung zuvor übersprungen oder das Gerät mit einem anderen Smartphone gekoppelt haben, berühren Sie ® länger, und wählen Sie  $\otimes$  > Telefon **koppeln**, um den Kopplungsmodus manuell zu aktivieren.
- **3** Wählen Sie eine Option, um das Gerät Ihrem Garmin Connect Konto hinzuzufügen:
	- Wenn dies das erste Gerät ist, das Sie mit der Garmin Connect App gekoppelt haben, folgen Sie den Anweisungen auf dem Display.
	- Wenn Sie bereits ein anderes Gerät mit der Garmin Connect App gekoppelt haben, wählen Sie im Menü $\equiv$ oder die Option **Garmin-Geräte** > **Gerät hinzufügen**  und folgen den Anweisungen auf dem Display.

# **Online-Funktionen**

Online-Funktionen sind nur für das vívoactive Gerät verfügbar, wenn Sie das Gerät über die Bluetooth Technologie mit einem kompatiblen Smartphone verbunden haben. Für einige Funktionen muss die Garmin Connect App auf dem verbundenen Smartphone installiert sein. Weitere Informationen finden Sie unter [www.garmin.com/apps.](http://www.garmin.com/apps) Einige Funktionen sind auch verfügbar, wenn Sie das Gerät mit einem drahtlosen Netzwerk verbinden.

- **Telefonbenachrichtigungen**: Zeigt auf dem vívoactive Gerät Telefonbenachrichtigungen und Nachrichten an.
- **LiveTrack**: Ermöglicht es Freunden und Familie, Ihren Wettkämpfen und Trainingsaktivitäten in Echtzeit zu folgen. Sie können Freunde per Email oder über soziale Medien einladen, damit diese Ihre Livedaten auf einer Trackingseite von Garmin Connect anzeigen können.
- **Hochladen von Aktivitäten auf Garmin Connect**: Ihre Aktivität wird automatisch an Ihr Garmin Connect Konto gesendet, sobald Sie die Aufzeichnung abschließen.
- **Connect IQ™**: Ermöglicht es Ihnen, die Gerätefunktionen um neue Displaydesigns, Widgets, Apps und Datenfelder zu erweitern.
- **Software-Updates**: Ermöglicht es Ihnen, die Gerätesoftware zu aktualisieren.
- **Wetter**: Ermöglicht es Ihnen, aktuelle Wetterbedingungen und vorhersagen anzuzeigen.
- **Bluetooth Sensoren**: Ermöglicht es Ihnen, mit Bluetooth kompatible Sensoren, z. B. einen Herzfrequenzsensor, zu verbinden.
- **Telefon suchen**: Sucht nach Ihrem verloren gegangenen Smartphone, das mit dem vívoactive Gerät gekoppelt ist und sich derzeit in Reichweite befindet.
- **Gerät suchen**: Sucht nach Ihrem verloren gegangenen vívoactive Gerät, das mit dem Smartphone gekoppelt ist und sich derzeit in Reichweite befindet.

### **Telefonbenachrichtigungen**

Zum Empfang von Telefonbenachrichtigungen muss sich ein kompatibles Smartphone in Reichweite befinden und mit dem Gerät gekoppelt sein. Wenn das Telefon Nachrichten empfängt, werden Benachrichtigungen an Ihr Gerät gesendet.

### *Aktivieren von Bluetooth Benachrichtigungen*

Zum Aktivieren von Benachrichtigungen müssen Sie das vívoactive Gerät mit einem kompatiblen Smartphone koppeln (*Koppeln Ihres Smartphones*, Seite 2).

- 1 Halten Sie <sup>®</sup> gedrückt.
- 2 Wählen Sie **※ > Telefon > Benachricht.**.
- **3** Wählen Sie **Während der Aktivität**, um Voreinstellungen für Benachrichtigungen einzustellen, die während der Aufzeichnung einer Aktivität angezeigt werden.
- **4** Wählen Sie eine Voreinstellung für Benachrichtigungen.
- **5** Wählen Sie **Nicht während der Aktivität**, um Voreinstellungen für Benachrichtigungen einzustellen, die im Uhrmodus angezeigt werden.
- **6** Wählen Sie eine Voreinstellung für Benachrichtigungen.
- **7** Wählen Sie **Zeitlimit**.
- **8** Wählen Sie ein Zeitlimit.

### *Anzeigen von Benachrichtigungen*

- **1** Streichen Sie auf dem Displaydesign nach oben oder nach unten, um das Benachrichtigungs-Widget anzuzeigen.
- **2** Wählen Sie eine Benachrichtigung.
- **3** Blättern Sie, um die gesamte Benachrichtigung zu lesen.
- **4** Streichen Sie nach oben, um die Benachrichtigungsoptionen anzuzeigen.
- **5** Wählen Sie eine Option:
	- Wählen Sie eine Aktion, z. B. **Verwerfen** oder **Antworten**, um auf die Benachrichtigung zu reagieren.

Die verfügbaren Aktionen sind von der Art der Benachrichtigung und vom Betriebssystem des Telefons abhängig. Wenn Sie eine Benachrichtigung auf dem Telefon oder dem vívoactive Gerät verwerfen, wird sie nicht mehr im Widget angezeigt.

• Streichen Sie nach rechts, um zur Benachrichtigungsliste zurückzukehren.

#### *Beantworten von SMS-Nachrichten*

**HINWEIS:** Diese Funktion ist nur für Android™ Smartphones verfügbar.

Wenn Sie auf dem vívoactive Gerät eine SMS-Benachrichtigung erhalten, können Sie eine Sofortantwort aus einer Liste von Nachrichten senden. Passen Sie Nachrichten in der Garmin Connect App an.

**HINWEIS:** Bei dieser Funktion werden SMS-Nachrichten unter Verwendung des Telefons versendet. Dabei finden normale SMS-Limits und -Gebühren Anwendung. Weitere Informationen erhalten Sie bei Ihrem Mobilfunkanbieter.

- **1** Streichen Sie nach oben oder nach unten, um das Benachrichtigungs-Widget anzuzeigen.
- **2** Wählen Sie eine SMS-Benachrichtigung.
- **3** Streichen Sie nach oben, um die Benachrichtigungsoptionen anzuzeigen.
- **4** Wählen Sie **Antworten**.
- **5** Wählen Sie eine Nachricht aus der Liste aus.
- Die ausgewählte Nachricht wird vom Telefon als SMS-Nachricht gesendet.

### *Empfangen eingehender Anrufe*

Wenn Sie auf dem verbundenen Smartphone einen Anruf empfangen, zeigt das vívoactive Gerät den Namen oder die Telefonnummer des Anrufers an.

Wählen Sie , um den Anruf anzunehmen.

<span id="page-6-0"></span>**HINWEIS:** Verwenden Sie das verbundene Smartphone, um mit dem Anrufer zu sprechen.

- Wählen Sie  $\bigcap$ . um den Anruf abzulehnen.
- Wählen Sie und anschließend eine Nachricht aus der Liste, um den Anruf abzulehnen und sofort eine SMS-Antwort zu senden.

**HINWEIS:** Diese Funktion ist nur verfügbar, wenn das Gerät mit einem Android Smartphone verbunden ist.

### *Verwalten von Benachrichtigungen*

Sie können Benachrichtigungen, die auf dem vívoactive Gerät angezeigt werden, über Ihr kompatibles Smartphone verwalten.

Wählen Sie eine Option:

- Verwenden Sie bei einem iPhone® Gerät die iOS® Benachrichtigungseinstellungen, um die Elemente auszuwählen, die auf dem Gerät angezeigt werden sollen.
- Wählen Sie bei einem Android Smartphone in der Garmin Connect App die Option **Einstellungen** > **Smart Notifications**.

### *Deaktivieren der Bluetooth Smartphone-Verbindung*

- **1** Halten Sie (A) gedrückt, um das Steuerungsmenü anzuzeigen.
- 2 Wählen Sie  $\mathcal{L}$ , um die Bluetooth Smartphone-Verbindung auf dem vívoactive Gerät zu deaktivieren.

Informationen zum Deaktivieren der drahtlosen Bluetooth Technologie auf dem mobilen Gerät finden Sie im Benutzerhandbuch des mobilen Geräts.

### **Verwenden des DND-Modus**

Verwenden Sie den DND-Modus (Do not disturb), um Vibrationen sowie das Display für Alarme und Benachrichtigungen zu deaktivieren. In diesem Modus sind die Gesteneinstellungen deaktiviert (*[Beleuchtungseinstellungen](#page-25-0)*, [Seite 22](#page-25-0)). Beispielsweise können Sie den Modus verwenden, wenn Sie schlafen oder sich einen Film ansehen.

- Halten Sie @ gedrückt, und wählen Sie C, um den DND-Modus manuell zu aktivieren oder zu deaktivieren.
- Öffnen Sie in der Garmin Connect App die Geräteeinstellungen, und wählen Sie **Töne und Alarme** > **DND-Modus beim Schlafen**, um den DND-Modus während der Schlafenszeiten automatisch zu aktivieren.

### **Telefonsuche**

Diese Funktion kann Sie dabei unterstützen, ein verloren gegangenes Smartphone zu finden, das über die drahtlose Bluetooth Technologie gekoppelt ist und sich in Reichweite befindet.

- **1** Halten Sie @ gedrückt.
- 2 Wählen Sie &

Auf dem Display des vívoactive Geräts werden Signalstärkebalken angezeigt. Außerdem gibt das Smartphone einen akustischen Alarm aus. Die Balken nehmen zu, je näher Sie dem Smartphone kommen.

**3** Drücken Sie ®, um die Suche zu stoppen.

# **Connect IQ Funktionen**

Sie können der Uhr Connect IQ Funktionen von Garmin® und anderen Anbietern hinzufügen. Dazu wird die Connect IQ App verwendet. Sie können das Gerät mit Displaydesigns, Datenfeldern, Widgets und Apps anpassen.

**Displaydesigns**: Passen Sie die Darstellung der Uhr an.

**Datenfelder**: Laden Sie neue Datenfelder herunter, die Sensoren, Aktivitäten und Protokolldaten in neuen Formen darstellen. Sie können integrierten Funktionen und Seiten Connect IQ Datenfelder hinzufügen.

- **Widgets**: Rufen Sie auf einen Blick Informationen wie Sensordaten und Benachrichtigungen ab.
- **Apps**: Fügen Sie der Uhr interaktive Funktionen wie neue Outdoor- und Fitness-Aktivitätstypen hinzu.

### **Herunterladen von Connect IQ Funktionen**

Zum Herunterladen von Funktionen über die Connect IQ App müssen Sie das vívoactive Gerät mit dem Smartphone koppeln (*[Koppeln Ihres Smartphones](#page-5-0)*, Seite 2).

- **1** Installieren Sie über den App-Shop des Smartphones die Connect IQ App, und öffnen Sie sie.
- **2** Wählen Sie bei Bedarf das Gerät aus.
- **3** Wählen Sie eine Connect IQ Funktion.
- **4** Folgen Sie den Anweisungen auf dem Display.

#### **Herunterladen von Connect IQ Funktionen über den Computer**

- **1** Schließen Sie das Gerät mit einem USB-Kabel an den Computer an.
- **2** Rufen Sie [apps.garmin.com](https://apps.garmin.com) auf, und melden Sie sich an.
- **3** Wählen Sie eine Connect IQ Funktion, und laden Sie sie herunter.
- **4** Folgen Sie den Anweisungen auf dem Bildschirm.

# **Wi**‑**Fi Online-Funktionen**

- **Hochladen von Aktivitäten in Ihr Garmin Connect Konto**: Ihre Aktivität wird automatisch an Ihr Garmin Connect Konto gesendet, sobald Sie die Aufzeichnung abschließen.
- **Audioinhalte**: Ermöglicht es Ihnen, Audioinhalte von Drittanbietern zu synchronisieren.
- **Software-Updates**: Das Gerät lädt automatisch die aktuelle Software herunter und installiert sie, wenn eine Wi‑Fi Verbindung verfügbar ist.
- **Trainings und Trainingspläne**: Sie können auf der Garmin Connect Website nach Trainings und Trainingsplänen suchen und sie auswählen. Wenn das Gerät das nächste Mal eine Wi‑Fi Verbindung herstellt, werden die Dateien drahtlos an das Gerät gesendet.

**Herstellen einer Verbindung mit einem Wi**‑**Fi Netzwerk**

Sie müssen das Gerät mit der Garmin Connect App auf dem Smartphone oder mit der Anwendung Garmin Express™ auf dem Computer verbinden, damit Sie eine Verbindung mit einem Wi‑Fi Netzwerk herstellen können.

Zum Synchronisieren des Geräts mit einem Drittanbieter für Musik müssen Sie eine Wi‑Fi Verbindung herstellen. Wenn Sie das Gerät mit einem Wi‑Fi Netzwerk verbinden, wird auch die Übertragungsgeschwindigkeit großer Dateien erhöht.

- **1** Begeben Sie sich in Reichweite eines Wi‑Fi Netzwerks.
- **2** Wählen Sie in der Garmin Connect App die Option  $\equiv$  oder .<br>.
- **3** Wählen Sie **Garmin-Geräte** und anschließend Ihr Gerät.
- **4** Wählen Sie **Allgemein** > **WLAN-Netzwerke** > **Netzwerk hinzufügen**.
- **5** Wählen Sie ein verfügbares Wi‑Fi Netzwerk, und geben Sie die Anmeldedaten ein.

# **Musik**

**HINWEIS:** In diesem Abschnitt werden drei unterschiedliche Musikwiedergabeoptionen behandelt.

- Musik von Drittanbietern
- Eigene Audioinhalte
- Auf dem Telefon gespeicherte Musik

<span id="page-7-0"></span>Beim vívoactive Gerät können Sie Audioinhalte vom Computer oder von einem Drittanbieter auf das Gerät herunterladen, um sie anzuhören, wenn sich das Smartphone nicht in der Nähe befindet. Damit Sie sich auf dem Gerät gespeicherte Audioinhalte anhören können, müssen Sie Kopfhörer über die Bluetooth Technologie verbinden.

Sie können mit dem Gerät auch die Musikwiedergabe auf dem gekoppelten Smartphone steuern.

# **Herstellen einer Verbindung mit einem Drittanbieter**

Wenn Sie Musik oder andere Audiodateien von einem unterstützten Drittanbieter auf Ihre kompatible Uhr herunterladen möchten, müssen Sie zunächst über die Garmin Connect App eine Verbindung mit dem Anbieter herstellen.

- 1 Wählen Sie in der Garmin Connect App die Option **in der** oder .
- **2** Wählen Sie **Garmin-Geräte** und anschließend Ihr Gerät.
- **3** Wählen Sie **Musik**.
- **4** Wählen Sie eine Option:
	- Wählen Sie einen Anbieter, und folgen Sie den Anweisungen auf dem Display, um eine Verbindung mit einem installierten Anbieter herzustellen.
	- Wählen Sie **Musik-Apps herunterladen**, suchen Sie nach einem Anbieter, und folgen Sie den Anweisungen auf dem Display, um eine Verbindung mit einem neuen Anbieter herzustellen.

### **Herunterladen von Audioinhalten von Drittanbietern**

Zum Herunterladen von Audioinhalten von Drittanbietern müssen Sie eine Verbindung mit einem Wi‑Fi Netzwerk herstellen (*[Herstellen einer Verbindung mit einem Wi](#page-6-0)*‑*Fi [Netzwerk](#page-6-0)*, Seite 3).

- **1** Öffnen Sie das Musikfunktionen-Widget.
- **2** Halten Sie ® gedrückt.
- **3** Wählen Sie **Musikanbieter**.
- **4** Wählen Sie einen verbundenen Anbieter.
- **5** Wählen Sie Playlisten oder andere Elemente, um sie auf das Gerät herunterzuladen.
- **6** Wählen Sie bei Bedarf die Taste ®, bis Sie zur Synchronisierung mit dem Service aufgefordert werden. Wählen Sie  $\checkmark$ .

**HINWEIS:** Das Herunterladen von Audioinhalten kann zum Entladen des Akkus führen. Möglicherweise müssen Sie das Gerät an eine externe Stromversorgung anschließen, wenn der Akku zu schwach ist.

### **Trennen der Verbindung mit einem Drittanbieter**

- **1** Wählen Sie in der Garmin Connect App die Option  $\equiv$  oder .
- **2** Wählen Sie **Garmin-Geräte** und anschließend Ihr Gerät.
- **3** Wählen Sie **Musik**.
- **4** Wählen Sie einen installierten Drittanbieter, und folgen Sie den Anweisungen auf dem Display, um die Verbindung mit dem Drittanbieter auf dem Gerät zu trennen.

# **Herunterladen eigener Audioinhalte**

Zum Senden eigener Musik an das Gerät müssen Sie die Anwendung Garmin Express auf dem Computer installieren [\(www.garmin.com/express](http://www.garmin.com/express)).

Über den Computer können Sie Ihre eigenen Audiodateien, z. B. MP3- und AAC-Dateien, auf ein vívoactive Gerät laden.

**1** Verwenden Sie das mitgelieferte USB-Kabel, um das Gerät mit dem Computer zu verbinden.

**2** Öffnen Sie auf dem Computer die Anwendung Garmin Express, wählen Sie das Gerät und anschließend die Option **Musik**.

**TIPP:** Bei Windows® Computern können Sie wählen und den Ordner mit den Audiodateien durchsuchen. Bei Apple® Computern verwendet die Garmin Express Anwendung Ihre iTunes® Bibliothek.

- **3** Wählen Sie in der Liste **Meine Musik** oder **iTunes-Bibliothek** eine Audiodateikategorie, z. B. Titel oder Playlisten.
- **4** Aktivieren Sie die Kontrollkästchen für die Audiodateien, und wählen Sie **An Gerät senden**.
- **5** Wählen Sie bei Bedarf in der vívoactive Liste eine Kategorie, aktivieren Sie die Kontrollkästchen, und wählen Sie **Vom Gerät entfernen**, um Audiodateien zu entfernen.

# **Verbinden von Bluetooth Kopfhörern**

Zum Anhören von Musik, die Sie auf das vívoactive Gerät geladen haben, müssen Sie Kopfhörer über die Bluetooth Technologie verbinden.

- **1** Achten Sie darauf, dass die Kopfhörer und das Gerät nicht weiter als 2 m (6,6 Fuß) voneinander entfernt sind.
- **2** Aktivieren Sie den Kopplungsmodus der Kopfhörer.
- **3** Halten Sie ® gedrückt.
- **4** Wählen Sie > **Musik** > **Kopfhörer** > **Neu hinzufügen**.
- **5** Wählen Sie die Kopfhörer, um die Kopplung abzuschließen.

# **Wiedergeben von Musik**

- **1** Öffnen Sie das Musikfunktionen-Widget.
- **2** Verbinden Sie die Kopfhörer über die Bluetooth Technologie (*Verbinden von Bluetooth Kopfhörern*, Seite 4).
- **3** Halten Sie ® gedrückt.
- **4** Wählen Sie **Musikanbieter** und anschließend eine Option:
	- Wählen Sie **Meine Musik**, um sich Musik anzuhören, die Sie vom Computer auf die Uhr heruntergeladen haben (*Herunterladen eigener Audioinhalte*, Seite 4).
	- Wählen Sie **Telefon**, um die Musikwiedergabe auf dem Smartphone zu steuern.
	- Wählen Sie den Namen eines Drittanbieters, um sich Musik von diesem Anbieter anzuhören.
- **5** Wählen Sie •••, um die Steuerungen für die Musikwiedergabe zu öffnen.

# **Steuerungen für die Musikwiedergabe**

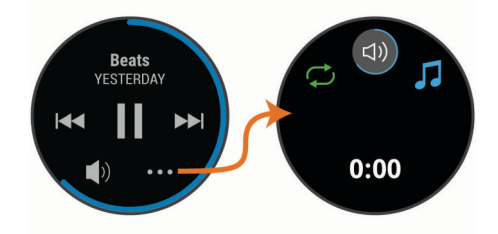

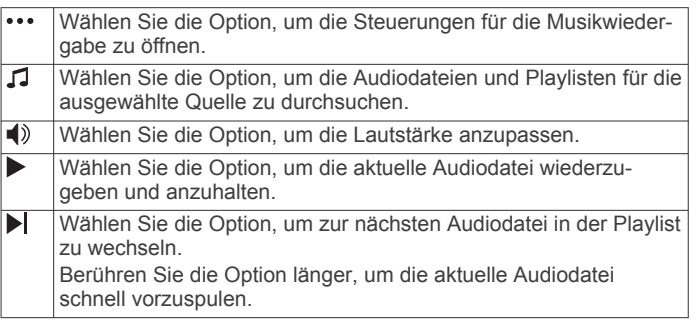

<span id="page-8-0"></span>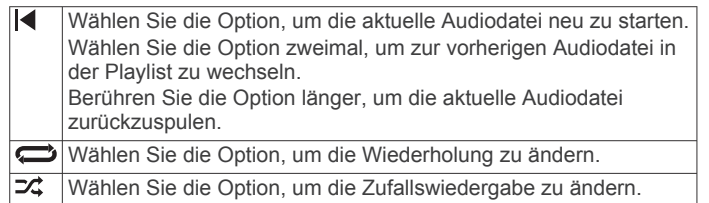

# **Garmin Pay**

Verwenden Sie die Garmin Pay Funktion, um die Uhr in teilnehmenden Geschäften mit Kredit- oder Debitkarten von teilnehmenden Finanzinstituten zum Bezahlen von Einkäufe zu verwenden.

# **Einrichten der Garmin Pay Brieftasche**

Sie können der Garmin Pay Brieftasche eine oder mehrere Kredit- oder Debitkarten hinzufügen, die unterstützt werden. Informationen zu teilnehmenden Finanzinstituten finden Sie unter [garmin.com/garminpay/banks](http://garmin.com/garminpay/banks).

- **1** Wählen Sie in der Garmin Connect App die Option  $\equiv$  oder .
- **2** Wählen Sie **Garmin-Geräte** und anschließend das vívoactive Gerät.
- **3** Wählen Sie **Garmin Pay** > **Brieftasche erstellen**.
- **4** Folgen Sie den Anweisungen auf dem Display.

# **Zahlen für Einkäufe mit der Uhr**

Zum Verwenden der Uhr zum Bezahlen für Einkäufe müssen Sie zunächst mindestens eine Zahlungskarte einrichten. Sie können mit der Uhr in teilnehmenden Geschäften für

Einkäufe bezahlen.

- 1 Halten Sie @ gedrückt.
- 2 Wählen Sie ...
- **3** Geben Sie den vierstelligen Kenncode ein.

**HINWEIS:** Falls Sie den Kenncode drei Mal falsch eingeben, wird die Brieftasche gesperrt, und Sie müssen den Kenncode in der Garmin Connect App zurücksetzen.

Die zuletzt verwendete Zahlungskarte wird angezeigt.

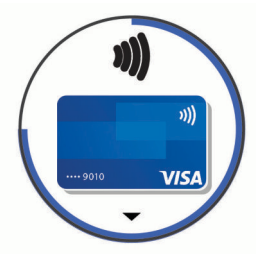

- **4** Falls Sie der Garmin Pay Brieftasche mehrere Karten hinzugefügt haben, streichen Sie über das Display, um zu einer anderen Karte zu wechseln (optional).
- **5** Halten Sie die Uhr innerhalb von 60 Sekunden in die Nähe des Lesegeräts. Dabei muss die Uhr zum Lesegerät zeigen. Die Uhr vibriert und zeigt ein Häkchen an, wenn die Kommunikation mit dem Lesegerät abgeschlossen ist.
- **6** Folgen Sie bei Bedarf den Anweisungen auf dem Kartenlesegerät, um die Transaktion abzuschließen.

**TIPP:** Nach der erfolgreichen Eingabe des Kenncodes können Sie 24 Stunden lang Zahlungen tätigen, ohne den Kenncode erneut einzugeben, sofern Sie die Uhr weiterhin tragen. Wenn Sie die Uhr vom Handgelenk abnehmen oder die Herzfrequenzmessung deaktivieren, müssen Sie den Kenncode erneut eingeben, um eine Zahlung zu leisten.

# **Hinzufügen einer Karte zur Garmin Pay Brieftasche**

Sie können der Garmin Pay Brieftasche bis zu zehn Kredit- oder Debitkarten hinzufügen.

- **1** Wählen Sie in der Garmin Connect App auf der Seite für das vívoactive Gerät die Option **Garmin Pay** > .
- **2** Folgen Sie den Anweisungen auf dem Display, um die Karteninformationen einzugeben und die Karte der Brieftasche hinzuzufügen.

Nachdem die Karte hinzugefügt wurde, können Sie sie auf der Uhr auswählen, wenn Sie eine Zahlung leisten.

### **Verwalten der Garmin Pay Brieftasche**

Sie können detaillierte Informationen zu jeder der Zahlungskarten anzeigen und Karten sperren, aktivieren oder löschen. Außerdem können Sie die gesamte Garmin Pay Brieftasche sperren oder löschen.

**HINWEIS:** In einigen Ländern werden die Funktionen der Brieftasche evtl. durch teilnehmende Finanzinstitute eingeschränkt.

- **1** Wählen Sie in der Garmin Connect App auf der Seite für das vívoactive Gerät die Option **Garmin Pay** > **Brieftasche verwalten**.
- **2** Wählen Sie eine Option:
	- Wählen Sie eine Karte und anschließend die Option **Aussetzen**, um eine bestimmte Karte zu sperren. Die Karte muss aktiv sein, damit Sie über das vívoactive Gerät Einkäufe tätigen können.
	- Wählen Sie **Brieftasche sperren**, um vorübergehend alle Karten in der Brieftasche zu sperren.

Sie können erst wieder Zahlungen mit dem vívoactive Gerät tätigen, wenn Sie über die App mindestens eine Karte entsperren.

- Wählen Sie **Brieftasche entsperren**, um die gesperrte Brieftasche zu entsperren.
- Wählen Sie eine Karte und anschließend die Option **Löschen**, um eine bestimmte Karte zu löschen.

Die Karte wird vollständig aus der Brieftasche gelöscht. Falls Sie die Karte zukünftig wieder der Brieftasche hinzufügen möchten, müssen Sie die Karteninformationen erneut eingeben.

• Wählen Sie **Brieftasche löschen**, um alle Karten in der Brieftasche zu löschen.

Die Garmin Pay Brieftasche und alle damit verknüpften Karteninformationen werden gelöscht. Sie können erst wieder Zahlungen mit dem vívoactive Gerät tätigen, wenn Sie eine neue Brieftasche erstellen und eine Karte hinzufügen.

# **Ändern des Garmin Pay Kenncodes**

Sie müssen Ihren aktuellen Kenncode kennen, um ihn zu ändern. Eine Wiederherstellung des Kenncodes ist nicht möglich. Falls Sie den Kenncode vergessen, müssen Sie die Brieftasche löschen, sie neu erstellen und die Karteninformationen erneut eingeben.

Sie können den Kenncode für den Zugriff auf die Garmin Pay Brieftasche auf dem vívoactive Gerät ändern.

- **1** Wählen Sie in der Garmin Connect App auf der Seite für das vívoactive Gerät die Option **Garmin Pay** > **Kenncode zurücksetzen**.
- **2** Folgen Sie den Anweisungen auf dem Display.

Wenn Sie das nächste Mal mit dem vívoactive Gerät eine Zahlung leisten, müssen Sie den neuen Kenncode eingeben.

# <span id="page-9-0"></span>**Sicherheits- und Trackingfunktionen**

### **ACHTUNG**

Die Unfall-Benachrichtigung und die Notfallhilfe sind Zusatzfunktionen, und Sie sollten sich nicht als Hauptmethode auf diese Funktionen verlassen, um Notfallhilfe zu erhalten. Die Garmin Connect App setzt sich nicht für Sie mit Rettungsdiensten in Verbindung.

Das vívoactive Gerät bietet Sicherheits- und Trackingfunktionen, die in der Garmin Connect App eingerichtet werden müssen.

#### *HINWEIS*

Zum Verwenden dieser Funktionen muss über die Bluetooth Technologie eine Verbindung mit der Garmin Connect App bestehen. Sie können Notfallkontakte in Ihrem Garmin Connect Konto eingeben.

- **Notfallhilfe**: Ermöglicht es Ihnen, eine automatische SMS mit Ihrem Namen, dem LiveTrack und der GPS-Position an Ihre Notfallkontakte zu senden.
- **Unfall-Benachrichtigung**: Wenn das vívoactive Gerät während einer Wanderung, eines Laufs oder einer Radfahraktivität im Freien einen Unfall erkennt, sendet es eine automatische SMS, den LiveTrack Link und die GPS-Position an Ihre Notfallkontakte.
- **LiveTrack**: Ermöglicht es Freunden und Familie, Ihren Wettkämpfen und Trainingsaktivitäten in Echtzeit zu folgen. Sie können Freunde per Email oder über soziale Medien einladen, damit diese Ihre Livedaten auf einer Trackingseite von Garmin Connect anzeigen können.

# **Hinzufügen von Notfallkontakten**

Die Telefonnummern von Notfallkontakten werden für die Unfall-Benachrichtigung und die Notfallhilfe verwendet.

- 1 Wählen Sie in der Garmin Connect App die Option **oder** .
- **2** Wählen Sie **Sicherheit und Tracking** > **Unfall-Benachrichtigung und Notfallhilfe** > **Notfallkontakt hinzufügen**.
- **3** Folgen Sie den Anweisungen auf dem Display.

# **Hinzufügen von Kontakten**

Sie können der Garmin Connect App bis zu 50 Kontakte hinzufügen. Kontakt-Emails können mit der LiveTrack-Funktion verwendet werden.

Drei dieser Kontakte können als Notfallkontakte verwendet werden (*Hinzufügen von Notfallkontakten*, Seite 6).

- 1 Wählen Sie in der Garmin Connect App die Option **oder** .
- **2** Wählen Sie **Kontakte**.
- **3** Folgen Sie den Anweisungen auf dem Display.

Nachdem Sie Kontakte hinzugefügt haben, müssen Sie die Daten synchronisieren, um die Änderungen auf das vívoactive Gerät anzuwenden (*[Verwenden der Garmin Connect App](#page-21-0)*, [Seite 18](#page-21-0)).

# **Aktivieren und Deaktivieren der Unfall-Benachrichtigung**

Zum Aktivieren der Unfall-Benachrichtigung auf dem Gerät müssen Sie zunächst in der Garmin Connect App Notfallkontakte einrichten (*Hinzufügen von Notfallkontakten*, Seite 6). Für das gekoppelte Smartphone muss ein Datentarif vorhanden sein. Außerdem muss es sich in einem Bereich mit Mobilfunkempfang befinden, in dem die Datenübertragung unterstützt wird. Ihre Notfallkontakte müssen Email- oder SMS-Nachrichten empfangen können (ggf. fallen standardmäßige Gebühren für SMS-Nachrichten an).

- **1** Halten Sie auf dem Displaydesign die Taste ® gedrückt.
- 2 Wählen Sie **※** > Sicherheit und Tracking > Unfall-**Benachr.**.
- **3** Wählen Sie eine Aktivität aus. **HINWEIS:** Die Unfall-Benachrichtigung ist nur für Geh-, Lauf-

und Radfahraktivitäten im Freien verfügbar. Wenn vom vívoactive Gerät mit aktiviertem GPS ein Unfall erkannt wird, kann die Garmin Connect App eine automatische SMS und Email mit Ihrem Namen und der GPS-Position an Ihre Notfallkontakte senden. Es wird eine Nachricht angezeigt, dass Ihre Notfallkontakte nach 30 Sekunden informiert werden. Sie

können vor Ablauf des Countdowns die Option **Abbrechen**  wählen, um die Nachricht abzubrechen.

# **Anfordern von Hilfe**

Damit Sie Hilfe anfordern können, müssen Sie zunächst Notfallkontakte einrichten (*Hinzufügen von Notfallkontakten*, Seite 6).

- 1 Halten Sie @ gedrückt.
- **2** Wenn Sie spüren, dass das Gerät dreimal vibriert, lassen Sie die Taste los, um die Notfallhilfe zu aktivieren.

Die Countdown-Seite wird angezeigt.

**TIPP:** Sie können vor Ablauf des Countdowns die Option **Abbrechen** wählen, um die Nachricht abzubrechen.

# **Herzfrequenzfunktionen**

Das vívoactive Gerät misst die Herzfrequenz am Handgelenk und ist auch mit Herzfrequenz-Brustgurten kompatibel (separat erhältlich). Sie können Herzfrequenzdaten im Herzfrequenz-Widget anzeigen. Wenn beim Starten einer Aktivität sowohl am Handgelenk gemessene Herzfrequenzdaten als auch Daten vom Herzfrequenz-Brustgurt verfügbar sind, verwendet das Gerät die Daten vom Herzfrequenz-Brustgurt.

# **Herzfrequenzmessung am Handgelenk**

### **Tragen des Geräts**

- Tragen Sie das Gerät über dem Handgelenk.
	- **HINWEIS:** Das Gerät sollte dicht anliegen, aber angenehm zu tragen sein. Sie erhalten genauere Herzfrequenzdaten, wenn sich das Gerät während des Laufens oder des Trainings nicht bewegt. Damit Sie Pulsoximeterwerte erhalten, sollten Sie sich nicht bewegen.

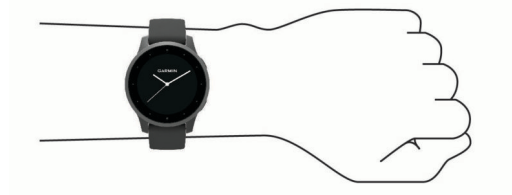

**HINWEIS:** Der optische Sensor befindet sich auf der Rückseite des Geräts.

- Weitere Informationen zur Herzfrequenzmessung am Handgelenk finden Sie unter *Tipps beim Auftreten fehlerhafter Herzfrequenzdaten*, Seite 6.
- Weitere Informationen zum Pulsoximetersensor finden Sie unter *[Tipps beim Auftreten fehlerhafter Pulsoximeterdaten](#page-11-0)*, [Seite 8.](#page-11-0)
- Weitere Informationen zur Genauigkeit sind unter [garmin.com/ataccuracy](http://garmin.com/ataccuracy) verfügbar.

### **Tipps beim Auftreten fehlerhafter Herzfrequenzdaten**

Falls die Herzfrequenzdaten fehlerhaft sind oder gar nicht angezeigt werden, versuchen Sie es mit diesen Tipps.

- <span id="page-10-0"></span>• Waschen und trocknen Sie Ihren Arm, bevor Sie das Gerät anlegen.
- Tragen Sie unter dem Gerät keine Sonnenschutzmittel, Cremes und Insektenschutzmittel auf.
- Zerkratzen Sie nicht den Herzfrequenzsensor auf der Rückseite des Geräts.
- Tragen Sie das Gerät über dem Handgelenk. Das Gerät sollte dicht anliegen, aber angenehm zu tragen sein.
- Warten Sie, bis das Symbol Veleuchtet. Starten Sie erst dann die Aktivität.
- Laufen Sie sich 5 bis 10 Minuten ein, um vor Beginn der Aktivität Herzfrequenzmesswerte zu erhalten.

**HINWEIS:** Laufen Sie sich drinnen ein, wenn es kalt ist.

• Spülen Sie das Gerät nach jedem Training mit klarem Wasser ab.

### **Anzeigen des Herzfrequenz-Widgets**

Das Herzfrequenz-Widget zeigt Ihre aktuelle Herzfrequenz in Schlägen pro Minute (bpm) und eine Kurve Ihrer Herzfrequenz an. In der Grafik sind aktuelle Herzfrequenzdaten, Ihre obere und untere Herzfrequenz sowie farbcodierte Balken zu sehen, die die Zeit in den einzelnen Herzfrequenz-Bereichen darstellen (*Informationen zu Herzfrequenz-Bereichen*, Seite 7).

**1** Streichen Sie über das Displaydesign, um das Herzfrequenz-Widget anzuzeigen.

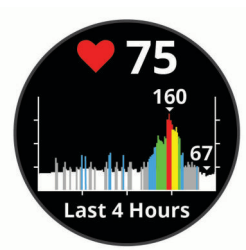

**2** Tippen Sie auf den Touchscreen, um die durchschnittliche Herzfrequenz in Ruhe (RHF) für die letzten 7 Tage anzuzeigen.

### **Einrichten von Alarmen für eine abnormale Herzfrequenz**

Sie können das Gerät so einrichten, dass ein Alarm ausgegeben wird, wenn die Herzfrequenz nach einer Zeit der Inaktivität eine bestimmte Anzahl von Schlägen pro Minute (bpm) überschreitet.

- 1 Halten Sie ® gedrückt.
- **2** Wählen Sie > **Herzfrequenz am Handgelenk** > **Alarm für abnormale Herzfrequenz** > **Intensiv**.
- **3** Wählen Sie einen Schwellenwert für die Herzfrequenz.

Jedes Mal, wenn Sie den benutzerdefinierten Wert überschreiten, wird eine Nachricht angezeigt, und das Gerät vibriert.

### **Senden der Herzfrequenz an Garmin Geräte**

Sie können die Herzfrequenzdaten vom vívoactive Gerät senden und auf gekoppelten Garmin Geräten anzeigen. Beispielsweise können Sie die Herzfrequenzdaten beim Radfahren an ein Edge® Gerät senden.

**HINWEIS:** Das Senden von Herzfrequenzdaten verkürzt die Akku-Laufzeit.

- 1 Halten Sie <sup>®</sup> gedrückt.
- 2 Wählen Sie ※ > Herzfrequenz am Handgelenk.
- **3** Wählen Sie eine Option:
	- Wählen Sie **Bei Aktivität senden**, um Herzfrequenzdaten bei Aktivitäten mit Zeitangabe zu senden (*[Starten von](#page-15-0)  [Aktivitäten](#page-15-0)*, Seite 12).
- Wählen Sie **Übertragung**, um sofort mit der Herzfrequenzübertragung zu beginnen.
- **4** Koppeln Sie das vívoactive Gerät mit Ihrem Garmin ANT+® kompatiblen Gerät.

**HINWEIS:** Die Anweisungen zum Koppeln sind für jedes Garmin fähige Gerät unterschiedlich. Weitere Informationen finden Sie im Benutzerhandbuch.

### **Deaktivieren des Sensors für die Herzfrequenzmessung am Handgelenk**

Standardmäßig ist für die Einstellung Herzfrequenz am Handgelenk die Option Automatisch ausgewählt. Das Gerät verwendet automatisch die Herzfrequenzmessung am Handgelenk, sofern nicht ein Herzfrequenz-Brustgurt mit dem Gerät gekoppelt ist. Daten vom Herzfrequenz-Brustgurt sind nur während einer Aktivität verfügbar.

**HINWEIS:** Wenn Sie den Sensor für die Herzfrequenzmessung am Handgelenk deaktivieren, werden auch die VO2max-Berechnung, Intensitätsminuten, die Funktion für den Stress-Tageswert und der Sensor für die Pulsoximetermessung am Handgelenk deaktiviert.

**HINWEIS:** Wenn Sie den Sensor für die Herzfrequenzmessung am Handgelenk deaktivieren, wird auch gleichzeitig die Funktion deaktiviert, die erkennt, ob das Gerät derzeit am Handgelenk getragen wird. Diese Funktion ist für Garmin Pay Zahlungen erforderlich. In diesem Fall müssen Sie vor jedem Zahlungsvorgang einen Kenncode eingeben (*[Garmin Pay](#page-8-0)*, [Seite 5\)](#page-8-0).

- 1 Halten Sie ® gedrückt.
- **2** Wählen Sie > **Herzfrequenz am Handgelenk** > **Status** > **Aus**.

# **Informationen zu Herzfrequenz-Bereichen**

Viele Sportler verwenden Herzfrequenz-Bereiche, um ihr Herz-Kreislauf-System zu überwachen und zu stärken und um ihre Fitness zu steigern. Ein Herzfrequenz-Bereich ist ein bestimmter Wertebereich für die Herzschläge pro Minute. Die fünf normalerweise verwendeten Herzfrequenz-Bereiche sind nach steigender Intensität von 1 bis 5 nummeriert. Im Allgemeinen werden die Herzfrequenz-Bereiche basierend auf Prozentsätzen der maximalen Herzfrequenz berechnet.

### **Einrichten von Herzfrequenz-Bereichen**

Das Gerät verwendet die Benutzerprofilinformationen der ersten Einrichtung, um Ihre Standard-Herzfrequenzbereiche zu ermitteln. Das Gerät nutzt für das Laufen und Radfahren unterschiedliche Herzfrequenz-Bereiche. Sie erhalten während der Aktivität die genauesten Kaloriendaten, wenn Sie Ihre maximale Herzfrequenz einrichten. Sie können außerdem die einzelnen Herzfrequenz-Bereiche einrichten. Sie können die Bereiche manuell auf dem Gerät anpassen oder Ihr Garmin Connect Konto verwenden.

- **1** Berühren Sie ® länger.
- **2** Wählen Sie > **Benutzerprofil** > **Herzfrequenz-Bereiche**.
- **3** Wählen Sie **Standard**, um die Standardwerte anzuzeigen (optional).

Die Standardwerte lassen sich für das Laufen und das Radfahren verwenden.

- **4** Wählen Sie **Laufen** oder **Radfahren**.
- **5** Wählen Sie **Präferenz** > **Eigene Werte**.
- **6** Wählen Sie **HF Max.**, und geben Sie Ihre maximale Herzfrequenz ein.
- **7** Wählen Sie einen Bereich, und geben Sie einen Wert für jeden Bereich ein.

### <span id="page-11-0"></span>**Berechnen von Herzfrequenz-Bereichen**

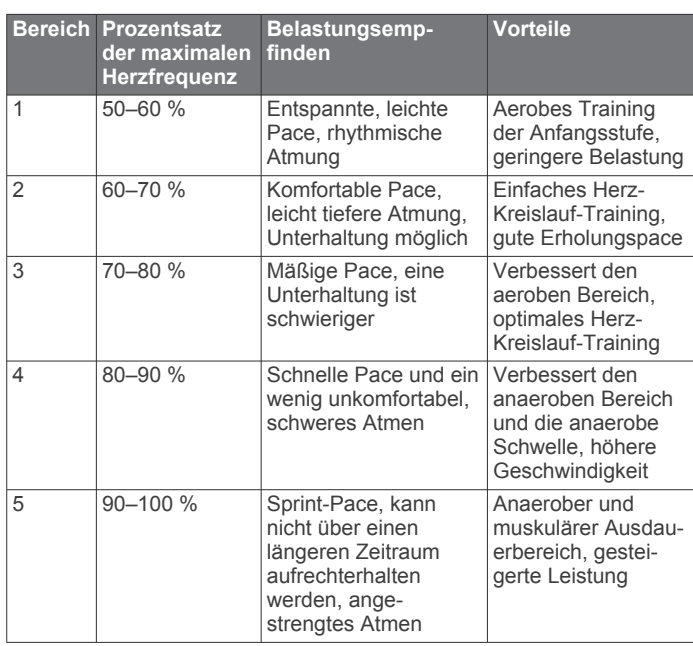

# **Informationen zur VO2max-Berechnung**

Die VO2max ist die maximale Sauerstoffaufnahme (in Milliliter), die Sie pro Minute und pro Kilogramm Körpergewicht bei maximaler Leistung verwerten können. Einfach ausgedrückt ist die VO2max ein Gradmesser der Ausdauerleistungsfähigkeit und sollte sich mit verbesserter Fitness erhöhen.

Auf dem Gerät wird die VO2max-Berechnung als Zahl und Beschreibung angezeigt. In Ihrem Garmin Connect Konto können Sie weitere Details zu Ihrer VO2max-Berechnung anzeigen, u. a. Ihr Sport-Alter. Das Sport-Alter gibt Aufschluss darüber, wie fit Sie im Vergleich zu Personen desselben Geschlechts, aber eines anderen Alters sind. Mit regelmäßigem Training kann Ihr Sport-Alter abnehmen.

VO2max-Daten werden von FirstBeat bereitgestellt. VO2max-Analysen werden mit Genehmigung von The Cooper Institute® bereitgestellt. Weitere Informationen sind im Anhang (*[VO2max-](#page-31-0)[Standard-Bewertungen](#page-31-0)*, Seite 28) und unter [www.CooperInstitute.org](http://www.CooperInstitute.org) zu finden.

### **Anzeigen Ihrer VO2max-Berechnung**

Zum Anzeigen der VO2max-Berechnung sind Herzfrequenzdaten erforderlich. Außerdem müssen Sie im Rahmen einer Aktivität mit Zeitangabe (bis zu 15 Minuten lang) zügig gehen oder laufen.

- 1 Halten Sie ® gedrückt.
- **2** Wählen Sie > **Benutzerprofil** > **VO2max**.

Wenn Sie bereits eine Aktivität aufgezeichnet haben, bei der Sie im Freien zügig gegangen oder gelaufen sind, wird evtl. die VO2max-Berechnung angezeigt. Das Gerät zeigt das Datum der letzten Aktualisierung der VO2max-Berechnung an. Das Gerät aktualisiert die VO2max-Berechnung jedes Mal, wenn Sie eine mindestens 15 Minuten lange Geh- oder Laufaktivität mit Zeitangabe im Freien abgeschlossen haben. Sie können manuell einen VO2max-Test starten, um eine aktualisierte Berechnung zu erhalten.

- **3** Zum Starten eines VO2max-Tests streichen Sie nach oben über das Display und wählen **Testen**.
- **4** Folgen Sie den Anweisungen auf dem Display, um die VO2max-Berechnung zu erhalten.

Nach Abschluss des Tests wird eine Meldung angezeigt.

# **Pulsoximeter**

Das vívoactive Gerät ist mit einem Pulsoximeter am Handgelenk ausgestattet, um die Sauerstoffsättigung Ihres Bluts zu berechnen. Wenn Sie Ihre Sauerstoffsättigung kennen, können Sie besser ermitteln, wie sich Ihr Körper an Training und Stress anpasst. Das Gerät berechnet den Blutsauerstoff, indem die Haut mit Licht durchleuchtet und die Lichtabsorption überprüft wird. Dies wird auch als  $SpO<sub>2</sub>$  bezeichnet.

Auf dem Gerät werden die Pulsoximeterwerte als Prozentsatz der SpO<sub>2</sub> angezeigt. In Ihrem Garmin Connect Konto können Sie zusätzliche Details zu den Pulsoximeterdaten anzeigen, u. a. Trends über mehrere Tage (*Ändern des Pulsoximeter-Trackingmodus*, Seite 8). Weitere Informationen zur Genauigkeit der Pulsoximetermessung finden Sie unter [garmin.com/ataccuracy.](http://garmin.com/ataccuracy)

### **Erhalt von Pulsoximeterdaten**

Sie können manuell eine Pulsoximetermessung starten, indem Sie das Pulsoximeter-Widget anzeigen. Die Genauigkeit der Pulsoximetermessung kann von der Durchblutung abhängen sowie davon, wo Sie das Gerät am Handgelenk tragen und wie ruhig Sie sich verhalten.

**HINWEIS:** Möglicherweise müssen Sie der Widget-Schleife das Pulsoximeter-Widget hinzufügen.

- **1** Während Sie ruhig sitzen oder inaktiv sind, streichen Sie nach oben bzw. nach unten, um das Pulsoximeter-Widget anzuzeigen.
- **2** Halten Sie den Arm, an dem Sie das Gerät tragen, in Höhe des Herzens, während das Gerät die Sauerstoffsättigung des Bluts berechnet.
- **3** Bewegen Sie sich nicht.

Das Gerät zeigt die Sauerstoffsättigung als Prozentsatz an sowie eine Grafik der Pulsoximetermessungen und Herzfrequenzdaten der letzten vier Stunden.

### **Ändern des Pulsoximeter-Trackingmodus**

Sie können manuell eine Pulsoximetermessung starten, indem Sie das Pulsoximeter-Widget anzeigen.

- 1 Halten Sie ® gedrückt.
- **2** Wählen Sie > **Herzfrequenz am Handgelenk** > **Pulsoxim.**  > **Trackingmodus**.
- **3** Wählen Sie eine Option:
	- Wählen Sie **Den ganzen Tag**, um Messungen zu aktivieren, während Sie im Laufe des Tages inaktiv sind. **HINWEIS:** Wenn Sie den ganztägigen Trackingmodus aktivieren, verkürzt sich die Akku-Laufzeit.
	- Wählen Sie **Beim Schlafen**, um fortwährende Messungen während des Schlafens zu aktivieren.

**HINWEIS:** Ungewöhnliche Schlafpositionen können zu ungewöhnlich niedrigen Schlaf-SpO2-Werten führen.

• Wählen Sie **Aus**, um automatische Messungen zu deaktivieren.

### **Tipps beim Auftreten fehlerhafter Pulsoximeterdaten**

Falls die Pulsoximeterdaten fehlerhaft sind oder gar nicht angezeigt werden, versuchen Sie es mit diesen Tipps.

- Bewegen Sie sich nicht, während das Gerät die Sauerstoffsättigung des Bluts berechnet.
- Tragen Sie das Gerät über dem Handgelenk. Das Gerät sollte dicht anliegen, aber angenehm zu tragen sein.
- Halten Sie den Arm, an dem Sie das Gerät tragen, in Höhe des Herzens, während das Gerät die Sauerstoffsättigung des Bluts berechnet.
- Verwenden Sie ein Silikonarmband.
- Waschen und trocknen Sie Ihren Arm, bevor Sie das Gerät anlegen.
- <span id="page-12-0"></span>• Tragen Sie unter dem Gerät keine Sonnenschutzmittel, Cremes und Insektenschutzmittel auf.
- Zerkratzen Sie nicht den optischen Sensor auf der Rückseite des Geräts.
- Spülen Sie das Gerät nach jedem Training mit klarem Wasser ab.

# **Fitness Tracker**

Der Fitness Tracker speichert für jeden aufgezeichneten Tag die Schrittzahl, die zurückgelegte Distanz, die Intensitätsminuten, die hochgestiegenen Stockwerke, den Kalorienverbrauch sowie Schlafstatistiken. Der Kalorienverbrauch umfasst den BMR-Verbrauch und den Kalorienverbrauch bei Aktivitäten.

Die Anzahl an Schritten, die Sie während eines Tages zurückgelegt haben, wird im Schritte-Widget angezeigt. Die Schrittzahl wird regelmäßig aktualisiert.

Weitere Informationen zur Genauigkeit der Fitness-Tracker-Daten und Fitnesswerte sind unter [garmin.com/ataccuracy](http://garmin.com/ataccuracy)  verfügbar.

# **Automatisches Ziel**

Das Gerät erstellt automatisch ein Tagesziel für Ihre Schritte, basierend auf Ihrem aktuellen Aktivitätsgrad. Während Sie im Laufe des Tages aktiv sind, zeigt das Gerät Ihren Fortschritt in Bezug auf Ihr Tagesziel an  $<sup>1</sup>$ .</sup>

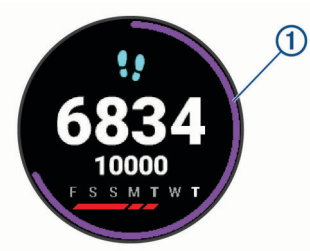

Wenn Sie die Funktion für automatische Ziele nicht aktivieren, können Sie ein individuelles Tagesziel in Ihrem Garmin Connect Konto einrichten.

# **Verwenden des Inaktivitätsalarms**

Bei langem Sitzen kann sich der Stoffwechselprozess negativ ändern. Der Inaktivitätsalarm erinnert Sie daran, wenn es Zeit für Bewegung ist. Nach einer Stunde der Inaktivität werden die Meldung Los! und die rote Leiste angezeigt. Nach jeder Inaktivität von 15 Minuten werden weitere Segmente hinzugefügt. Außerdem vibriert das Gerät, wenn die Vibrationsoption aktiviert ist (*[Systemeinstellungen](#page-25-0)*, Seite 22).

Bewegen Sie sich ein wenig (mindestens ein paar Minuten), um den Inaktivitätsalarm zurückzusetzen.

# **Schlafüberwachung**

Während Sie schlafen, erkennt das Gerät automatisch Ihre Schlafphasen und speichert die Bewegung während Ihrer normalen Schlafenszeiten. Sie können Ihre normalen Schlafenszeiten in den Benutzereinstellungen im Garmin Connect Konto einrichten. Schlafstatistiken geben Aufschluss über die Gesamtanzahl der Stunden im Schlaf, Schlafstadien und die Bewegung im Schlaf. Sie können sich Ihre Schlafstatistiken in Ihrem Garmin Connect Konto ansehen.

**HINWEIS:** Nickerchen werden den Schlafstatistiken nicht hinzugefügt. Verwenden Sie den DND-Modus, um Benachrichtigungen und Hinweise zu deaktivieren. Alarme bleiben allerdings weiterhin aktiviert (*[Verwenden des DND-](#page-6-0)Modus*[, Seite 3](#page-6-0)).

# **Intensitätsminuten**

Organisationen wie die Weltgesundheitsorganisation empfehlen, sich pro Woche mindestens 150 Minuten lang mit mäßiger Intensität sportlich zu betätigen, z. B. durch zügiges Gehen, oder 75 Minuten pro Woche eine Aktivität mit hoher Intensität auszuüben, z. B. Laufen.

Das Gerät zeichnet die Aktivitätsintensität auf sowie die Zeit, die Sie mit Aktivitäten mit mäßiger bis hoher Intensität verbringen (zum Einschätzen der hohen Intensität sind Herzfrequenzdaten erforderlich). Aktivitäten mit mäßiger bis hoher Intensität, die Sie mindestens 10 Minuten lang durchgehend ausüben, werden zum Erreichen Ihres Wochenziels für Intensitätsminuten angerechnet. Das Gerät addiert die Anzahl der Minuten mit mäßiger und mit hoher Aktivität. Die Gesamtzahl der Minuten mit hoher Intensität wird beim Addieren verdoppelt.

# **Sammeln von Intensitätsminuten**

Das vívoactive Gerät berechnet Intensitätsminuten durch den Vergleich Ihrer Herzfrequenz mit Ihrer durchschnittlichen Herzfrequenz in Ruhe. Wenn die Herzfrequenz deaktiviert ist, berechnet das Gerät Minuten mit mäßiger Intensität durch die Analyse der Schritte pro Minute.

- Starten Sie eine Aktivität mit Zeitangabe, um eine möglichst genaue Berechnung der Intensitätsminuten zu erhalten.
- Trainieren Sie mindestens 10 Minuten lang ohne Unterbrechung mit mäßiger oder hoher Intensität.
- Tragen Sie das Gerät am Tag und in der Nacht, um möglichst genaue Daten für die Herzfrequenz in Ruhe zu erhalten.

# **Garmin Move IQ™**

Wenn Ihre Bewegungen bekannten Trainingsmustern entsprechen, erkennt die Move IQ Funktion das Ereignis automatisch und zeigt es in der Zeitleiste an. Die Move IQ Ereignisse enthalten den Aktivitätstyp und die Dauer, sind allerdings nicht in der Aktivitätsliste oder im Newsfeed zu sehen.

Die Move IQ Funktion kann automatisch eine Aktivität für das Gehen und Laufen starten, wobei von Ihnen in der Garmin Connect App festgelegte Zeitangaben verwendet werden. Diese Aktivitäten werden der Aktivitätsliste hinzugefügt.

# **Fitness-Tracker-Einstellungen**

Halten Sie ® gedrückt, und wählen Sie **※ > Fitness Tracker**.

**Status**: Deaktiviert die Fitness-Tracker-Funktionen.

- **Inaktivitätsalarm**: Zeigt auf dem digitalen Displaydesign und der Schrittanzahlseite eine Meldung und den Inaktivitätsstatus an. Das Gerät vibriert auch, um Sie zu benachrichtigen.
- **Zielalarme**: Ermöglicht es Ihnen, Zielalarme zu aktivieren und zu deaktivieren oder sie nur während Aktivitäten zu deaktivieren. Zielalarme werden für das Tagesziel Schritte, für das Tagesziel für hochgestiegene Stockwerke, für das Wochenziel für Intensitätsminuten und für das Ziel für die Flüssigkeitsaufnahme angezeigt.
- **Akt. autom. starten**: Das Gerät kann Aktivitäten mit Zeitangabe automatisch erstellen und speichern, wenn von der Move IQ Funktion erkannt wird, dass Sie gehen oder laufen. Sie können die Mindestzeit für das Laufen und Gehen festlegen.
- **Intensitätsminuten**: Ermöglicht es Ihnen, einen Herzfrequenz-Bereich für Minuten mit mäßiger Intensität und einen höheren Herzfrequenz-Bereich für Minuten mit hoher Intensität festzulegen. Sie können auch den Standardalgorithmus verwenden.

# **Deaktivieren des Fitness Trackers**

Wenn Sie den Fitness Tracker deaktivieren, werden Schrittanzahl, hochgestiegene Etagen, Intensitätsminuten, Schlafdaten und Move IQ Ereignisse nicht aufgezeichnet.

- <span id="page-13-0"></span>1 Halten Sie ® gedrückt.
- **2** Wählen Sie > **Fitness Tracker** > **Status** > **Aus**.

# **Widgets**

Auf dem Gerät sind Widgets vorinstalliert, die auf einen Blick Informationen liefern. Für einige Widgets ist eine Bluetooth Verbindung mit einem kompatiblen Smartphone erforderlich.

Einige Widgets werden nicht standardmäßig angezeigt. Sie können sie der Widget-Schleife manuell hinzufügen (*Anpassen der Widget-Schleife*, Seite 10).

- **Body Battery™**: Zeigt die aktuellen Body Battery Reserven und eine Grafik der Body Battery Reserven der letzten Stunden an.
- **Kalender**: Zeigt bevorstehende Meetings aus dem Kalender des Smartphones an.
- **Kalorien**: Zeigt die Kalorieninformationen für den aktuellen Tag an.
- **Stockwerke hochgestiegen**: Zeichnet die Anzahl der hochgestiegenen Stockwerke und den Fortschritt beim Erreichen des Ziels auf.
- **Garmin Coach**: Zeigt geplante Trainings an, wenn Sie in Ihrem Garmin Connect Konto einen Garmin Coach-Trainingsplan wählen.
- **Golf**: Zeigt Golfinformationen für die letzte Runde an.
- **Gesundheitsstatistiken**: Zeigt eine dynamische Übersicht Ihrer aktuellen Gesundheitsstatistiken an. Die Messwerte umfassen Herzfrequenz, Body Battery Reserven, Stress und mehr.
- **Herzfrequenz**: Zeigt die aktuelle Herzfrequenz in Schlägen pro Minute (bpm) und eine Kurve Ihrer Herzfrequenz an.
- **Verlauf**: Zeigt das Aktivitätenprotokoll und eine Grafik der aufgezeichneten Aktivitäten an.
- **Hydration**: Ermöglicht es Ihnen, Ihren Wasserkonsum zu verfolgen sowie auch den Fortschritt beim Erreichen des Tagesziels.
- **Intensitätsminuten**: Zeichnet die Zeit auf, die Sie mit Aktivitäten mit mäßiger bis hoher Intensität verbracht haben, das Wochenziel für Intensitätsminuten und den Fortschritt beim Erreichen des Ziels.
- **Letzte Aktivität**: Zeigt eine kurze Übersicht der zuletzt aufgezeichneten Aktivität an.
- **Menstruationszyklus-Tracker**: Zeigt Ihren aktuellen Zyklus an. Sie können Ihre täglichen Symptome anzeigen und aufzeichnen.
- **Musikfunktionen**: Bietet Music-Player-Funktionen für das Smartphone oder für Musik auf dem Gerät.
- **Mein Tag**: Zeigt eine dynamische Übersicht der Aktivitäten des aktuellen Tags an. Als Messwerte werden Aktivitäten mit Zeitangabe, Intensitätsminuten, hochgestiegene Stockwerke, die Schrittanzahl, der Kalorienverbrauch und mehr angezeigt.
- **Benachrichtigungen**: Weist Sie entsprechend den Benachrichtigungseinstellungen Ihres Smartphones auf eingehende Anrufe, SMS-Nachrichten, Updates von sozialen Netzwerken und mehr hin.
- **Pulsoximeter**: Zeigt den aktuellen Prozentsatz der Sauerstoffsättigung und eine Grafik der Messwerte an.
- **Atmung**: Die aktuelle Atemfrequenz in Atemzügen pro Minuten und der Durchschnitt für sieben Tage. Sie können eine Atemübung durchführen, die Ihnen beim Entspannen hilft.
- **Schritte**: Zeichnet die Schrittanzahl pro Tag, das Tagesziel Schritte und Daten für die vorherigen Tage auf.
- **Stress**: Zeigt den aktuellen Stresslevel und eine Grafik des Stresslevels an. Sie können eine Atemübung durchführen, die Ihnen beim Entspannen hilft.

**Wetter**: Zeigt die aktuelle Temperatur und die Wettervorhersage an.

# **Anzeigen von Widgets**

Streichen Sie auf dem Displaydesign nach oben oder nach unten.

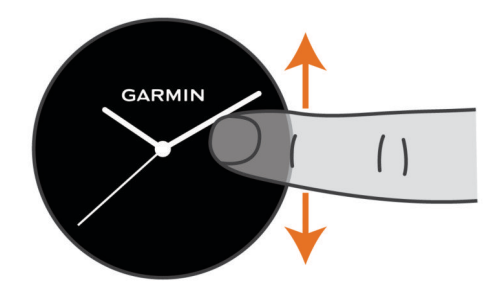

Das Gerät blättert durch die Widget-Schleife.

- Tippen Sie auf den Touchscreen, um weitere Seiten für ein Widget anzuzeigen.
- Halten Sie gedrückt, um weitere Optionen und Funktionen für ein Widget anzuzeigen.

### **Anpassen der Widget-Schleife**

- 1 Halten Sie ® gedrückt.
- **2** Wählen Sie > **Widgets**.
- **3** Wählen Sie ein Widget.
- **4** Wählen Sie eine Option:
	- Wählen Sie **Neu anordnen**, um die Position des Widgets in der Widget-Schleife zu ändern.
	- Wählen Sie **Entfernen**, um das Widget aus der Widget-Schleife zu entfernen.
- **5** Wählen Sie **Weitere hinzu**.
- **6** Wählen Sie ein Widget.

Das Widget wird der Widget-Schleife hinzugefügt.

# **Informationen zu Mein Tag**

Das Widget Mein Tag ist eine tägliche Schnellansicht Ihrer Aktivität. Dies ist eine dynamische Übersicht, die im Laufe des Tages aktualisiert wird. Sobald Sie eine Treppe hochgehen oder eine Aktivität aufzeichnen, wird dies im Widget angezeigt. Als Messwerte werden die aufgezeichneten Aktivitäten, Intensitätsminuten für die Woche, hochgestiegene Stockwerke, Schrittanzahl, Kalorienverbrauch und mehr angezeigt. Tippen Sie auf den Touchscreen, um eine Option zum Erhöhen der Genauigkeit oder weitere Messwerte anzuzeigen.

# **Widget für Gesundheitsstatistiken**

Das Widget für Gesundheitsstat. bietet eine Übersicht über Ihre Gesundheitsdaten. Dies ist eine dynamische Übersicht, die im Laufe des Tages aktualisiert wird. Als Messwerte werden u. a. Herzfrequenz, Stresslevel, Body Battery Reserven und Atemfrequenz angezeigt. Tippen Sie auf den Touchscreen, um weitere Messwerte anzuzeigen.

# **Herzfrequenzvariabilität und Stresslevel**

Das Gerät analysiert die Herzfrequenzvariabilität, während Sie inaktiv sind, um Ihren Gesamtstress zu ermitteln. Training, körperliche Bewegung, Schlaf, Nahrung und der Stress des täglichen Lebens wirken sich auf den Stresslevel aus. Der Stresslevel wird auf einer Skala von 0 bis 100 angegeben. Dabei repräsentiert ein Wert zwischen 0 und 25 einen Ruhezustand. Werte zwischen 26 und 50 stellen einen niedrigen Stresswert dar, 51 bis 75 kennzeichnen einen mittleren Stresswert und 76 bis 100 einen hohen Stresswert. Wenn Sie Ihren Stresslevel kennen, können Sie anstrengende Momente

<span id="page-14-0"></span>im Laufe des Tages identifizieren. Sie erzielen die besten Ergebnisse, wenn Sie das Gerät beim Schlafen tragen.

Synchronisieren Sie das Gerät mit Ihrem Garmin Connect Konto, um den ganztägigen Stresslevel, langfristige Trends und zusätzliche Details anzuzeigen.

### **Verwenden des Stresslevel-Widgets**

Das Stresslevel-Widget zeigt den aktuellen Stresslevel und eine Grafik des Stresslevels der letzten Stunden an. Es kann Sie auch bei einer Atemübung unterstützen, um Ihnen beim Entspannen zu helfen.

**1** Während Sie ruhig sitzen oder inaktiv sind, streichen Sie nach oben bzw. unten, um das Stresslevel-Widget anzuzeigen.

**TIPP:** Falls Sie zu aktiv sind und die Uhr Ihren Stresslevel nicht ermitteln kann, wird anstatt einer Stresslevel-Angabe eine Nachricht angezeigt. Sie können den Stresslevel erneut überprüfen, wenn Sie mehrere Minuten lang inaktiv waren.

**2** Tippen Sie auf den Touchscreen, um eine Grafik des Stresslevels der letzten Stunden anzuzeigen.

Blaue Balken kennzeichnen Erholungsphasen. Gelbe Balken kennzeichnen stressreiche Zeiträume. Graue Balken kennzeichnen Zeiten, in denen Sie zu aktiv waren, sodass kein Stresslevel ermittelt werden konnte.

3 Streichen Sie nach oben, und wählen Sie . um eine Atemübung zu starten.

# **Body Battery**

Das Gerät analysiert Ihre Daten zu Herzfrequenzvariabilität, Stresslevel, Schlafqualität und Aktivität, um Ihre gesamten Body Battery Reserven zu ermitteln. Ähnlich wie eine Tankanzeige im Auto werden damit Ihre verfügbaren Energiereserven dargestellt. Die Body Battery Reserven werden auf einer Skala von 0 bis 100 angegeben. Dabei stehen 0 bis 25 für niedrige Energiereserven, 26 bis 50 für mittlere Energiereserven, 51 bis 75 für hohe Energiereserven und 76 bis 100 für sehr hohe Energiereserven.

Sie können das Gerät mit Ihrem Garmin Connect Konto synchronisieren, um die aktuellen Body Battery Reserven, langfristige Trends und zusätzliche Details anzuzeigen (*Tipps für optimierte Body Battery Daten*, Seite 11).

### **Anzeigen des Body Battery Widgets**

Das Body Battery Widget zeigt die aktuellen Body Battery Reserven und eine Grafik der Body Battery Reserven der letzten Stunden an.

**1** Streichen Sie nach oben oder nach unten, um das Body Battery Widget anzuzeigen.

**HINWEIS:** Möglicherweise müssen Sie der Widget-Schleife das Widget hinzufügen (*[Anpassen der Widget-Schleife](#page-13-0)*, [Seite 10](#page-13-0)).

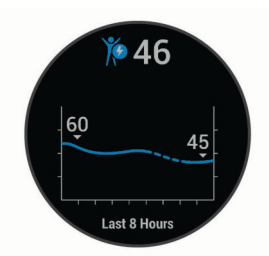

- **2** Tippen Sie auf den Touchscreen, um eine kombinierte Grafik der Body Battery und des Stresslevels anzuzeigen.
- **3** Streichen Sie nach oben, um die Body Battery Daten seit Mitternacht anzuzeigen.

### **Tipps für optimierte Body Battery Daten**

- Die Daten zu Ihren Body Battery Reserven werden aktualisiert, wenn Sie das Gerät mit Ihrem Garmin Connect Konto synchronisieren.
- Sie erhalten genauere Ergebnisse, wenn Sie das Gerät beim Schlafen tragen.
- Durch Erholung und guten Schlaf werden Ihre Body Battery Reserven wieder aufgebaut.
- Anstrengende Aktivitäten, eine hohe Belastung und schlechter Schlaf können die Body Battery Reserven reduzieren.
- Die Nahrungsaufnahme und anregende Genussmittel wie Koffein wirken sich nicht auf die Body Battery Reserven aus.

# **Menstruationszyklus-Tracker**

Ihr Menstruationszyklus ist ein wichtiger Teil Ihrer Gesundheit. Sie können in der Garmin Connect App in den Einstellungen für Gesundheitsstatistiken weitere Informationen zu dieser Funktion erhalten und sie einrichten.

- Menstruationszyklus-Tracker und Details
- Körperliche und emotionale Symptome
- Prognosen zu Perioden und Fruchtbarkeit
- Informationen zu Gesundheit und Ernährung

**HINWEIS:** Wenn das Widget für den Menstruationszyklus-Tracker nicht auf dem vívoactive Gerät angezeigt wird, können Sie es über die Connect IQ App herunterladen.

# **Trink-Tracker**

Sie können Ihre tägliche Flüssigkeitsaufnahme speichern, Ziele und Alarme aktivieren und die Größen der Gefäße eingeben, die Sie am häufigsten verwenden. Wenn Sie automatische Ziele aktivieren, wird das Ziel an Tagen erhöht, an denen Sie eine Aktivität aufzeichnen. Wenn Sie trainieren, müssen Sie mehr Flüssigkeit zu sich nehmen, um den Schweißverlust auszugleichen.

### **Verwenden des Trink-Tracker-Widgets**

Im Trink-Tracker-Widget werden die Flüssigkeitsaufnahme und das tägliche Ziel für die Flüssigkeitsaufnahme angezeigt.

**1** Streichen Sie nach oben oder nach unten, um das Trink-Widget anzuzeigen.

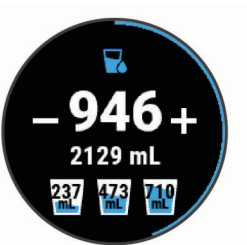

- **2** Drücken Sie für die Trinkeinheit, die Sie zu sich nehmen (250 ml, 1 Cup oder 8 Unzen).
- **3** Wählen Sie ein Gefäß, um die Flüssigkeitsaufnahme um den Inhalt des Gefäßes zu erhöhen.
- **4** Halten Sie ® gedrückt, um das Widget anzupassen.
- **5** Wählen Sie eine Option:
	- Wählen Sie **Einheiten**, um die Maßeinheiten zu ändern.
	- Wählen Sie **Automatisches Ziel**, um dynamische Tagesziele zu aktivieren, die nach der Aufzeichnung einer Aktivität erhöht werden.
	- Wählen Sie **Alarme**, um Trinkerinnerungen zu aktivieren.
	- Wählen Sie **Gefäße**, anschließend ein Gefäß sowie die Maßeinheiten, und geben Sie die Größe des Gefäßes ein, um die Größe der Gefäße anzupassen.

# **Apps und Aktivitäten**

<span id="page-15-0"></span>Auf dem Gerät sind verschiedene Apps und Aktivitäten vorinstalliert.

- **Apps**: Apps fügen dem Gerät interaktive Funktionen hinzu, beispielsweise für die Navigation zu Favoriten.
- **Aktivitäten**: Auf dem Gerät sind Apps für Indoor- und Outdoor-Aktivitäten wie Laufen, Radfahren, Krafttraining, Golfen und mehr vorinstalliert. Bei Beginn einer Aktivität zeigt das Gerät die Sensordaten an und zeichnet sie auf. Diese Sensordaten können Sie speichern und mit der Garmin Connect Community teilen.

Weitere Informationen zur Genauigkeit der Fitness-Tracker-Daten und Fitnesswerte sind unter [garmin.com/ataccuracy](http://garmin.com/ataccuracy)  verfügbar.

**Connect IQ Apps**: Fügen Sie der Uhr Funktionen hinzu, indem Sie Apps über die Connect IQ Mobile App installieren (*[Connect IQ Funktionen](#page-6-0)*, Seite 3).

# **Starten von Aktivitäten**

Wenn Sie eine Aktivität beginnen, wird das GPS automatisch aktiviert (sofern erforderlich).

- **1** Drücken Sie (A).
- **2** Falls Sie zum ersten Mal eine Aktivität gestartet haben, aktivieren Sie das Kontrollkästchen neben den einzelnen Aktivitäten, um sie den Favoriten hinzuzufügen, und wählen Sie  $\checkmark$ .
- **3** Wählen Sie eine Option:
	- Wählen Sie in den Favoriten eine Aktivität aus.
	- Wählen Sie  $\frac{1}{20}$ , und wählen Sie aus der erweiterten Aktivitätsliste eine Aktivität aus.
- **4** Wenn für die Aktivität GPS-Signale erforderlich sind, gehen Sie nach draußen, und begeben Sie sich an einen Ort mit freier Sicht zum Himmel. Warten Sie, bis das Gerät bereit ist. Das Gerät ist bereit, wenn es die Herzfrequenz ermittelt, (falls erforderlich) GPS-Signale erfasst und (falls erforderlich) eine Verbindung mit Funksensoren hergestellt hat.
- **5** Drücken Sie (A), um den Aktivitäten-Timer zu starten. Das Gerät zeichnet Aktivitätsdaten nur dann auf, wenn der Aktivitäten-Timer läuft.

# **Tipps zum Aufzeichnen von Aktivitäten**

- Laden Sie das Gerät auf, bevor Sie eine Aktivität starten (*[Aufladen des Geräts](#page-27-0)*, Seite 24).
- Drücken Sie ®, um Runden aufzuzeichnen, einen neuen Satz bzw. eine neue Stellung zu starten oder zum nächsten Trainingsabschnitt zu wechseln.
- Streichen Sie nach oben oder nach unten, um weitere Datenseiten anzuzeigen.

# **Beenden von Aktivitäten**

- **1** Drücken Sie (A).
- **2** Wählen Sie eine Option:
	- Streichen Sie nach oben, um die Aktivität zu speichern.
	- Streichen Sie nach unten, um die Aktivität zu verwerfen.

# **Hinzufügen von benutzerdefinierten Aktivitäten**

Sie können eine benutzerdefinierte Aktivität erstellen und diese der Aktivitätsliste hinzufügen.

- 1 Drücken Sie <sup>(A)</sup>.
- **2** Wählen Sie > **Weitere hinzu**.
- **3** Wählen Sie einen zu kopierenden Aktivitätstyp.
- **4** Wählen Sie einen Aktivitätsnamen.
- **5** Bearbeiten Sie bei Bedarf die Einstellungen der Aktivitäts-App (*[Aktivitäten und App-Einstellungen](#page-22-0)*, Seite 19).
- **6** Wenn Sie die Bearbeitung abgeschlossen haben, wählen Sie **Fertig**.

# **Hinzufügen oder Entfernen von Lieblingsaktivitäten**

Die Liste Ihrer Lieblingsaktivitäten wird angezeigt, wenn Sie auf dem Displaydesign die Taste @ drücken. Diese Liste ermöglicht einen schnellen Zugriff auf die Aktivitäten, die Sie am häufigsten verwenden. Wenn Sie das erste Mal die Taste @ drücken, um eine Aktivität zu starten, werden Sie vom Gerät zur Auswahl Ihrer Lieblingsaktivitäten aufgefordert. Sie können jederzeit Lieblingsaktivitäten hinzufügen oder entfernen.

- 1 Halten Sie ® gedrückt.
- **2** Wählen Sie  $\otimes$  > Aktivitäten und Apps.

Die Lieblingsaktivitäten werden oben in der Liste mit einem grauen Hintergrund angezeigt. Andere Aktivitäten werden in der erweiterten Liste mit einem schwarzen Hintergrund angezeigt.

- **3** Wählen Sie eine Option:
	- Wählen Sie eine Aktivität und anschließend die Option **Favorit hinzufügen**, um eine Lieblingsaktivität hinzuzufügen.
	- Wählen Sie eine Aktivität und anschließend die Option **Favoriten entfernen**, um eine Lieblingsaktivität zu entfernen.

# **Aktivitäten im Gebäude**

Das vívoactive Gerät kann beim Training im Gebäude genutzt werden, z. B. beim Laufen auf einer Hallenbahn oder Radfahren auf einem Heimtrainer. Das GPS ist bei Aktivitäten im Gebäude deaktiviert.

Beim Laufen oder Gehen mit deaktiviertem GPS werden Geschwindigkeit, Distanz und Schrittfrequenz mithilfe des Beschleunigungsmessers des Geräts berechnet. Der Beschleunigungssensor ist selbstkalibrierend. Die Genauigkeit der Geschwindigkeits-, Distanz- und Schrittfrequenzwerte verbessert sich nach ein paar Lauftrainings oder Spaziergängen im Freien, sofern das GPS aktiviert ist.

**TIPP:** Wenn Sie sich auf dem Laufband an den Griffen festhalten, wird die Genauigkeit reduziert. Sie können einen optionalen Laufsensor verwenden, um Pace, Distanz und Schrittfrequenz aufzuzeichnen.

Wenn das GPS beim Radfahren deaktiviert ist, stehen Geschwindigkeits- und Distanzdaten nur zur Verfügung, wenn Sie über einen optionalen Sensor verfügen, der Geschwindigkeits- und Distanzdaten an das Gerät sendet (z. B. ein Geschwindigkeits- oder Trittfrequenzsensor).

# **Aufzeichnen von Krafttrainingsaktivitäten**

Während einer Krafttrainingsaktivität können Sie Übungssätze aufzeichnen. Ein Satz sind mehrere Wiederholungen einer einzelnen Bewegung.

- 1 Drücken Sie <sup>.</sup>
- **2** Wählen Sie **Krafttraining**.
- **3** Drücken Sie (A), um den Aktivitäten-Timer zu starten.
- **4** Starten Sie den ersten Übungssatz.

Das Gerät zählt die Wiederholungen. Der Wiederholungszähler wird nach Abschluss von mindestens vier Wiederholungen angezeigt.

**TIPP:** Das Gerät kann für jeden Satz nur Wiederholungen einer einzelnen Bewegung zählen. Wenn Sie zu einer anderen Bewegung wechseln möchten, sollten Sie den Satz beenden und einen neuen starten.

5 Drücken Sie ®, um den Satz abzuschließen.

<span id="page-16-0"></span>Die Uhr zeigt die gesamten Wiederholungen des Satzes an. Nach mehreren Sekunden wird der Erholungs-Timer angezeigt.

**6** Wählen Sie bei Bedarf die Option **Gewicht bearbeiten**, und bearbeiten Sie die Anzahl der Wiederholungen.

**TIPP:** Sie können auch das für den Übungssatz verwendete Gewicht hinzufügen.

- **7** Wenn Sie die Erholungsphase beendet haben, drücken Sie , um den nächsten Satz zu starten.
- **8** Wiederholen Sie den Vorgang für jeden Satz des Krafttrainings, bis die Aktivität abgeschlossen ist.
- **9** Drücken Sie am Ende der Aktivität die Taste (A), und streichen Sie nach oben, um die Aktivität zu speichern.

### **Kalibrieren der Laufbanddistanz**

Damit beim Training auf dem Laufband genauere Distanzen aufgezeichnet werden, können Sie die Laufbanddistanz kalibrieren, nachdem Sie mindestens 1,5 km (1 Meile) auf einem Laufband zurückgelegt haben. Falls Sie unterschiedliche Laufbänder verwenden, können Sie die Laufbanddistanz manuell auf jedem Laufband oder nach jedem Lauftraining kalibrieren.

- **1** Starten Sie eine Laufbandaktivität (*[Starten von Aktivitäten](#page-15-0)*, [Seite 12](#page-15-0)), und laufen Sie mindestens 1,5 km (1 Meile) auf dem Laufband.
- 2 Wählen Sie am Ende des Lauftrainings die Taste (A).
- **3** Lesen Sie auf dem Display des Laufbands die zurückgelegte Strecke ab.
- **4** Wählen Sie eine Option:
	- Geben Sie die Laufbanddistanz auf dem Gerät ein, um die Erstkalibrierung vorzunehmen.
	- Streichen Sie nach oben, wählen Sie **Kalibr. + speichern**, und geben Sie die Laufbanddistanz auf dem Gerät ein, um die Kalibrierung nach der Erstkalibrierung manuell vorzunehmen.

# **Outdoor-Aktivitäten**

Auf dem vívoactive Gerät sind Apps für Outdoor-Aktivitäten vorinstalliert, z. B. für das Laufen und das Radfahren. Das GPS ist bei Outdoor-Aktivitäten aktiviert. Sie können Apps unter Verwendung von Standardaktivitäten hinzufügen, beispielsweise Cardio oder Rudern.

### **Ein Lauftraining absolvieren**

Zum Verwenden eines Funksensors bei einem Lauftraining müssen Sie den Sensor zunächst mit dem Gerät koppeln (*[Koppeln von Funksensoren](#page-26-0)*, Seite 23).

- **1** Legen Sie die Funksensoren an, z. B. einen Laufsensor oder einen Herzfrequenz-Brustgurt (optional).
- **2** Drücken Sie (A).
- **3** Wählen Sie **Laufen**.
- **4** Warten Sie bei Verwendung optionaler Funksensoren, während das Gerät eine Verbindung mit den Sensoren herstellt.
- **5** Gehen Sie nach draußen, und warten Sie, während das Gerät Satelliten erfasst.
- **6** Drücken Sie (A), um den Aktivitäten-Timer zu starten. Das Gerät zeichnet Aktivitätsdaten nur dann auf, wenn der Aktivitäten-Timer läuft.
- **7** Starten Sie die Aktivität.
- **8** Wählen Sie ®, um Runden aufzuzeichnen (optional) (*[Markieren von Runden mit der Auto Lap Funktion](#page-24-0)*, [Seite 21](#page-24-0)).
- **9** Streichen Sie nach oben oder nach unten, um Datenseiten zu durchblättern.

**10** Drücken Sie am Ende der Aktivität die Taste (A), und streichen Sie nach oben, um die Aktivität zu speichern.

### **Eine Fahrradtour machen**

Zum Verwenden eines Funksensors auf einer Tour müssen Sie den Sensor zunächst mit dem Gerät koppeln (*[Koppeln von](#page-26-0) [Funksensoren](#page-26-0)*, Seite 23).

- **1** Koppeln Sie Funksensoren, z. B. einen Herzfrequenz-Brustgurt, einen Geschwindigkeitssensor oder einen Trittfrequenzsensor (optional).
- **2** Drücken Sie (A)
- **3** Wählen Sie **Radf.**.
- **4** Warten Sie bei Verwendung optionaler Funksensoren, während das Gerät eine Verbindung mit den Sensoren herstellt.
- **5** Gehen Sie nach draußen, und warten Sie, während das Gerät Satelliten erfasst.
- **6** Drücken Sie (A), um den Aktivitäten-Timer zu starten.

Das Gerät zeichnet Aktivitätsdaten nur dann auf, wenn der Aktivitäten-Timer läuft.

- **7** Starten Sie die Aktivität.
- **8** Streichen Sie nach oben oder nach unten, um Datenseiten zu durchblättern.
- **9** Drücken Sie am Ende der Aktivität die Taste (A), und streichen Sie nach oben, um die Aktivität zu speichern.

### **Anzeigen von Abfahrten beim Skifahren**

Das Gerät zeichnet die Details von Abfahrten beim Ski- oder Snowboardfahren auf. Dabei wird die Funktion für die automatische Abfahrt verwendet. Diese Funktion ist standardmäßig beim Alpinskifahren und beim Snowboarden aktiviert. Neue Abfahrten werden dabei automatisch basierend auf Ihrer Bewegung aufgezeichnet. Der Timer wird angehalten, wenn Sie sich nicht mehr bergab bewegen und wenn Sie sich im Sessellift befinden. Der Timer bleibt während der gesamten Zeit im Sessellift angehalten. Fahren Sie ein wenig bergab, um den Timer wieder zu starten. Sie können die Details auf der Pausenseite anzeigen oder während der Timer läuft.

- **1** Starten Sie eine Ski- oder Snowboard-Aktivität.
- **2** Streichen Sie nach oben oder nach unten, um Details Ihrer letzten Abfahrt, Ihrer aktuellen Abfahrt und die Abfahrten insgesamt anzuzeigen.

Die Abfahrtsseiten umfassen Zeit, zurückgelegte Distanz, maximale Geschwindigkeit, Durchschnittsgeschwindigkeit und Abstieg gesamt.

# **Beginnen des Schwimmtrainings im Schwimmbad**

- **1** Drücken Sie (A).
- **2** Wählen Sie **Schwimmbad**.
- **3** Wählen Sie die Schwimmbadgröße aus, oder geben Sie eine benutzerdefinierte Größe ein.
- 4 Drücken Sie (A), um den Aktivitäten-Timer zu starten.
- **5** Starten Sie die Aktivität. Das Gerät zeichnet automatisch Schwimmintervalle und Bahnen auf.
- **6** Drücken Sie ®, wenn Sie eine Ruhepause einlegen. Die Farbe des Displays wird invertiert, und die Erholungsseite wird angezeigt.
- **7** Drücken Sie ®, um den Intervalltimer neu zu starten.
- **8** Drücken Sie am Ende der Aktivität die Taste (A), um den Aktivitäten-Timer zu stoppen, und halten Sie erneut die Taste gedrückt, um die Aktivität zu speichern.

### <span id="page-17-0"></span>**Einrichten der Poolgröße**

- **1** Drücken Sie (A).
- **2** Wählen Sie **Schwimmbad**.
- **3** Streichen Sie nach oben.
- **4** Wählen Sie **Einstellungen** > **Poolgröße**.
- **5** Wählen Sie die Poolgröße aus, oder geben Sie eine benutzerdefinierte Größe ein.

# **Begriffsklärung für das Schwimmen**

**Zone**: Eine Schwimmbadlänge.

- **Intervall**: Eine oder mehrere nacheinander absolvierte Bahnen. Nach einer Erholung beginnt ein neues Intervall.
- **Zug**: Ein Zug wird jedes Mal gezählt, wenn der Arm, an dem Sie das Gerät tragen, einen vollständigen Bewegungsablauf vollzieht.
- **Swolf**: Der Swolf-Wert wird aus der Summe der Zeit für eine Bahn und der Anzahl der Züge berechnet, die zum Schwimmen der Bahn erforderlich sind. Beispielsweise entsprechen 30 Sekunden plus 15 Züge einem Swolf-Wert von 45. Swolf ist eine Maßeinheit für die Effizienz beim Schwimmen, und ebenso wie beim Golf stellen niedrigere Werte ein besseres Ergebnis dar.

# **Golf**

### **Herunterladen von Golfplätzen**

Bevor Sie zum ersten Mal auf einem bestimmten Platz spielen, müssen Sie den Platz über die Garmin Connect App herunterladen.

- **1** Wählen Sie in der Garmin Connect App die Option Golfplätze herunterladen > -
- **2** Wählen Sie einen Golfplatz.
- **3** Wählen Sie **Herunterladen**.

Wenn der Download des Golfplatzes abgeschlossen ist, wird er auf dem vívoactive Gerät in der Liste der Golfplätze angezeigt.

### **Golfspielen**

Bevor Sie zum ersten Mal auf einem bestimmten Platz spielen, müssen Sie den Platz über das Smartphone herunterladen (*Herunterladen von Golfplätzen*, Seite 14). Heruntergeladene Golfplätze werden automatisch aktualisiert. Vor einem Golfspiel sollten Sie das Gerät aufladen (*[Aufladen des Geräts](#page-27-0)*, Seite 24).

- **1** Drücken Sie (A).
- **2** Wählen Sie **Golfspielen**.
- **3** Warten Sie, während das Gerät Satelliten erfasst.
- **4** Wählen Sie aus der Liste verfügbarer Golfplätze einen Platz aus.
- **5** Streichen Sie nach oben oder nach unten, um die Löcher zu durchblättern.

Das Gerät wechselt die Daten automatisch, wenn Sie zum nächsten Loch gehen.

### **Informationen zum Loch**

Das Gerät berechnet die Distanz zum vorderen und hinteren Bereich des Grüns sowie zur ausgewählten Position der Fahne (*Ändern der Position der Fahne*, Seite 14).

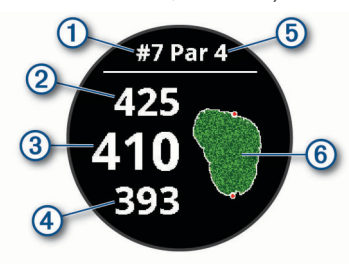

- $\overline{a}$ Nummer des aktuellen Lochs
- $\overline{2}$ Distanz zum hinteren Bereich des Grüns
- $\circled{3}$ Distanz zur ausgewählten Position der Fahne
- $\overline{A}$ Distanz zum vorderen Bereich des Grüns
- $\overline{5}$ Par für das Loch
- $\overline{\mathcal{L}}$ Karte des Grüns

### *Ändern der Position der Fahne*

Während eines Spiels können Sie sich das Grün näher ansehen und die Position der Fahne verschieben.

**1** Wählen Sie die Karte aus.

Es wird eine größere Ansicht des Grüns angezeigt.

- **2** Streichen Sie nach oben oder nach unten, um die Positionen der Fahne zu durchblättern.
	- zeigt die ausgewählte Position der Fahne an.
- **3** Drücken Sie ®, um die Position der Fahne zu akzeptieren.

Die Distanzen auf der Informationsseite für das Loch werden aktualisiert, um die neue Position der Fahne anzugeben. Die Position der Fahne wird nur für die aktuelle Runde gespeichert.

### *Anzeigen der Richtung zur Fahne*

Die PinPointer Funktion ist ein Kompass, der Richtungshinweise bereitstellt, wenn Sie das Grün nicht sehen können. Diese Funktion kann Sie dabei unterstützen, einen Schlag auszurichten, selbst wenn Sie zwischen Bäumen oder tief in einem Bunker sind.

**HINWEIS:** Verwenden Sie die PinPointer Funktion nicht in einem Golfwagen. Störungen vom Golfwagen können die Genauigkeit des Kompasses beeinflussen.

- **1** Drücken Sie (A).
- 2 Wählen Sie  $\odot$ .

Der Pfeil zeigt auf die Position der Fahne.

### **Anzeigen von Layup- und Dogleg-Distanzen**

Sie können eine Liste von Layup- und Dogleg-Distanzen für Löcher mit Par 4 und 5 anzeigen.

- **1** Drücken Sie @.
- 2 Wählen Sie  $Q$ .

**HINWEIS:** Distanzen und Positionen werden aus der Liste entfernt, wenn Sie sie überschreiten.

### **Anzeigen von Hindernissen**

Sie können die Distanzen zu Hindernissen auf dem Fairway für Löcher mit Par 4 und 5 anzeigen. Hindernisse, die den gewählten Golfschlag beeinflussen, werden einzeln oder in Gruppen angezeigt, damit Sie die Distanz für Layup oder Carry ermitteln können.

**1** Drücken Sie auf der Informationsseite für das Loch  $\textcircled{a}$ , und wählen Sie / N.

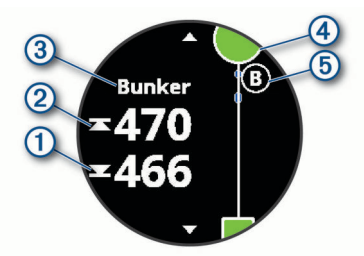

- Auf dem Display werden die Distanzen zum vorderen (1) und hinteren 2 Bereich des nächsten Hindernisses angezeigt.
- Die Art des Hindernisses 3 wird oben auf der Seite angezeigt.
- <span id="page-18-0"></span> $\cdot$  Das Grün wird als Halbkreis  $\Phi$  oben auf der Seite angezeigt. Die Linie unter dem Grün kennzeichnet die Mitte des Fairways.
- Hindernisse 5 werden unter dem Grün in den ungefähren Positionen in Relation zum Fairway angezeigt.
- **2** Streichen Sie über das Display, um andere Hindernisse für das aktuelle Loch anzuzeigen.

### **Messen der Schlagweite mit der Garmin AutoShot™ Funktion**

Das vívoactive Gerät unterstützt die automatische Golfschlagerkennung und -aufzeichnung. Bei jedem Schlag auf dem Fairway zeichnet das Gerät die Schlagweite auf, damit Sie sie später anzeigen können (*Anzeigen des Golfschlagverlaufs*, Seite 15).

**TIPP:** Die automatische Golfschlagerkennung liefert die besten Ergebnisse, wenn Sie das Gerät an der führenden Hand tragen und ein guter Kontakt mit dem Ball gegeben ist. Putts werden nicht erkannt.

**1** Beginnen Sie eine Runde Golf.

Wenn das Gerät einen Golfschlag erkennt, wird im Banner ① oben auf der Seite die Distanz zur Golfschlagposition angezeigt.

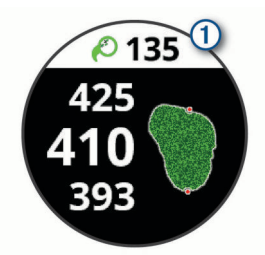

**TIPP:** Tippen Sie auf das Banner, um es 10 Sekunden lang auszublenden.

- **2** Gehen oder fahren Sie zum Golfball.
- **3** Führen Sie den nächsten Golfschlag aus. Das Gerät zeichnet die Distanz des letzten Golfschlags auf.

### **Scoreeingabe**

- 1 Drücken Sie während des Golfspiels die Taste ...
- 2 Wählen Sie ..
- **3** Streichen Sie auf dem Display nach oben oder nach unten, um die Löcher zu ändern.
- **4** Tippen Sie auf die Mitte der Seite.
- **5** Wählen Sie bzw. +, um den Score einzugeben.

#### *Einrichten der Scoring-Methode*

Sie können die vom Gerät verwendete Methode für die Scoreeingabe ändern.

- 1 Halten Sie ® gedrückt.
- **2** Wählen Sie > **Aktivitäten und Apps** > **Golfspielen**.
- **3** Wählen Sie die Aktivitätseinstellungen.
- **4** Wählen Sie **Scoring** > **Scoring-Methode**.
- **5** Wählen Sie eine Scoring-Methode.

### **Informationen zur Stableford-Zählweise**

Wenn Sie die Stableford-Zählweise wählen (*Einrichten der Scoring-Methode*, Seite 15), werden Punkte basierend auf der Anzahl der Schläge im Verhältnis zum Par vergeben. Am Ende der Runde gewinnt der Spieler mit dem höchsten Score. Das Gerät vergibt Punkte entsprechend den Angaben der United States Golf Association.

Auf der Scorecard für ein Stableford-Spiel werden Punkte und keine Schläge angezeigt.

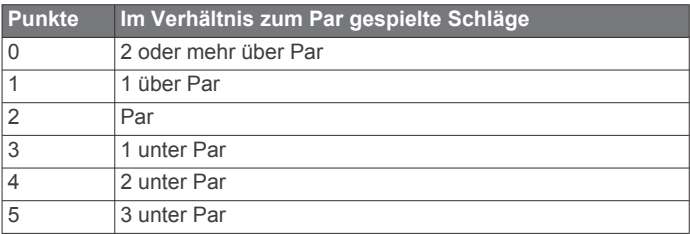

### *Verfolgen von Golfstatistiken*

Wenn Sie auf dem Gerät die Statistikverfolgung aktivieren, können Sie Ihre Statistiken für die aktuelle Runde anzeigen (*Anzeigen der Rundenübersicht*, Seite 15). Mit der Garmin Golf™ App können Sie Runden vergleichen und Verbesserungen verfolgen.

- 1 Halten Sie ® gedrückt.
- **2** Wählen Sie > **Aktivitäten und Apps** > **Golfspielen**.
- **3** Wählen Sie die Aktivitätseinstellungen.
- **4** Wählen Sie **Scoring** > **Statistiken verfolgen**.

### *Aufzeichnen von Golfstatistiken*

Zum Aufzeichnen von Statistiken müssen Sie die Statistikverfolgung aktivieren (*Verfolgen von Golfstatistiken*, Seite 15).

- **1** Tippen Sie auf der Scorecard auf die Mitte der Seite.
- **2** Geben Sie die Anzahl der Schläge ein, und wählen Sie **Weiter**.
- **3** Geben Sie die Anzahl der Putts ein, und wählen Sie **Fertig**.
- **4** Wählen Sie eine Option:
	- Wenn der Ball das Fairway getroffen hat, wählen Sie $\bigstar$ .
	- Wenn der Ball nicht das Fairway getroffen hat, wählen Sie  $\bigstar$  bzw.  $\bigstar$ .

### **Anzeigen des Golfschlagverlaufs**

- **1** Drücken Sie nach einer Runde **(A)**.
- **2** Wählen Sie  $\oslash$ , um Informationen zum letzten Schlag anzuzeigen.
- **3** Wählen Sie •••, um Informationen zu jedem Schlag für ein Loch anzuzeigen.

### **Anzeigen der Rundenübersicht**

Während einer Runde können Sie den Score, Statistiken und Schrittinformationen anzeigen.

- **1** Drücken Sie  $\textcircled{A}$ .
- $2$  Wählen Sie  $\odot$ .

### **Beenden einer Runde**

- **1** Drücken Sie (A).
- **2** Wählen Sie **Beenden**.
- **3** Streichen Sie nach oben.
- **4** Wählen Sie eine Option:
	- Wählen Sie **Speichern**, um die Runde zu speichern und zum Uhrmodus zurückzukehren.
	- Wählen Sie **Score bearbeiten**, um die Scorecard zu bearbeiten.
	- Wählen Sie **Verwerfen**, um die Runde zu verwerfen und zum Uhrmodus zurückzukehren.
	- Wählen Sie **Pause**, um die Runde anzuhalten und sie zu einem späteren Zeitpunkt fortzusetzen.

### **Garmin Golf App**

Mit der Garmin Golf App können Sie Scorecards vom kompatiblen Garmin Gerät hochladen, um sich detaillierte Statistiken und Golfschlaganalysen anzusehen. Golfer können unter Verwendung der Garmin Golf App auf verschiedenen Golfplätzen gegeneinander antreten. Für mehr als

<span id="page-19-0"></span>41.000 Golfplätze sind Bestenlisten verfügbar, an denen jeder teilnehmen kann. Sie können ein Turnier einrichten und Spieler zur Teilnahme einladen.

Die Garmin Golf App synchronisiert die Daten mit Ihrem Garmin Connect Konto. Laden Sie die Garmin Golf App im App-Shop des Smartphones herunter.

# **Training**

# **Einrichten des Benutzerprofils**

Sie können die Einstellungen für Geschlecht, Geburtsjahr, Größe, Gewicht, Handgelenk und Herzfrequenz-Bereich anpassen (*[Einrichten von Herzfrequenz-Bereichen](#page-10-0)*, Seite 7). Das Gerät verwendet diese Informationen zur Berechnung genauer Daten zum Training.

- 1 Halten Sie ® gedrückt.
- 2 Wählen Sie  $\otimes$  > **Benutzerprofil**.
- **3** Wählen Sie eine Option.

### **Fitnessziele**

Die Kenntnis der eigenen Herzfrequenzbereiche kann Sie dabei unterstützen, Ihre Fitness zu messen und zu verbessern, wenn Sie die folgenden Grundsätze kennen und anwenden:

- Ihre Herzfrequenz ist ein gutes Maß für die Trainingsintensität.
- Das Training in bestimmten Herzfrequenzbereichen kann Ihr Herz-Kreislauf-System stärken und verbessern.

Wenn Sie Ihre maximale Herzfrequenz kennen, können Sie die Tabelle auf *[Berechnen von Herzfrequenz-Bereichen](#page-11-0)*, Seite 8 verwenden, um die besten Herzfrequenzbereiche für Ihre Fitnessziele zu ermitteln.

Wenn Sie Ihre maximale Herzfrequenz nicht kennen, verwenden Sie einen im Internet verfügbaren Rechner. In einigen Fitness-Studios kann möglicherweise ein Test zum Messen der maximalen Herzfrequenz durchgeführt werden. Die maximale Standard-Herzfrequenz ist 220 minus Ihr Alter.

# **Trainings**

Das Gerät kann Sie beim Durchführen von Trainings mit mehreren Abschnitten unterstützen, die Ziele für jeden Trainingsabschnitt enthalten, beispielsweise Distanz, Zeit, Wiederholungen oder andere Messwerte. Das Gerät umfasst verschiedene vorinstallierte Trainings für mehrere Aktivitäten, darunter Krafttraining, Cardiotraining, Laufen und Radfahren. Sie können mit Garmin Connect weitere Trainings und Trainingspläne erstellen und finden und sie auf das Gerät übertragen.

Erstellen Sie mit dem Kalender in Garmin Connect einen geplanten Trainingsplan, und senden Sie die geplanten Trainings an das Gerät.

### **Starten eines Trainings**

Das Gerät kann Sie beim Durchführen mehrerer Abschnitte eines Trainings unterstützen.

- **1** Drücken Sie (A).
- **2** Wählen Sie eine Aktivität aus.
- **3** Streichen Sie nach oben.
- **4** Wählen Sie **Trainings**.
- **5** Wählen Sie ein Training.

**HINWEIS:** In der Liste werden nur Trainings angezeigt, die mit der ausgewählten Aktivität kompatibel sind.

- **6** Wählen Sie **Training starten**.
- **7** Drücken Sie (A), um den Aktivitäten-Timer zu starten.

Wenn Sie mit einem Training begonnen haben, zeigt das Gerät die einzelnen Trainingsabschnitte, Abschnittsnotizen (optional), die Zielvorgabe (optional) und die aktuellen Trainingsdaten an. Bei Krafttrainings-, Yoga- oder Pilates-Aktivitäten werden animierte Anweisungen angezeigt.

### **Verwenden von Garmin Connect Trainingsplänen**

Damit Sie einen Trainingsplan von Garmin Connect herunterladen können, müssen Sie über ein Garmin Connect Konto verfügen (*[Garmin Connect](#page-21-0)*, Seite 18) und das vívoactive Gerät mit einem kompatiblen Smartphone koppeln.

- **1** Wählen Sie in der Garmin Connect App die Option  $\equiv$  oder .
- **2** Wählen Sie **Training** > **Trainingspläne**.
- **3** Wählen Sie einen Trainingsplan aus, und legen Sie einen Zeitraum fest.
- **4** Folgen Sie den Anweisungen auf dem Display.
- **5** Sehen Sie sich den Trainingsplan in Ihrem Kalender an.

### *Adaptive Trainingspläne*

Ihr Garmin Connect Konto verfügt über einen adaptiven Trainingsplan und Garmin Coach, damit Sie Ihre Trainingsziele erreichen. Beispielsweise können Sie einige Fragen beantworten, um einen Plan für einen 5-km-Lauf auszuwählen. Der Plan wird an Ihre aktuelle Fitness, Ihre Coaching- und Zeitplanpräferenzen und an den Wettkampftag angepasst. Wenn Sie einen Plan starten, wird das Garmin Coach-Widget der Widget-Schleife Ihres vívoactive Geräts hinzugefügt.

### *Starten des Trainings für den aktuellen Tag*

Nachdem Sie einen Trainingsplan auf das Gerät übertragen haben, wird das Garmin Coach-Widget in der Widget-Schleife angezeigt.

**1** Streichen Sie auf dem Displaydesign über das Display, um das Garmin Coach-Widget anzuzeigen.

Falls für den aktuellen Tag ein Training für diese Aktivität geplant ist, zeigt das Gerät den Namen des Trainings an und fordert Sie auf, es zu starten.

- **2** Wählen Sie ein Training.
- **3** Wählen Sie **Anzeigen**, um die Trainingsabschnitte anzuzeigen, und streichen Sie nach rechts, wenn Sie mit der Durchsicht der Abschnitte fertig sind (optional).
- **4** Wählen Sie **Training starten**.
- **5** Folgen Sie den Anweisungen auf dem Display.

### *Anzeigen geplanter Trainings*

Sie können im Trainingskalender geplante Trainings anzeigen und ein Training starten.

- **1** Drücken Sie (A)
- **2** Wählen Sie eine Aktivität aus.
- **3** Streichen Sie nach oben.
- **4** Wählen Sie **Trainingskalender**.
	- Die geplanten Trainings werden nach Datum sortiert angezeigt.
- **5** Wählen Sie ein Training.
- **6** Wählen Sie eine Option:
	- Wählen Sie **Anzeigen**, um die Trainingsabschnitte anzuzeigen.
	- Wählen Sie **Training starten**, um das Training zu starten.

# **Persönliche Rekorde**

Wenn Sie eine Aktivität abschließen, werden auf dem Gerät neue persönliche Rekorde angezeigt, die Sie während der Aktivität aufgestellt haben. Zu den persönlichen Rekorden zählen u. a. die schnellste Zeit mehrerer normaler Wettkampfdistanzen und die längste Strecke beim Laufen, Radfahren oder Schwimmen.

### <span id="page-20-0"></span>**Anzeigen Ihrer persönlichen Rekorde**

- **1** Halten Sie die Taste ® gedrückt.
- **2** Wählen Sie **Protokoll** > **Rekorde**.
- **3** Wählen Sie eine Sportart.
- **4** Wählen Sie einen Rekord.
- **5** Wählen Sie **Rekord anzeigen**.

### **Wiederherstellen von persönlichen Rekorden**

Sie können alle persönlichen Rekorde auf die zuvor gespeicherten Rekorde zurücksetzen.

- **1** Halten Sie die Taste ® gedrückt.
- **2** Wählen Sie **Protokoll** > **Rekorde**.
- **3** Wählen Sie eine Sportart.
- **4** Wählen Sie einen Rekord, der wiederhergestellt werden soll.
- **5** Wählen Sie Zurück > √. **HINWEIS:** Dadurch werden keine gespeicherten Aktivitäten gelöscht.

### **Löschen eines persönlichen Rekords**

- **1** Halten Sie die Taste ® gedrückt.
- **2** Wählen Sie **Protokoll** > **Rekorde**.
- **3** Wählen Sie eine Sportart.
- **4** Wählen Sie einen persönlichen Rekord, den Sie löschen möchten.
- 5 Wählen Sie Rekord löschen >  $\checkmark$ . **HINWEIS:** Dadurch werden keine gespeicherten Aktivitäten gelöscht.

### **Löschen aller persönlichen Rekorde**

- **1** Halten Sie die Taste ® gedrückt.
- **2** Wählen Sie **Protokoll** > **Rekorde**.

**HINWEIS:** Dadurch werden keine gespeicherten Aktivitäten gelöscht.

- **3** Wählen Sie eine Sportart.
- 4 Wählen Sie Alle Rekorde löschen >  $\checkmark$ .

Die Rekorde werden nur für diese Sportart gelöscht.

# **Navigation**

Verwenden Sie die GPS-Navigationsfunktionen des Geräts, um Positionen zu speichern, zu Positionen zu navigieren und den Weg nach Hause zu finden.

# **Speichern von Positionen**

Zum Navigieren zu einem Favoriten muss das Gerät Satellitensignale erfassen.

Eine Position ist ein Punkt, den Sie auf dem Gerät aufzeichnen und speichern. Falls Sie sich bestimmte Stellen merken oder an einen bestimmten Ort zurückkehren möchten, können Sie eine Position markieren.

- **1** Begeben Sie sich zu der Stelle, die Sie als Position markieren möchten.
- **2** Drücken Sie (A).
- **3** Wählen Sie **Navigieren** > **Position speichern**.

Nachdem das Gerät GPS-Signale empfangen hat, werden die Positionsinformationen angezeigt.

- **4** Wählen Sie **Speichern**.
- **5** Wählen Sie ein Symbol.

### **Löschen von Positionen**

- **1** Drücken Sie (A).
- **2** Wählen Sie **Navigieren** > **Favoriten**.
- **3** Wählen Sie einen Favoriten.
- **4** Wählen Sie Löschen > √.

# **Navigieren zu einer gespeicherten Position**

Zum Navigieren zu einem Favoriten muss das Gerät Satellitensignale erfassen.

- **1** Drücken Sie (A).
- **2** Wählen Sie **Navigieren** > **Favoriten**.
- **3** Wählen Sie eine Position und dann die Option **Gehe zu**.
- 4 Drücken Sie ®, um den Aktivitäten-Timer zu starten.
- **5** Bewegen Sie sich vorwärts.

Der Kompass wird angezeigt. Der Kompasspfeil deutet in die Richtung der gespeicherten Position.

**TIPP:** Die Navigation wird genauer, wenn Sie mit dem oberen Bereich des Displays in die Richtung zeigen, in die Sie sich bewegen.

# **Navigation zurück zum Start**

Damit Sie zurück zum Start navigieren können, müssen Sie Satellitensignale erfassen und den Timer sowie die Aktivität starten.

Sie können jederzeit während der Aktivität zur Startposition zurückkehren. Wenn Sie beispielsweise in einer neuen Stadt laufen und sich nicht sicher sind, wie Sie zurück zum Anfang der Strecke oder zum Hotel kommen, können Sie zurück zur Startposition navigieren. Diese Funktion ist nicht für alle Aktivitäten verfügbar.

- 1 Halten Sie ® gedrückt.
- **2** Wählen Sie **Navigation** > **Zurück zum Start**. Der Kompass wird angezeigt.
- **3** Bewegen Sie sich vorwärts.

Der Kompasspfeil deutet in die Richtung des Startpunkts. **TIPP:** Die Navigation wird genauer, wenn Sie mit dem Gerät in die Richtung weisen, in die Sie navigieren.

# **Anhalten der Navigation**

- Halten Sie gedrückt, und wählen Sie **Navigation anhalten**, um die Navigation anzuhalten und die Aktivität fortzusetzen.
- Drücken Sie (A), und streichen Sie nach oben, um die Navigation anzuhalten und die Aktivität zu speichern.

# **Kompass**

Das Gerät verfügt über einen 3-Achsen-Kompass mit Funktion zur automatischen Kalibrierung. Die Funktionen und das Aussehen des Kompasses sind davon abhängig, ob GPS aktiviert ist und ob Sie zu einem Ziel navigieren.

### **Manuelles Kalibrieren des Kompasses**

### *HINWEIS*

Kalibrieren Sie den elektronischen Kompass im Freien. Erhöhen Sie die Richtungsgenauigkeit, indem Sie sich nicht in der Nähe von Gegenständen aufhalten, die Magnetfelder beeinflussen, z. B. Autos, Gebäude oder überirdische Stromleitungen.

Das Gerät wurde werkseitig kalibriert und verwendet standardmäßig die automatische Kalibrierung. Falls das Kompassverhalten uneinheitlich ist, z. B. wenn Sie weite Strecken zurückgelegt haben oder starke Temperaturschwankungen aufgetreten sind, können Sie den Kompass manuell kalibrieren.

- 1 Halten Sie ® gedrückt.
- **2** Wählen Sie > **Sensoren** > **Kompass** > **Kalibrierung starten**.

<span id="page-21-0"></span>**3** Folgen Sie den Anweisungen auf dem Display.

**TIPP:** Zeichnen Sie mit Ihrem Handgelenk eine 8, bis eine Meldung angezeigt wird.

# **Protokoll**

Auf dem Gerät werden Aktivitäts- und Herzfrequenzdaten von bis zu 14 Tagen sowie bis zu 7 Aktivitäten mit Zeitangabe gespeichert. Sie können die letzten 7 Aktivitäten mit Zeitangabe auf dem Gerät anzeigen. Sie können die Daten synchronisieren, um im Garmin Connect Konto eine unbegrenzte Anzahl von Aktivitäten, Aktivitätsdaten und Herzfrequenzdaten anzuzeigen (*Verwenden der Garmin Connect App*, Seite 18) (*Verwenden von Garmin Connect auf dem Computer*, Seite 18).

Wenn der Speicher des Geräts voll ist, werden die ältesten Daten überschrieben.

# **Verwenden des Protokolls**

- 1 Halten Sie ® gedrückt.
- **2** Wählen Sie **Protokoll**.
- **3** Wählen Sie eine Option:
	- Wählen Sie **Diese Woche**, um eine Aktivität von dieser Woche anzuzeigen.
	- Wählen Sie **Vorherige Wochen**, um eine ältere Aktivität anzuzeigen.
- **4** Wählen Sie eine Aktivität aus.
- **5** Wählen Sie eine Option:
	- Wählen Sie **Details**, um weitere Informationen zur Aktivität anzuzeigen.
	- Wählen Sie **Runden**, um zusätzliche Informationen zu den einzelnen Runden anzuzeigen.
	- Wählen Sie **Sätze**, um zusätzliche Informationen zu den einzelnen Sätzen beim Gewichtheben anzuzeigen.
	- Wählen Sie **Intervalle**, um zusätzliche Informationen zu den einzelnen Schwimmintervallen anzuzeigen.
	- Wählen Sie **Zeit in Bereich**, um Ihre Zeit in den einzelnen Herzfrequenz-Bereichen anzuzeigen.
	- Wählen Sie **Löschen**, um die ausgewählte Aktivität zu löschen.

### **Anzeigen Ihrer Zeit in den einzelnen Herzfrequenz-Bereichen**

Zum Anzeigen von Herzfrequenz-Bereichsdaten müssen Sie eine Aktivität mit Herzfrequenzdaten abschließen und die Aktivität speichern.

Sehen Sie sich Ihre Zeit in den einzelnen Herzfrequenz-Bereichen an, um die Intensität Ihres Trainings anzupassen.

- 1 Halten Sie ® gedrückt.
- **2** Wählen Sie **Protokoll**.
- **3** Wählen Sie eine Option:
	- Wählen Sie **Diese Woche**, um eine Aktivität von dieser Woche anzuzeigen.
	- Wählen Sie **Vorherige Wochen**, um eine ältere Aktivität anzuzeigen.
- **4** Wählen Sie eine Aktivität aus.
- **5** Wählen Sie **Zeit in Bereich**.

# **Garmin Connect**

In Ihrem Garmin Connect Konto können Sie Ihre Leistung verfolgen und mit Freunden eine Verbindung herstellen. Sie finden dort Tools, um Trainings zu verfolgen, zu analysieren, mit anderen zu teilen und um sich gegenseitig anzuspornen. Zeichnen Sie die Aktivitäten Ihres aktiven Lifestyles auf, z. B.

Lauftrainings, Spaziergänge, Touren, Schwimmtrainings, Wanderungen, Golfrunden und mehr.

Sie können ein kostenloses Garmin Connect Konto erstellen, wenn Sie das Gerät über die Garmin Connect App mit dem Telefon koppeln. Sie können auch ein Konto erstellen, wenn Sie die Anwendung Garmin Express einrichten ([www.garmin.com](http://www.garmin.com/express) [/express\)](http://www.garmin.com/express).

- **Speichern von Aktivitäten**: Nachdem Sie eine Aktivität mit Zeitangabe mit dem Gerät abgeschlossen und gespeichert haben, können Sie diese in Ihr Garmin Connect Konto hochladen und dort beliebig lange speichern.
- **Analysieren von Daten**: Sie können detaillierte Informationen zu Ihrer Fitness und Ihren Outdoor-Aktivitäten anzeigen, z. B. Zeit, Distanz, Herzfrequenz, Kalorienverbrauch, Schrittfrequenz, eine Kartenansicht von oben sowie Diagramme zu Pace und Geschwindigkeit. Sie können detaillierte Informationen zu Ihrem Golfspiel anzeigen, z. B. Scorecards, Statistiken und Informationen zum Golfplatz. Außerdem können Sie anpassbare Berichte anzeigen.

**HINWEIS:** Zum Anzeigen von Daten müssen Sie einen optionalen Funksensor mit dem Gerät koppeln (*[Koppeln von](#page-26-0)  [Funksensoren](#page-26-0)*, Seite 23).

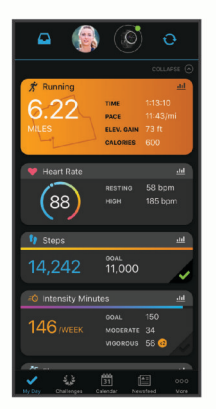

- **Verfolgen Ihres Fortschritts**: Sie können Ihre Schritte pro Tag speichern, an kleinen Wettkämpfen mit Ihren Verbindungen teilnehmen und Ihre Trainingsziele erreichen.
- **Teilen von Aktivitäten**: Sie können eine Verbindung mit Freunden herstellen, um gegenseitig Aktivitäten zu verfolgen, oder Links zu den Aktivitäten auf Ihren Lieblingswebsites sozialer Netzwerke veröffentlichen.
- **Verwalten von Einstellungen**: Sie können die Geräte- und Benutzereinstellungen in Ihrem Garmin Connect Konto anpassen.

### **Verwenden der Garmin Connect App**

Nachdem Sie das Gerät mit dem Smartphone gekoppelt haben (*[Koppeln Ihres Smartphones](#page-5-0)*, Seite 2), können Sie über die Garmin Connect App alle Aktivitätsdaten in Ihr Garmin Connect Konto hochladen.

- **1** Vergewissern Sie sich, dass die Garmin Connect App auf dem Smartphone ausgeführt wird.
- **2** Achten Sie darauf, dass das Gerät und das Smartphone nicht mehr als 10 m (30 Fuß) voneinander entfernt sind.

Das Gerät synchronisiert die Daten automatisch mit der Garmin Connect App und Ihrem **Garmin Connect** Konto.

### **Verwenden von Garmin Connect auf dem Computer**

Die Anwendung Garmin Express wird verwendet, um das Gerät über einen Computer mit Ihrem Garmin Connect Konto zu verbinden. Verwenden Sie die Anwendung Garmin Express, um Aktivitätsdaten in Ihr Garmin Connect Konto hochzuladen und Daten wie Trainings oder Trainingspläne von der Garmin Connect Website auf das Gerät zu übertragen. Sie können

<span id="page-22-0"></span>außerdem Gerätesoftware-Updates installieren und Ihre Connect IQ Apps verwalten.

- **1** Schließen Sie das Gerät mit dem USB-Kabel an den Computer an.
- **2** Rufen Sie die Website [www.garmin.com/express](http://www.garmin.com/express) auf.
- **3** Laden Sie die Anwendung Garmin Express herunter, und installieren Sie sie.
- **4** Öffnen Sie die Anwendung Garmin Express, und wählen Sie **Gerät hinzufügen**.
- **5** Folgen Sie den Anweisungen auf dem Display.

# **Anpassen des Geräts**

# **Ändern des Displaydesigns**

Auf dem Gerät sind mehrere Displaydesigns vorinstalliert. Alternativ können Sie ein auf das Gerät heruntergeladenes Connect IQ Displaydesign verwenden (*[Connect IQ Funktionen](#page-6-0)*, [Seite 3](#page-6-0)). Sie können außerdem ein vorhandenes Displaydesign bearbeiten (*Bearbeiten von Displaydesigns*, Seite 19) oder ein neues Design erstellen (*Erstellen von benutzerdefinierten Displaydesigns*, Seite 19).

- **1** Halten Sie auf dem Displaydesign die Taste ® gedrückt.
- **2** Wählen Sie **Displaydesign**.
- **3** Streichen Sie nach rechts oder nach links, um die verfügbaren Displaydesigns zu durchblättern.
- **4** Tippen Sie auf den Touchscreen, um das Displaydesign auszuwählen.

### **Bearbeiten von Displaydesigns**

Sie können den Stil und die Datenfelder für das Displaydesign anpassen.

- **1** Halten Sie auf dem Displaydesign die Taste ® gedrückt.
- **2** Wählen Sie **Displaydesign**.
- **3** Streichen Sie nach rechts oder nach links, um die verfügbaren Displaydesigns zu durchblättern.
- **4** Streichen Sie nach oben, um ein Displaydesign zu bearbeiten.
- **5** Wählen Sie eine Option zum Bearbeiten aus.
- **6** Streichen Sie nach oben oder nach unten, um die Optionen zu durchblättern.
- **7** Wählen Sie (A), um die Option auszuwählen.
- **8** Tippen Sie auf den Touchscreen, um das Displaydesign auszuwählen.

### **Erstellen von benutzerdefinierten Displaydesigns**

Sie können ein neues Displaydesign erstellen, indem Sie das Layout, die Farben und zusätzliche Daten auswählen.

- **1** Halten Sie auf dem Displaydesign die Taste ® gedrückt.
- **2** Wählen Sie **Displaydesign**.
- **3** Streichen Sie nach links, und wählen Sie  $+$ .
- **4** Streichen Sie nach oben oder nach unten, um die Hintergrundoptionen zu durchblättern, und tippen Sie auf das Display, um den angezeigten Hintergrund auszuwählen.
- **5** Streichen Sie nach oben oder nach unten, um die analogen und digitalen Ziffernblätter zu durchblättern, und tippen Sie auf das Display, um das angezeigte Ziffernblatt auszuwählen.
- **6** Streichen Sie nach oben oder nach unten, um die Farbgebung zu durchblättern, und tippen Sie auf das Display, um die angezeigte Farbe auszuwählen.
- **7** Wählen Sie die anzupassenden Datenfelder, und wählen Sie die Daten, die in den Feldern angezeigt werden sollen. Ein weißer Rahmen kennzeichnet die anpassbaren Datenfelder für dieses Ziffernblatt.
- **8** Streichen Sie nach links, um die Zeitmarkierungen anzupassen.
- **9** Streichen Sie nach oben oder nach unten, um die Zeitmarkierungen zu durchblättern.
- **10** Wählen Sie (A).

Das Gerät legt das neue Displaydesign als aktives Displaydesign fest.

### **Anpassen des Steuerungsmenüs**

Sie können im Steuerungsmenü die Optionen des Kurzbefehlmenüs hinzufügen, entfernen und ihre Reihenfolge ändern (*[Verwenden des Steuerungsmenüs](#page-4-0)*, Seite 1).

- 1 Halten Sie @ gedrückt. Das Steuerungsmenü wird angezeigt.
- **2** Berühren Sie ® länger.
- Das Steuerungsmenü wechselt in den Bearbeitungsmodus.
- **3** Wählen Sie den Kurzbefehl, den Sie anpassen möchten.
- **4** Wählen Sie eine Option:
	- Wählen Sie die Position, an der der Kurzbefehl angezeigt werden soll, um dessen Position im Steuerungsmenü zu ändern. Sie können den Kurzbefehl auch an eine neue Position ziehen.
	- Wählen Sie Witter, um den Kurzbefehl aus dem Steuerungsmenü zu entfernen.
- **5** Wählen Sie bei Bedarf das Symbol +, um dem Steuerungsmenü einen Kurzbefehl hinzuzufügen.

**HINWEIS:** Diese Option ist nur verfügbar, nachdem Sie mindestens einen Kurzbefehl aus dem Menü entfernt haben.

# **Einrichten von Kurzbefehlsteuerungen**

Sie können einen Kurzbefehl für eine Lieblingsfunktion einrichten, beispielsweise die Garmin Pay Brieftasche oder die Musikfunktionen.

- **1** Streichen Sie auf dem Displaydesign nach rechts.
- **2** Wählen Sie eine Option:
	- Falls Sie zum ersten Mal einen Kurzbefehl einrichten, streichen Sie nach oben, und wählen Sie **Einrichten**.
	- Falls Sie zuvor bereits einen Kurzbefehl eingerichtet haben, halten Sie ® gedrückt, und wählen Sie **Kurzbefehl-Einstellungen**.
- **3** Wählen Sie eine Kurzbefehlsteuerung.

Wenn Sie auf dem Displaydesign nach rechts streichen, wird die Kurzbefehlsteuerung angezeigt.

# **Aktivitäten und App-Einstellungen**

Passen Sie die Einstellungen der vorinstallierten Aktivitäts-Apps an Ihre Anforderungen an. Beispielsweise können Sie Datenseiten anpassen und Alarme und Trainingsfunktionen aktivieren. Es sind nicht alle Einstellungen für alle Aktivitätstypen verfügbar.

Halten Sie ® gedrückt, und wählen Sie  $\ddot{\otimes}$  > Aktivitäten und **Apps**. Wählen Sie eine Aktivität und anschließend die Aktivitätseinstellungen.

- **Farbgebung**: Richtet für jede Aktivität die Farbgebung ein, damit Sie erkennen können, welche Aktivität aktiv ist.
- **Alarme**: Legt die Trainingsalarme für die Aktivität fest (*[Alarme](#page-23-0)*, [Seite 20\)](#page-23-0).
- **Auto Lap**: Legt die Optionen für die Auto Lap® Funktion fest (*Auto Lap*[, Seite 21\)](#page-24-0).
- **Auto Pause**: Legt fest, dass das Gerät die Datenaufzeichnung anhält, wenn Sie sich nicht mehr fortbewegen oder Ihre Geschwindigkeit unter einen vordefinierten Wert sinkt (*[Verwenden von Auto Pause](#page-24-0)®* , Seite 21).
- <span id="page-23-0"></span>**Automatische Abfahrt**: Ermöglicht es dem Gerät, automatisch mittels des integrierten Beschleunigungsmessers Abfahrten zu erkennen.
- **Auto-Seitenwechsel**: Ermöglicht es Ihnen, bei laufendem Timer automatisch fortlaufend alle Aktivitätstrainingsseiten zu durchblättern (*[Verwenden des Auto-Seitenwechsels](#page-24-0)*, [Seite 21](#page-24-0)).
- **Auto-Satz**: Ermöglicht es dem Gerät, bei einer Krafttrainingsaktivität automatisch Übungssätze zu starten und zu stoppen.
- **Schlägerhinweis**: Zeigt eine Aufforderung an, damit Sie nach jedem erkannten Schlag eingeben können, welcher Golfschläger verwendet wurde.
- **Trainingsseiten**: Ermöglicht es Ihnen, für die Aktivität Datenseiten anzupassen und neue Datenseiten hinzuzufügen (*Anpassen der Datenseiten*, Seite 20).
- **Driver-Distanz**: Legt die durchschnittliche Distanz fest, die der Golfball beim Drive zurücklegt.
- **Gewicht bearbeiten**: Ermöglicht es Ihnen, das während einer Krafttrainings- oder Cardioaktivität für einen Übungssatz verwendete Gewicht hinzuzufügen.
- **Videos aktivieren**: Aktiviert animierte Trainingsanweisungen für eine Krafttrainings-, Cardio-, Yoga- oder Pilates-Aktivität. Animationen sind für vorinstallierte Trainings verfügbar sowie für Trainings, die von Garmin Connect heruntergeladen wurden.
- **GPS**: Legt den Modus für die GPS-Antenne fest (*[Ändern der](#page-24-0) [GPS-Einstellung](#page-24-0)*, Seite 21).
- **Poolgröße**: Legt die Schwimmbadlänge für das Schwimmbadschwimmen fest.
- **Scoring-Methode**: Legt während des Golfspiels für die Scoring-Methode die Option "Zählspiel" oder "Stableford" fest.
- **Statistiken verfolgen**: Aktiviert die Statistikverfolgung während des Golfspiels.
- **Status**: Aktiviert oder deaktiviert die automatische Scoreeingabe beim Start einer Runde. Bei Auswahl der Option Immer fragen erhalten Sie beim Beginnen einer Runde eine entsprechende Aufforderung.
- **Turniermodus**: Deaktiviert Funktionen, die bei offiziellen Turnieren nicht gestattet sind.
- **Vibrationsalarme**: Aktiviert Alarme, die Sie während einer Atemübungsaktivität anweisen, ein- oder auszuatmen.

### **Anpassen der Datenseiten**

Sie können die Trainingsseiten gemäß Ihren Trainingszielen oder optionalem Zubehör anpassen. Beispielsweise können Sie eine Trainingsseite anpassen, damit die Rundenpace oder Ihr Herzfrequenz-Bereich angezeigt wird.

- 1 Halten Sie ® gedrückt.
- **2** Wählen Sie  $\Phi$  **> Aktivitäten und Apps**.
- **3** Wählen Sie eine Aktivität aus.
- **4** Wählen Sie die Aktivitätseinstellungen.
- **5** Wählen Sie **Trainingsseiten**.
- **6** Wählen Sie eine Datenseite, die angepasst werden soll.
- **7** Wählen Sie eine oder mehrere Optionen:
	- **HINWEIS:** Es sind nicht alle Optionen für alle Aktivitäten verfügbar.
	- Wählen Sie **Layout**, um den Stil und die Anzahl der Datenfelder auf den einzelnen Trainingsseiten anzupassen.
	- Wählen Sie eine Trainingsseite und anschließend **Datenfelder bearbeiten**, um die Felder auf der Trainingsseite anzupassen.
- Wählen Sie den Umschalter neben einer Trainingsseite, um die Trainingsseite ein- oder auszublenden.
- Wählen Sie **Herzfrequenz-Bereich-Skala**, um die Seite mit der Herzfrequenz-Bereich-Skala ein- oder auszublenden.

#### **Alarme**

Sie können Alarme für jede Aktivität einstellen. Die Alarme unterstützen Sie dabei, Ihre spezifischen Ziele zu erreichen. Einige Alarme sind nur für bestimmte Aktivitäten verfügbar. Für einige Alarme ist optionales Zubehör erforderlich, z. B. ein Herzfrequenz-Brustgurt oder ein Trittfrequenzsensor. Es gibt drei Alarmtypen: Ereignisalarme, Bereichsalarme und wiederkehrende Alarme.

- **Ereignisalarm**: Bei einem Ereignisalarm werden Sie einmal benachrichtigt. Das Ereignis ist ein bestimmter Wert. Beispielsweise kann das Gerät einen Alarm ausgeben, wenn Sie einen bestimmten Kalorienverbrauch erreicht haben.
- **Bereichsalarm**: Bei einem Bereichsalarm werden Sie jedes Mal benachrichtigt, wenn das Gerät einen Wert über oder unter einem bestimmten Bereich von Werten erkennt. Beispielsweise können Sie das Gerät so einrichten, dass Sie bei einer Herzfrequenz unter 60 Schlägen pro Minute und über 210 Schlägen pro Minute benachrichtigt werden.
- **Wiederkehrender Alarm**: Bei einem wiederkehrenden Alarm werden Sie jedes Mal benachrichtigt, wenn das Gerät einen bestimmten Wert oder ein bestimmtes Intervall aufgezeichnet hat. Beispielsweise können Sie das Gerät so einrichten, dass Sie alle 30 Minuten benachrichtigt werden.

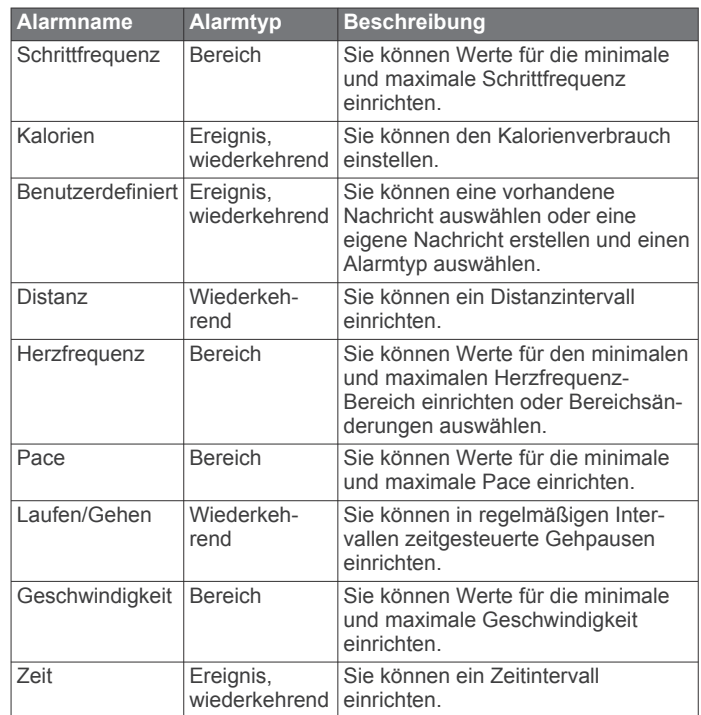

### *Einrichten von Alarmen*

- **1** Halten Sie die Taste ® gedrückt.
- **2** Wählen Sie  $\phi$  > Aktivitäten und Apps.
- **3** Wählen Sie eine Aktivität aus.
- **HINWEIS:** Diese Funktion ist nicht für alle Aktivitäten verfügbar.
- **4** Wählen Sie die Aktivitätseinstellungen.
- **5** Wählen Sie **Alarme**.
- **6** Wählen Sie eine Option:
	- Wählen Sie **Neu hinzufügen**, um einen neuen Alarm für die Aktivität hinzuzufügen.
- <span id="page-24-0"></span>• Wählen Sie den Alarmnamen, um einen vorhandenen Alarm zu bearbeiten.
- **7** Wählen Sie bei Bedarf den Alarmtyp.
- **8** Wählen Sie einen Bereich, die Mindest- und Höchstwerte, oder geben Sie einen benutzerdefinierten Wert für den Alarm ein.
- **9** Aktivieren Sie den Alarm bei Bedarf.

Bei Ereignis- und wiederkehrenden Alarmen wird jedes Mal eine Meldung angezeigt, wenn Sie den Alarmwert erreichen. Bei Bereichsalarmen wird jedes Mal eine Meldung angezeigt, wenn Sie den festgelegten Bereich (Mindest- und Höchstwerte) überoder unterschreiten.

### **Auto Lap**

### *Markieren von Runden mit der Auto Lap Funktion*

Sie können das Gerät zur Verwendung der Auto Lap Funktion einrichten, um eine Runde bei einer bestimmten Distanz automatisch zu markieren. Diese Funktion hilft Ihnen, Ihre Leistung während verschiedener Abschnitte eines Lauftrainings zu vergleichen (z. B. jede Meile oder alle 5 Kilometer).

- 1 Halten Sie ® gedrückt.
- **2** Wählen Sie  $\otimes$  > Aktivitäten und Apps.
- **3** Wählen Sie eine Aktivität aus.

**HINWEIS:** Diese Funktion ist nicht für alle Aktivitäten verfügbar.

- **4** Wählen Sie die Aktivitätseinstellungen.
- **5** Wählen Sie eine Option:
	- Wählen Sie den Umschalter, um die Auto Lap Funktion zu aktivieren oder zu deaktivieren.
	- Wählen Sie **Auto Lap**, um die Distanz zwischen den Runden anzupassen.

Bei jedem Abschluss einer Runde wird eine Meldung mit der Zeit für diese Runde angezeigt. Außerdem vibriert das Gerät, wenn die Vibrationsoption aktiviert ist (*[Systemeinstellungen](#page-25-0)*, [Seite 22](#page-25-0)).

### **Verwenden von Auto Pause®**

Verwenden Sie die Auto Pause Funktion, um den Timer automatisch anzuhalten, wenn Sie sich nicht mehr fortbewegen oder wenn Ihre Pace oder Geschwindigkeit unter einen bestimmten Wert absinkt. Diese Funktion ist nützlich, wenn die Aktivität Ampeln oder sonstige Stellen enthält, an denen Sie abbremsen oder anhalten müssen.

**HINWEIS:** Das Gerät zeichnet keine Aktivitätsdaten auf, wenn der Timer gestoppt oder angehalten ist.

- 1 Halten Sie <sup>®</sup> gedrückt.
- **2** Wählen Sie > **Aktivitäten und Apps**.
- **3** Wählen Sie eine Aktivität aus.

**HINWEIS:** Diese Funktion ist nicht für alle Aktivitäten verfügbar.

- **4** Wählen Sie die Aktivitätseinstellungen.
- **5** Wählen Sie **Auto Pause**.
- **6** Wählen Sie eine Option:

**HINWEIS:** Es sind nicht alle Optionen für alle Aktivitäten verfügbar.

- Damit die Stoppuhr automatisch angehalten wird, wenn Sie sich nicht mehr fortbewegen, wählen Sie **Wenn angehalten**.
- Wählen Sie **Pace**, um den Timer automatisch anzuhalten, wenn Ihre Pace unter einen bestimmten Wert absinkt.
- Wählen Sie **Geschwindigkeit**, um den Timer automatisch anzuhalten, wenn Ihre Geschwindigkeit unter einen bestimmten Wert absinkt.

### **Verwenden des Auto-Seitenwechsels**

Mit der Funktion zum automatischen Seitenwechsel werden bei laufendem Timer alle Aktivitätstrainingsseiten automatisch fortlaufend der Reihe nach angezeigt.

- **1** Halten Sie die Taste ® gedrückt.
- **2** Wählen Sie 泰 > Aktivitäten und Apps.
- **3** Wählen Sie eine Aktivität aus. **HINWEIS:** Diese Funktion ist nicht für alle Aktivitäten verfügbar.
- **4** Wählen Sie die Aktivitätseinstellungen.
- **5** Wählen Sie **Auto-Seitenwechsel**.
- **6** Wählen Sie eine Anzeigegeschwindigkeit.

### **Ändern der GPS-Einstellung**

Weitere Informationen zu GPS finden Sie unter [www.garmin.com/aboutGPS.](http://www.garmin.com/aboutGPS)

- 1 Halten Sie <sup>®</sup> gedrückt.
- **2** Wählen Sie ※ > Aktivitäten und Apps.
- **3** Wählen Sie die Aktivität, die Sie anpassen möchten.
- **4** Wählen Sie die Aktivitätseinstellungen.
- **5** Wählen Sie **GPS**.
- **6** Wählen Sie eine Option:
	- Wählen Sie **Aus**, um das GPS für die Aktivität zu deaktivieren.
	- Wählen Sie **Ein**, um das GPS-Satellitensystem zu aktivieren.
	- Wählen Sie **GPS + GLONASS** (russisches Satellitensystem), um in Situationen mit schlechter Sicht zum Himmel genauere Positionsdaten zu erhalten.
	- Wählen Sie **GPS + GALILEO** (Satellitensystem der Europäischen Union), um in Situationen mit schlechter Sicht zum Himmel genauere Positionsdaten zu erhalten.

**HINWEIS:** Bei der gemeinsamen Verwendung von GPS und eines anderen Satelliten kann die Akku-Laufzeit kürzer sein als bei der ausschließlichen Verwendung von GPS (*GPSund andere Satellitensysteme*, Seite 21).

### *GPS- und andere Satellitensysteme*

Die Optionen GPS + GLONASS oder GPS + GALILEO bieten eine bessere Leistung in schwierigen Umgebungen, und die Position wird schneller erfasst als bei der ausschließlichen Verwendung von GPS. Bei der gemeinsamen Verwendung von GPS und eines anderen Satellitensystems kann jedoch die Akku-Laufzeit kürzer sein als bei der ausschließlichen Verwendung von GPS.

# **Telefon- und Bluetooth Einstellungen**

Halten Sie ® gedrückt, und wählen Sie  $\ddot{\otimes}$  > Telefon.

- **Status**: Zeigt den aktuellen Status der Bluetooth Verbindung an, und ermöglicht es Ihnen, die Bluetooth Technologie zu aktivieren oder zu deaktivieren.
- **Benachricht.**: Das Gerät aktiviert bzw. deaktiviert Smart Notifications automatisch basierend auf Ihrer Auswahl (*[Aktivieren von Bluetooth Benachrichtigungen](#page-5-0)*, Seite 2).
- **Verbindungsalarm**: Warnt Sie, wenn das gekoppelte Smartphone eine Verbindung herstellt und trennt.
- **Telefon koppeln**: Stellt eine Verbindung zwischen Ihrem Gerät und einem kompatiblen Smartphone mit Bluetooth Technologie her.
- **Synchronisierung**: Ermöglicht es Ihnen, Daten zwischen dem Gerät und der Garmin Connect App zu übertragen.
- **LiveTrack anhalten**: Ermöglicht es Ihnen, eine laufende LiveTrack Sitzung anzuhalten.

# <span id="page-25-0"></span>**Systemeinstellungen**

Halten Sie ® gedrückt, und wählen Sie  $\otimes$  > System.

- **Auto-Sperre**: Sperrt den Touchscreen automatisch, um unbeabsichtigte Eingaben zu vermeiden. Drücken Sie ®, um den Touchscreen zu entsperren.
- **Sprache**: Stellt die auf dem Gerät angezeigte Sprache ein.
- **Zeit**: Richtet das Zeitformat und die Quelle für die Ortszeit ein (*Zeiteinstellungen*, Seite 22).
- **Datum**: Ermöglicht es Ihnen, das Datum und das Datumsformat manuell festzulegen.
- **Beleuchtung**: Richtet den Beleuchtungsmodus, das Zeitlimit und die Helligkeit ein (*Beleuchtungseinstellungen*, Seite 22).
- **Physio TrueUp**: Ermöglicht es dem Gerät, Aktivitäten, Protokolle und Daten von anderen Garmin Geräten zu synchronisieren.
- **Vibration**: Aktiviert oder deaktiviert die Vibrationsoption und richtet die Vibrationsstärke ein.
- **DND**: Aktiviert oder deaktiviert den DND-Modus.
- **Einheiten**: Richtet die für die Datenanzeige verwendeten Maßeinheiten ein (*Ändern der Maßeinheiten*, Seite 22).
- **Datenaufzeichnung**: Legt fest, wie das Gerät Aktivitätsdaten aufzeichnet. Die Aufzeichnungsoption Intelligent (Standard) ermöglicht längere Aktivitätsaufzeichnungen. Die Aufzeichnungsoption Jede Sekunde liefert ausführlichere Aktivitätsaufzeichnungen, allerdings muss der Akku evtl. häufiger aufgeladen werden.
- **USB-Modus**: Richtet das Gerät so ein, dass beim Herstellen einer Verbindung mit dem Computer der Medienübertragungsmodus oder der Garmin Modus verwendet wird.
- **Reset**: Ermöglicht es Ihnen, die Standardeinstellungen zurückzusetzen oder personenbezogene Daten zu löschen und die Einstellungen zurückzusetzen (*[Wiederherstellen aller](#page-29-0)  [Standardeinstellungen](#page-29-0)*, Seite 26).

**HINWEIS:** Wenn Sie eine Garmin Pay Brieftasche eingerichtet haben, wird beim Wiederherstellen der Standardeinstellungen auch die Brieftasche vom Gerät gelöscht.

- **Software-Update**: Ermöglicht es Ihnen, nach Software-Updates zu suchen.
- **Info**: Zeigt die Geräte-ID, die Softwareversion,

aufsichtsrechtliche Informationen und die Lizenzvereinbarung an.

### **Zeiteinstellungen**

Halten Sie ® gedrückt, und wählen Sie  $\ddot{\otimes}$  > System > Zeit.

- **Zeitformat**: Legt fest, ob die Zeit vom Gerät im 12-Stundenoder 24-Stunden-Format angezeigt wird.
- **Zeitquelle**: Ermöglicht es Ihnen, die Zeit manuell oder automatisch abhängig vom gekoppelten mobilen Gerät einzustellen.

# *Zeitzonen*

Jedes Mal, wenn Sie das Gerät einschalten und Satellitensignale erfassen oder das Gerät mit dem Smartphone synchronisieren, ermittelt es automatisch die Zeitzone und die aktuelle Uhrzeit.

# *Manuelles Einrichten der Zeit*

Die Zeit wird standardmäßig automatisch eingestellt, wenn die vívoactive mit einem mobilen Gerät gekoppelt ist.

- 1 Halten Sie ® gedrückt.
- **2** Wählen Sie > **System** > **Zeit** > **Zeitquelle** > **Manuell**.
- **3** Wählen Sie **Zeit**, und geben Sie die Uhrzeit ein.

# *Einstellen eines Alarms*

Sie können mehrere Alarme einstellen. Jeder Alarm kann einmal ertönen oder regelmäßig wiederholt werden.

- 1 Halten Sie ® gedrückt.
- **2** Wählen Sie **Uhren** > **Alarme** > **Neuer Alarm**.
- **3** Wählen Sie **Zeit**, und geben Sie eine Zeit ein.
- **4** Wählen Sie **Wiederholung** und dann eine Option.
- **5** Wählen Sie **Bezeichnung** und anschließend eine Beschreibung für den Alarm.

#### *Löschen von Alarmen*

- 1 Halten Sie <sup>®</sup> gedrückt.
- **2** Wählen Sie **Uhren** > **Alarme**.
- **3** Wählen Sie einen Alarm und dann die Option **Löschen**.

### *Starten des Countdown-Timers*

- 1 Halten Sie ® gedrückt.
- **2** Wählen Sie **Uhren** > **Timer**.
- **3** Geben Sie die Zeit ein, und wählen Sie  $\checkmark$ .
- 4 Wählen Sie <sup>(A)</sup>.

### *Verwenden der Stoppuhr*

- 1 Halten Sie ® gedrückt.
- **2** Wählen Sie **Uhren** > **Stoppuhr**.
- **3** Drücken Sie (A), um den Timer zu starten.
- 4 Drücken Sie ®, um die Rundenzeitfunktion neu zu starten. Die Stoppuhr-Gesamtzeit läuft weiter.
- **5** Wählen Sie (A), um den Timer zu stoppen.
- **6** Wählen Sie eine Option:
	- Streichen Sie nach unten, um den Timer zurückzusetzen.
	- Drücken Sie ®, und wählen Sie ✔, um die Stoppuhr-Zeit als Aktivität zu speichern.
	- Drücken Sie ®, und wählen Sie X, um die Stoppuhr zu beenden.

### **Beleuchtungseinstellungen**

Halten Sie ® gedrückt, und wählen Sie **® > System** > **Beleuchtung**.

**Modus**: Richtet die Beleuchtung so ein, dass sie sich einschaltet, wenn Sie das Gerät bedienen, beispielsweise wenn Sie eine Benachrichtigung erhalten oder Tasten oder den Touchscreen verwenden.

**Helligkeit**: Richtet die Helligkeitsstufe der Beleuchtung ein.

- **Zeitlimit**: Richtet die Zeitdauer ein, bevor die Displaybeleuchtung ausgeschaltet wird.
- **Geste**: Richtet die Beleuchtung so ein, dass sie sich einschaltet, wenn Sie den Arm in Richtung Ihres Körpers bewegen, um auf das Gerät zu blicken. Verwenden Sie die Option Nur während Aktivität, um diese Funktion nur bei Aktivitäten mit Zeitangabe zu verwenden. Sie können auch die Gestenempfindlichkeit anpassen, damit sich die Beleuchtung häufiger oder seltener einschaltet.

### **Ändern der Maßeinheiten**

Sie können die Maßeinheiten für Distanz, Pace und Geschwindigkeit, Höhe, Gewicht, Größe und Temperatur anpassen.

- **1** Halten Sie auf dem Displaydesign die Taste ® gedrückt.
- **2** Wählen Sie ※ > System > Einheiten.
- **3** Wählen Sie eine Messgröße.
- **4** Wählen Sie eine Maßeinheit.

# <span id="page-26-0"></span>**Garmin Connect Einstellungen**

Sie können die Geräteeinstellungen über Ihr Garmin Connect Konto ändern. Verwenden Sie dazu entweder die Garmin Connect App oder die Garmin Connect Website. Einige Einstellungen sind nur im Garmin Connect Konto verfügbar und können nicht über das Gerät geändert werden.

- Wählen Sie in der Garmin Connect App die Option **by** bzw. . Wählen Sie die Option **Garmin-Geräte** und anschließend das Gerät.
- Wählen Sie in der Garmin Connect Anwendung im Geräte-Widget Ihr Gerät.

Synchronisieren Sie die Daten, nachdem Sie die Einstellungen angepasst haben, um die Änderungen auf das Gerät anzuwenden (*[Verwenden der Garmin Connect App](#page-21-0)*, Seite 18, *[Verwenden von Garmin Connect auf dem Computer](#page-21-0)*, Seite 18).

# **Funksensoren**

Das Gerät kann mit ANT+ oder Bluetooth Funksensoren verwendet werden. Weitere Informationen zur Kompatibilität und zum Erwerb optionaler Sensoren sind unter [buy.garmin.com](http://buy.garmin.com)  verfügbar.

# **Koppeln von Funksensoren**

Wenn ein drahtloser ANT+ oder Bluetooth Sensor zum ersten Mal mit dem Garmin Gerät verbunden wird, müssen das Gerät und der Sensor gekoppelt werden. Nach der Kopplung stellt das Gerät automatisch eine Verbindung mit dem Sensor her, wenn eine Aktivität gestartet wird und der Sensor aktiv und in Reichweite ist.

**TIPP:** Bei einigen ANT+ Sensoren wird automatisch eine Kopplung mit dem Gerät vorgenommen, wenn Sie eine Aktivität starten und der Sensor dabei eingeschaltet ist und sich in der Nähe des Geräts befindet.

- **1** Halten Sie eine Entfernung von mindestens 10 m (33 Fuß) zu anderen Funksensoren ein.
- **2** Falls Sie einen Herzfrequenz-Brustgurt koppeln, legen Sie ihn sich an.

Der Herzfrequenz-Brustgurt sendet oder empfängt erst Daten, nachdem er angelegt wurde.

- **3** Berühren Sie ® länger.
- **4** Wählen Sie > **Sensoren** > **Neu hinzufügen**.
- **5** Achten Sie darauf, dass der Abstand zwischen dem Gerät und dem Sensor maximal 3 m (10 Fuß) beträgt. Warten Sie, während das Gerät mit dem Sensor gekoppelt wird.

Nachdem das Gerät eine Verbindung mit dem Sensor hergestellt hat, wird oben auf der Seite ein Symbol angezeigt.

# **Laufsensor**

Das Gerät ist mit dem Laufsensor kompatibel. Sie können Pace und Distanz mit dem Laufsensor und nicht dem GPS aufzeichnen, wenn Sie in geschlossenen Räumen trainieren oder wenn das GPS-Signal schwach ist. Der Laufsensor befindet sich im Standby-Modus und ist sendebereit (wie der Herzfrequenzsensor).

Findet 30 Minuten lang keine Bewegung statt, schaltet sich der Laufsensor zur Schonung der Batterie aus. Wenn die Batterie schwach ist, wird eine Meldung auf dem Gerät angezeigt. Die Batterie hat dann noch eine Betriebszeit von ca. fünf Stunden.

### **Kalibrieren des Laufsensors**

Zum Kalibrieren des Laufsensors müssen Sie das Gerät mit dem Laufsensor koppeln (*Koppeln von Funksensoren*, Seite 23).

Wenn Ihnen der Kalibrierungsfaktor bekannt ist, wird eine manuelle Kalibrierung empfohlen. Wenn Sie einen Laufsensor mit einem anderen Produkt von Garmin kalibriert haben, ist Ihnen möglicherweise der Kalibrierungsfaktor bekannt.

- 1 Halten Sie ® gedrückt.
- **2** Wählen Sie ※ > Sensoren > Laufsensor > **Kalibrierungsfaktor**.
- **3** Passen Sie den Kalibrierungsfaktor an:
	- Erhöhen Sie den Kalibrierungsfaktor, wenn die Distanz zu gering ist.
	- Verringern Sie den Kalibrierungsfaktor, wenn die Distanz zu hoch ist.

### **Verbessern der Kalibrierung des Laufsensors**

Zum Kalibrieren des Geräts müssen Sie GPS-Signale erfassen und das Gerät mit dem Laufsensor koppeln (*Koppeln von Funksensoren*, Seite 23).

Der Laufsensor ist selbstkalibrierend, allerdings können Sie die Genauigkeit der Geschwindigkeits- und Distanzwerte verbessern, wenn Sie mit aktiviertem GPS ein paar Lauftrainings im Freien absolvieren.

- **1** Bleiben Sie draußen 5 Minuten lang an einem Ort mit freier Sicht zum Himmel stehen.
- **2** Starten Sie ein Lauftraining.
- **3** Laufen Sie ohne Unterbrechung 10 Minuten lang auf einer Laufbahn.
- **4** Stoppen Sie die Aktivität, und speichern Sie sie. Der Wert der Laufsensor-Kalibrierung ändert sich u. U. basierend auf den aufgezeichneten Daten. Sie müssen den Laufsensor voraussichtlich nicht erneut kalibrieren, sofern sich nicht Ihr Laufstil ändert.

### **Verwenden eines optionalen Geschwindigkeits- oder Trittfrequenzsensors**

Sie können einen kompatiblen Geschwindigkeits- oder Trittfrequenzsensor verwenden, um Daten an das Gerät zu senden.

- Koppeln Sie den Sensor mit dem Gerät (*Koppeln von Funksensoren*, Seite 23).
- Richten Sie die Radgröße ein (*Kalibrieren des Geschwindigkeitssensors*, Seite 23).
- Beginnen Sie eine Tour (*[Eine Fahrradtour machen](#page-16-0)*, Seite 13).

### **Kalibrieren des Geschwindigkeitssensors**

Damit Sie den Geschwindigkeitssensor kalibrieren können, müssen Sie das Gerät mit einem kompatiblen Geschwindigkeitssensor koppeln (*Koppeln von Funksensoren*, Seite 23).

Die manuelle Kalibrierung ist optional und erhöht unter Umständen die Genauigkeit.

- **1** Halten Sie ® gedrückt.
- **2** Wählen Sie > **Sensoren** > **Geschwindigkeit/ Trittfrequenz** > **Radgröße**.
- **3** Wählen Sie eine Option:
	- Wählen Sie **Automatisch**, um automatisch die Radgröße zu berechnen und den Geschwindigkeitssensor zu kalibrieren.
	- Wählen Sie **Manuell**, und geben Sie die Radgröße ein, um den Geschwindigkeitssensor manuell zu kalibrieren (*[Radgröße und -umfang](#page-32-0)*, Seite 29).

# **Golfsensoren**

Das Gerät ist mit Approach® CT10 Golfsensoren kompatibel. Sie können gekoppelte Golfsensoren verwenden, um Ihre Golfschläge, einschließlich Position, Distanz und Schlägerart, automatisch zu speichern. Weitere Informationen finden Sie im Benutzerhandbuch der Golfsensoren.

### <span id="page-27-0"></span>**Situationsbewusstsein**

Das vívoactive Gerät kann mit Varia Smart-Fahrradlichtern und dem Radar verwendet werden, um das Situationsbewusstsein zu verbessern. Weitere Informationen finden Sie im Benutzerhandbuch des Varia Geräts.

**HINWEIS:** Möglicherweise müssen Sie die Software des vívoactive aktualisieren, um Varia Geräte zu koppeln (*Aktualisieren der Software mit der Garmin Connect App*, Seite 24).

### **tempe**

Der tempe ist ein drahtloser ANT+ Temperatursensor. Sie können den Sensor an einem sicher befestigten Band oder einer sicher befestigten Schlaufe anbringen, wo er der Umgebungsluft ausgesetzt ist. So liefert er fortwährend genaue Temperaturdaten. Sie müssen den tempe mit dem Gerät koppeln, um Temperaturdaten vom tempe anzuzeigen.

# **Geräteinformationen**

# **Aufladen des Geräts**

#### **WARNUNG**

Dieses Gerät ist mit einem Lithium-Ionen-Akku ausgestattet. Lesen Sie alle Produktwarnungen und sonstigen wichtigen Informationen der Anleitung "*Wichtige Sicherheits- und Produktinformationen"*, die dem Produkt beiliegt.

#### *HINWEIS*

Zum Schutz vor Korrosion sollten Sie die Kontakte und den umliegenden Bereich vor dem Aufladen oder dem Anschließen an einen Computer sorgfältig reinigen und trocknen. Weitere Informationen finden Sie im Anhang in den Anweisungen zum Reinigen.

**1** Stecken Sie das schmale Ende des USB-Kabels in den Ladeanschluss am Gerät.

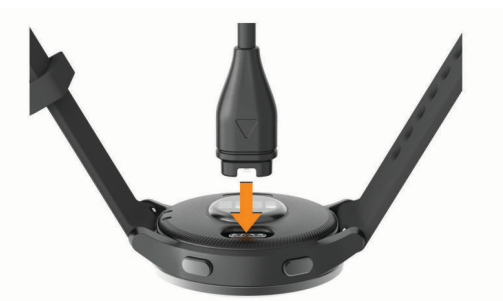

- **2** Stecken Sie das breite Ende des USB-Kabels in einen USB-Ladeanschluss am Computer.
- **3** Laden Sie das Gerät vollständig auf.

# **Produkt-Updates**

Installieren Sie auf dem Computer Garmin Express [\(www.garmin.com/express](http://www.garmin.com/express)). Installieren Sie auf dem Smartphone die Garmin Connect App.

So erhalten Sie einfachen Zugriff auf folgende Dienste für Garmin Geräte:

- Software-Updates
- Updates von Golfplatzkarten
- Hochladen von Daten auf Garmin Connect
- **Produktregistrierung**

### **Aktualisieren der Software mit der Garmin Connect App**

Zum Aktualisieren der Gerätesoftware mit der Garmin Connect App benötigen Sie ein Garmin Connect Konto und müssen das Gerät mit einem kompatiblen Smartphone koppeln (*[Koppeln](#page-5-0)  [Ihres Smartphones](#page-5-0)*, Seite 2).

Synchronisieren Sie das Gerät mit der Garmin Connect App (*[Verwenden der Garmin Connect App](#page-21-0)*, Seite 18).

Wenn neue Software verfügbar ist, wird das Update von der Garmin Connect App automatisch an das Gerät gesendet. Das Update wird angewendet, wenn Sie das Gerät nicht aktiv verwenden. Nach Abschluss des Updates wird das Gerät neu gestartet.

#### **Aktualisieren der Software mithilfe von Garmin Express**

Zum Aktualisieren der Gerätesoftware müssen Sie die Garmin Express Anwendung herunterladen und installieren und Ihr Gerät hinzufügen (*[Verwenden von Garmin Connect auf dem](#page-21-0)  [Computer](#page-21-0)*, Seite 18).

**1** Schließen Sie das Gerät mit dem USB-Kabel an den Computer an.

Wenn neue Software verfügbar ist, wird sie von Garmin Express an das Gerät gesendet.

**2** Nachdem das Update von der Garmin Express Anwendung gesendet wurde, trennen Sie das Gerät vom Computer. Das Update wird vom Gerät installiert.

# **Anzeigen von Geräteinformationen**

Sie können die Geräte-ID, die Softwareversion, aufsichtsrechtliche Informationen und die Lizenzvereinbarung anzeigen.

- 1 Halten Sie ® gedrückt.
- **2** Wählen Sie > **System** > **Info**.

### **Anzeigen aufsichtsrechtlicher E-Label- und Compliance-Informationen**

Das Etikett für dieses Gerät wird in elektronischer Form bereitgestellt. Das E-Label kann aufsichtsrechtliche Informationen enthalten, beispielsweise von der FCC ausgestellte Identifizierungsnummern oder regionale Compliance-Zeichen, und auch anwendbare Produkt- und Lizenzinformationen bieten.

Halten Sie 10 Sekunden lang die Taste ® gedrückt.

# **Technische Daten**

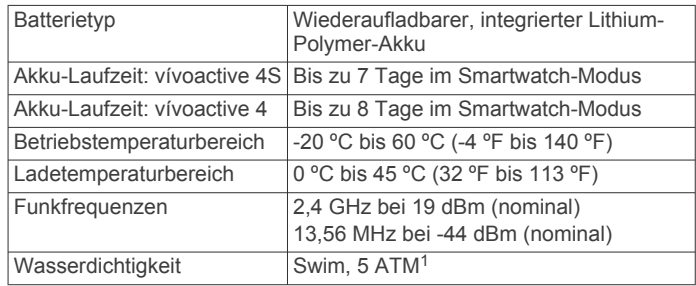

### **Informationen zur Akku-Laufzeit**

Die tatsächliche Akku-Laufzeit hängt von den auf dem Gerät aktivierten Funktionen ab, z. B. Fitness-Tracker-Funktionen, Herzfrequenzmessung am Handgelenk, Smartphone-Benachrichtigungen, GPS sowie verbundene Sensoren.

<sup>1</sup> Das Gerät widersteht einem Druck wie in 50 Metern Wassertiefe. Weitere Informationen finden Sie unter [www.garmin.com/waterrating.](http://www.garmin.com/waterrating)

<span id="page-28-0"></span>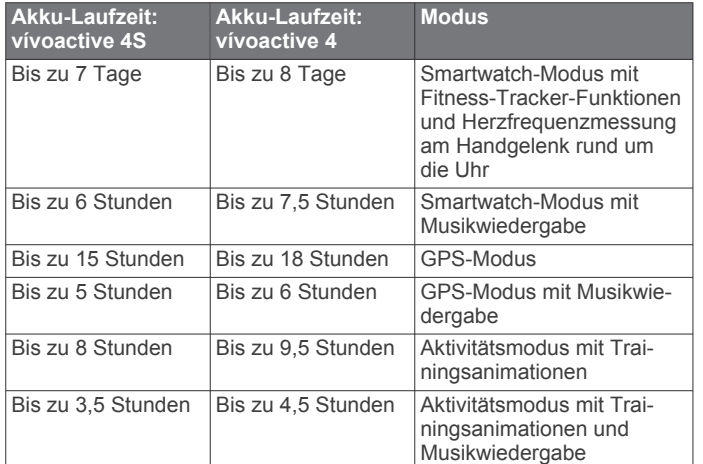

# **Pflege des Geräts**

#### *HINWEIS*

Setzen Sie das Gerät keinen starken Erschütterungen aus, und verwenden Sie es sorgsam. Andernfalls kann die Lebensdauer des Produkts eingeschränkt sein.

Drücken Sie die Tasten nach Möglichkeit nicht unter Wasser.

Verwenden Sie keine scharfen Gegenstände zum Reinigen des Geräts.

Bedienen Sie den Touchscreen nie mit harten oder scharfen Gegenständen, da dies zu Schäden am Touchscreen führen kann.

Verwenden Sie keine chemischen Reinigungsmittel, Lösungsmittel oder Insektenschutzmittel, die die Kunststoffteile oder die Oberfläche beschädigen könnten.

Spülen Sie das Gerät mit klarem Wasser ab, nachdem es mit Chlor- oder Salzwasser, Sonnenschutzmitteln, Kosmetika, Alkohol oder anderen scharfen Chemikalien in Berührung gekommen ist. Wenn das Gerät diesen Substanzen über längere Zeit ausgesetzt ist, kann dies zu Schäden am Gehäuse führen.

Bewahren Sie das Gerät nicht an Orten auf, an denen es evtl. über längere Zeit sehr hohen oder sehr niedrigen Temperaturen ausgesetzt ist, da dies zu Schäden am Gerät führen kann.

### **Reinigen des Geräts**

### *HINWEIS*

Bereits geringe Mengen an Schweiß oder Feuchtigkeit können beim Anschluss an ein Ladegerät zur Korrosion der elektrischen Kontakte führen. Korrosion kann den Ladevorgang und die Datenübertragung verhindern.

- **1** Wischen Sie das Gerät mit einem Tuch ab, das mit einer milden Reinigungslösung befeuchtet ist.
- **2** Wischen Sie das Gerät trocken.

Lassen Sie das Gerät nach der Reinigung vollständig trocknen. **TIPP:** Weitere Informationen finden Sie unter [www.garmin.com](http://www.garmin.com/fitandcare) [/fitandcare](http://www.garmin.com/fitandcare).

# **Auswechseln der Armbänder**

Für das Gerät eignen sich standardmäßige Wechsel-Armbänder. Für die kleine Uhr werden 18 mm breite Armbänder und für die große Uhr 22 mm breite Armbänder verwendet.

**1** Schieben Sie den Entriegelungsstift am Federsteg heraus, um das Band abzunehmen.

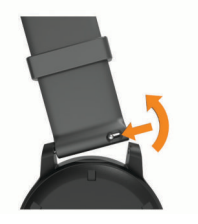

- **2** Setzen Sie eine Seite des Federstegs für das neue Band in das Gerät ein.
- **3** Schieben Sie den Entriegelungsstift ein, und richten Sie den Federsteg auf die gegenüberliegende Seite des Geräts aus.
- **4** Wiederholen Sie die Schritte 1 bis 3, um das andere Armband auszuwechseln.

# **Fehlerbehebung**

### **Ist mein Smartphone mit meinem Gerät kompatibel?**

Das vívoactive Gerät ist mit Smartphones mit drahtloser Bluetooth Technologie kompatibel.

Informationen zur Kompatibilität finden Sie unter [www.garmin.com/ble](http://www.garmin.com/ble).

# **Das Telefon stellt keine Verbindung zum Gerät her**

Falls das Telefon keine Verbindung mit dem Gerät herstellt, versuchen Sie es mit diesen Tipps.

- Schalten Sie das Smartphone und das Gerät aus, und schalten Sie beide Geräte wieder ein.
- Aktivieren Sie auf dem Smartphone die Bluetooth Technologie.
- Aktualisieren Sie die Garmin Connect App auf die aktuelle Version.
- Entfernen Sie das Gerät aus der Garmin Connect App und den Bluetooth Einstellungen des Smartphones, um die Kopplung erneut durchzuführen.
- Wenn Sie ein neues Smartphone erworben haben, entfernen Sie das Gerät aus der Garmin Connect App auf dem Smartphone, das Sie nicht mehr verwenden werden.
- Achten Sie darauf, dass das Smartphone und das Gerät nicht weiter als 10 m (33 Fuß) voneinander entfernt sind.
- Öffnen Sie auf dem Smartphone die Garmin Connect App, wählen Sie **b**zw. ••• und anschließend die Option Garmin-**Geräte** > **Gerät hinzufügen**, um den Kopplungsmodus zu aktivieren.
- From the watch face, hold **(B)**, and select  $\ddot{\otimes}$  > Telefon > **Telefon koppeln**.

# **Die Kopfhörer stellen keine Verbindung mit dem Gerät her**

Wenn die Kopfhörer zuvor über Bluetooth mit dem Smartphone verbunden waren, stellen Sie u. U. zunächst eine Verbindung mit dem Smartphone her, bevor sie sich mit dem Gerät herstellen. Versuchen Sie es mit folgenden Tipps.

• Deaktivieren Sie auf dem Smartphone die Bluetooth Technologie.

Weitere Informationen finden Sie im Benutzerhandbuch des Smartphones.

- Halten Sie eine Entfernung von 10 m (33 Fuß) zum Smartphone ein, während Sie Kopfhörer mit dem Gerät verbinden.
- Koppeln Sie die Kopfhörer mit dem Gerät (*[Verbinden von](#page-7-0)  [Bluetooth Kopfhörern](#page-7-0)*, Seite 4).

# <span id="page-29-0"></span>**Meine Musik wird unterbrochen oder meine Kopfhörer bleiben nicht verbunden**

Wenn Sie ein Gerät der vívoactive verwenden, das über Bluetooth mit Kopfhörern verbunden ist, ist das Signal am stärksten, wenn freie Sicht zwischen dem Gerät und der Antenne der Kopfhörer besteht.

- Wenn das Signal Ihren Körper durchdringen muss, kann es zu einem Signalverlust kommen oder die Verbindung mit den Kopfhörern wird evtl. getrennt.
- Sie sollten die Kopfhörer so tragen, dass sich die Antenne und das Gerät der vívoactive auf derselben Seite Ihres Körpers befinden.
- Da Kopfhörer je nach Modell unterschiedlich sind, können Sie versuchen, die Uhr am anderen Handgelenk zu tragen.

# **Mein Gerät zeigt die falsche Sprache an**

Sie können die ausgewählte Sprache des Geräts ändern, falls Sie versehentlich die falsche Sprache ausgewählt haben.

- 1 Halten Sie ® gedrückt.
- 2 Wählen Sie  $\Phi$ .
- **3** Blättern Sie nach unten zum letzten Element der Liste, und wählen Sie es aus.
- **4** Blättern Sie nach unten zum zweiten Element der Liste, und wählen Sie es aus.
- **5** Wählen Sie die Sprache.

# **Mein Gerät zeigt nicht die aktuelle Zeit an**

Das Gerät aktualisiert die Uhrzeit und das Datum bei der Synchronisierung mit dem Smartphone oder wenn das Gerät GPS-Signale erfasst. Synchronisieren Sie das Gerät, damit beim Wechseln in eine andere Zeitzone die richtige Uhrzeit angezeigt wird und um die Uhrzeit auf die Sommerzeit einzustellen.

- 1 Berühren Sie ® länger, und wählen Sie **® > System > Zeit**.
- **2** Vergewissern Sie sich, dass die Option **Automatisch**  aktiviert ist.
- **3** Wählen Sie eine Option:
	- Vergewissern Sie sich, dass auf dem Smartphone die richtige Ortszeit angezeigt wird, und synchronisieren Sie das Gerät mit dem Smartphone (*[Verwenden der Garmin](#page-21-0) [Connect App](#page-21-0)*, Seite 18).
	- Starten Sie eine Outdoor-Aktivität, begeben Sie sich draußen an einen Ort mit freier Sicht zum Himmel, und warten Sie, bis das Gerät Satellitensignale erfasst hat.

Uhrzeit und Datum werden automatisch aktualisiert.

# **Optimieren der Akku-Laufzeit**

Es gibt verschiedene Möglichkeiten, die Akku-Laufzeit zu verlängern.

- Reduzieren Sie die Zeit für die Displayabschaltung (*[Beleuchtungseinstellungen](#page-25-0)*, Seite 22).
- Reduzieren Sie die Helligkeit des Displays (*[Beleuchtungseinstellungen](#page-25-0)*, Seite 22).
- Deaktivieren Sie die Bluetooth Technologie, wenn Sie keine Online-Funktionen nutzen (*[Deaktivieren der Bluetooth](#page-6-0)  [Smartphone-Verbindung](#page-6-0)*, Seite 3).
- Deaktivieren Sie den Fitness Tracker (*[Fitness-Tracker-](#page-12-0)[Einstellungen](#page-12-0)*, Seite 9).
- Schränken Sie die vom Gerät angezeigten Smartphone-Benachrichtigungen ein (*[Verwalten von Benachrichtigungen](#page-6-0)*, [Seite 3](#page-6-0)).
- Senden Sie keine Herzfrequenzdaten an gekoppelte Garmin Geräte (*[Senden der Herzfrequenz an Garmin Geräte](#page-10-0)*, [Seite 7](#page-10-0)).
- Deaktivieren Sie die Herzfrequenzmessung am Handgelenk (*[Deaktivieren des Sensors für die Herzfrequenzmessung am](#page-10-0)  [Handgelenk](#page-10-0)*, Seite 7).
- Deaktivieren Sie die automatische Pulsoximetermessung (*[Ändern des Pulsoximeter-Trackingmodus](#page-11-0)*, Seite 8).

# **Neustarten des Geräts**

Wenn das Gerät nicht mehr reagiert, müssen Sie es möglicherweise neu starten.

**HINWEIS:** Beim Neustart des Geräts werden u. U. Ihre Daten oder Einstellungen gelöscht.

- 1 Halten Sie @ 15 Sekunden lang gedrückt. Das Gerät schaltet sich aus.
- **2** Halten Sie @ eine Sekunde lang gedrückt, um das Gerät einzuschalten.

# **Wiederherstellen aller Standardeinstellungen**

Sie können alle Geräteeinstellungen auf die Werkseinstellungen zurücksetzen. Sie sollten das Gerät mit der Garmin Connect App synchronisieren, um Ihre Aktivitätsdaten vor dem Zurücksetzen des Geräts hochzuladen.

- 1 Halten Sie ® gedrückt.
- **2** Wählen Sie > **System** > **Reset**.
- **3** Wählen Sie eine Option:
	- Wählen Sie **Daten lösch. u. Einst. zurücks.**, um alle Geräteeinstellungen auf die Werkseinstellungen zurückzusetzen und alle vom Benutzer eingegebenen Daten und das Aktivitätenprotokoll zu löschen.

**HINWEIS:** Wenn Sie eine Garmin Pay Brieftasche eingerichtet haben, wird mit dieser Option die Brieftasche vom Gerät gelöscht. Wenn auf dem Gerät Musik gespeichert ist, wird mit dieser Option die gespeicherte Musik gelöscht.

• Wählen Sie **Werksstandards wiederherstellen**, um alle Geräteeinstellungen auf die Werkseinstellungen zurückzusetzen und alle vom Benutzer eingegebenen Daten und das Aktivitätenprotokoll zu speichern.

# **Erfassen von Satellitensignalen**

Das Gerät benötigt möglicherweise eine ungehinderte Sicht zum Himmel, um Satellitensignale zu erfassen.

**1** Begeben Sie sich im Freien an eine für den Empfang geeignete Stelle.

Die Vorderseite des Geräts sollte gen Himmel gerichtet sein.

**2** Warten Sie, während das Gerät Satelliten erfasst.

Es kann 30 bis 60 Sekunden dauern, bis Satellitensignale erfasst werden.

### **Verbessern des GPS-Satellitenempfangs**

- Synchronisieren Sie das Gerät regelmäßig mit Ihrem Garmin Connect Konto:
	- Stellen Sie über das mitgelieferte USB-Kabel und die Anwendung Garmin Express eine Verbindung zwischen Gerät und Computer her.
	- Synchronisieren Sie das Gerät über ein Bluetooth Smartphone mit der Garmin Connect App.
	- Verbinden Sie das Gerät über ein drahtloses Wi‑Fi Netzwerk mit Ihrem Garmin Connect Konto.

Während das Gerät mit dem Garmin Connect Konto verbunden ist, lädt es Satellitendaten von mehreren Tagen herunter, damit es schnell Satellitensignale erfassen kann.

- Begeben Sie sich mit dem Gerät im Freien an eine Stelle, an der weder hohe Gebäude noch Bäume den Empfang stören.
- Behalten Sie Ihre Position für einige Minuten bei.

# <span id="page-30-0"></span>**Fitness Tracker**

Weitere Informationen zur Fitness-Tracker-Genauigkeit sind unter [garmin.com/ataccuracy](http://garmin.com/ataccuracy) verfügbar.

### **Meine Schrittzahl ist ungenau**

Falls Ihre Schrittzahl ungenau ist, versuchen Sie es mit diesen Tipps.

- Tragen Sie das Gerät an Ihrer nicht dominanten Hand.
- Tragen Sie das Gerät in der Tasche, wenn Sie einen Kinderwagen oder Rasenmäher schieben.
- Tragen Sie das Gerät in der Tasche, wenn Sie nur Ihre Hände oder Arme aktiv verwenden.

**HINWEIS:** Das Gerät interpretiert u. U. einige sich wiederholende Bewegungen, z. B. das Abwaschen, Wäschelegen oder Klatschen mit den Händen, als Schritte.

### **Die Anzahl der hochgestiegenen Etagen ist ungenau**

Wenn Sie Treppen steigen, misst das Gerät mit einem integrierten Barometer die Höhenunterschiede. Eine hochgestiegene Etage entspricht 3 m (10 Fuß).

- Halten Sie sich beim Treppensteigen nicht am Geländer fest, und überspringen Sie keine Stufen.
- Wenn es windig ist, tragen Sie das Gerät unter dem Ärmel oder der Jacke, da starke Windböen zu fehlerhaften Messwerten führen können.

#### **Erhöhen der Genauigkeit von Intensitätsminuten und Kalorien**

Sie können die Genauigkeit dieser Messungen erhöhen, indem Sie im Freien 15 Minuten lang gehen oder laufen.

- **1** Streichen Sie über das Displaydesign, um das Widget **Mein Tag** anzuzeigen.
- **2** Wählen Sie **!**.
- **3** Folgen Sie den Anweisungen auf dem Display.

# **Der Temperaturmesswert stimmt nicht**

Ihre Körpertemperatur beeinflusst den Temperaturmesswert des internen Temperatursensors. Die Temperaturmesswerte sind am genauesten, wenn Sie die Uhr vom Handgelenk nehmen und 20 bis 30 Minuten warten.

Sie können außerdem einen optionalen, externen tempe Temperatursensor verwenden, um beim Tragen der Uhr genaue Messwerte der Umgebungstemperatur zu erhalten.

# **Weitere Informationsquellen**

- Unter [support.garmin.com](http://support.garmin.com) finden Sie zusätzliche Handbücher, Artikel und Software-Updates.
- Rufen Sie die Website [buy.garmin.com](http://buy.garmin.com) auf, oder wenden Sie sich an einen Garmin Händler, wenn Sie weitere Informationen zu optionalen Zubehör- bzw. Ersatzteilen benötigen.
- Rufen Sie die Website [www.garmin.com/ataccuracy](http://www.garmin.com/ataccuracy) auf. Dies ist kein medizinisches Gerät. Die Pulsoximeterfunktion ist nicht in allen Ländern verfügbar.

# **Anhang**

# **Datenfelder**

Für einige Datenfelder ist ANT+ Zubehör erforderlich, damit Daten angezeigt werden können.

**Abstieg gesamt**: Die gesamte Höhendistanz, die während der Aktivität oder seit dem letzten Zurücksetzen des Datenfelds im Abstieg zurückgelegt wurde.

**Anstieg gesamt**: Die gesamte Höhendistanz, die während der Aktivität oder seit dem letzten Zurücksetzen des Datenfelds im Anstieg zurückgelegt wurde.

**Atemfrequenz**: Ihre Atemfrequenz in Atemzügen pro Minute (brpm).

- **Bahnen**: Die Anzahl der während der aktuellen Aktivität vollendeten Bahnen.
- **Distanz**: Die während des aktuellen Tracks oder der aktuellen Aktivität zurückgelegte Distanz.
- **Distanz pro Zug**: Die pro Zug zurückgelegte Distanz.

**Durchschnittliche Distanz pro Schlag**: Die während der aktuellen Aktivität durchschnittlich pro Zug zurückgelegte Distanz.

- **Durchschnittliche Rundenzeit**: Die durchschnittliche Rundenzeit für die aktuelle Aktivität.
- **Durchschnittliche Züge/Bahn**: Die durchschnittliche Anzahl der Schwimmzüge pro Bahn während der aktuellen Aktivität.
- **Durchschnittliche Zugzahl**: Die durchschnittliche Anzahl der Züge pro Minute (zpm) während der aktuellen Aktivität.
- **Etagen -**: Die Gesamtanzahl der hinabgestiegenen Stockwerke für den Tag.
- **Etagen +**: Die Gesamtanzahl der hochgestiegenen Stockwerke für den Tag.
- **Etagen pro Minute**: Die Anzahl der pro Minute hochgestiegenen Stockwerke.

**Geschwindigkeit**: Die aktuelle Bewegungsgeschwindigkeit.

- **Herzfrequenz**: Ihre Herzfrequenz in Schlägen pro Minute. Das Gerät muss mit einem kompatiblen Herzfrequenzsensor verbunden sein.
- **Herzfrequenzbereich**: Ihr aktueller Herzfrequenz-Bereich (1 bis 5). Die Standard-Herzfrequenz-Bereiche beruhen auf Ihrem Benutzerprofil und Ihrer maximalen Herzfrequenz (220 minus Ihrem Alter).
- **HF %Max.**: Der Prozentsatz der maximalen Herzfrequenz.
- **Höhe**: Die Höhe der aktuellen Position über oder unter dem Meeresspiegel.
- **Intervall: Distanz pro Zug**: Die während des aktuellen Intervalls durchschnittlich pro Zug zurückgelegte Distanz.
- **Intervall Bahnen**: Die Anzahl der während des aktuellen Intervalls vollendeten Bahnen.
- **Intervall Distanz**: Die Distanz, die während des aktuellen Intervalls zurückgelegt wurde.
- **Intervall Pace**: Die Durchschnittspace für das aktuelle Intervall.
- **Intervall Schwimmstil**: Der aktuelle Schwimmstil des Intervalls.
- **Intervall Swolf**: Der durchschnittliche Swolf-Wert für das aktuelle Intervall.
- **Intervallzeit**: Die Timer-Zeit für das aktuelle Intervall.
- **Intervall Züge/Bahn**: Die durchschnittliche Anzahl der Schwimmzüge pro Bahn während des aktuellen Intervalls.
- **Intervall Zugzahl**: Die durchschnittliche Anzahl der Schwimmzüge pro Minute (zpm) während des aktuellen Intervalls.
- **Kalorien**: Die Menge der insgesamt verbrannten Kalorien.
- **Letzte Bahn Pace**: Die Durchschnittspace für die letzte beendete Bahn.
- **Letzte Bahn Schwimmstil**: Der Schwimmstil während der letzten beendeten Bahn.
- **Letzte Bahn Swolf**: Der Swolf-Wert für die letzte vollendete Bahn.
- **Letzte Bahn Züge**: Die Anzahl der Schwimmzüge für die letzte vollendete Bahn.
- <span id="page-31-0"></span>**Letzte Bahn - Zugzahl**: Die durchschnittliche Anzahl der Schwimmzüge pro Minute (zpm) während der letzten vollendeten Bahn.
- **Letzte Runde Distanz**: Die während der letzten beendeten Runde zurückgelegte Distanz.
- **Letzte Runde Geschwindigkeit**: Die Durchschnittsgeschwindigkeit für die letzte beendete Runde.
- **Letzte Runde HF**: Die durchschnittliche Herzfrequenz für die letzte beendete Runde.
- **Letzte Runde HF % Max.**: Der mittlere Prozentsatz der maximalen Herzfrequenz für die letzte beendete Runde.
- **Letzte Runde Pace**: Die Durchschnittspace für die letzte beendete Runde.
- **Letzte Runde Trittfrequenz**: Radfahren. Die durchschnittliche Trittfrequenz für die letzte beendete Runde.
- **Letzte Runde Trittfrequenz**: Laufen. Die durchschnittliche Schrittfrequenz für die letzte beendete Runde.
- **Letzte Runde Zeit**: Die Timer-Zeit für die letzte beendete Runde.
- **Letztes Intervall: Distanz pro Zug**: Die während des letzten beendeten Intervalls durchschnittlich pro Schwimmzug zurückgelegte Distanz.
- **Letztes Intervall Schwimmstil**: Der Schwimmstil während des letzten beendeten Intervalls.
- **Letztes Intervall Swolf**: Der durchschnittliche Swolf-Wert für das letzte beendete Intervall.
- **Maximale Geschwindigkeit**: Die höchste Geschwindigkeit für die aktuelle Aktivität.
- **Maximale Temperatur 24 Stunden**: Die während der vergangenen 24 Stunden aufgezeichnete maximale Temperatur.
- **Minimale Temperatur 24 Stunden**: Die während der vergangenen 24 Stunden aufgezeichnete minimale Temperatur.
- **Pace**: Die aktuelle Pace.
- **Richtung**: Die Richtung, in die Sie sich bewegen.
- **Runde Herzfrequenz**: Die durchschnittliche Herzfrequenz für die aktuelle Runde.
- **Runde HF %Max.**: Der mittlere Prozentsatz der maximalen Herzfrequenz für die aktuelle Runde.
- **Runden**: Die Anzahl der Runden, die für die aktuelle Aktivität beendet wurden.
- **Rundendistanz**: Die während der aktuellen Runde zurückgelegte Distanz.
- **Rundengeschwindigkeit**: Die Durchschnittsgeschwindigkeit für die aktuelle Runde.
- **Rundenpace**: Die Durchschnittspace für die aktuelle Runde.
- **Rundenzeit**: Die Timer-Zeit für die aktuelle Runde.
- **Runde Schritte**: Die Anzahl der während der aktuellen Runde zurückgelegten Schritte.
- **Runde Schrittfrequenz**: Radfahren. Die durchschnittliche Trittfrequenz für die aktuelle Runde.
- **Runde Schrittfrequenz**: Laufen. Die durchschnittliche Schrittfrequenz für die aktuelle Runde.
- **Satz Timer**: Die Zeit des aktuellen Trainingssatzes während einer Krafttrainingsaktivität.
- **Schläge**: Die Anzahl der Züge für die aktuelle Aktivität.
- **Schlagrate**: Die Anzahl der Züge pro Minute (zpm).
- **Schritte**: Die Anzahl der während der aktuellen Aktivität zurückgelegten Schritte.
- **Schrittfrequenz**: Laufen. Die Schritte pro Minute (rechts und links).
- **Sonnenaufgang**: Der Zeitpunkt des Sonnenaufgangs basierend auf der aktuellen GPS-Position.
- **Sonnenuntergang**: Der Zeitpunkt des Sonnenuntergangs basierend auf der aktuellen GPS-Position.
- **Stress**: Ihr aktueller Stresslevel.
- **Temperatur**: Die Lufttemperatur. Ihre Körpertemperatur beeinflusst den Temperatursensor.
- **Timer**: Die Timer-Zeit für die aktuelle Aktivität.
- **Trittfrequenz**: Radfahren. Die Anzahl der Umdrehungen der Tretkurbel. Das Gerät muss mit einem Zubehör zum Messen der Trittfrequenz verbunden sein, damit Daten angezeigt werden.
- **Uhrzeit**: Die Uhrzeit basierend auf der aktuellen Position und den Zeiteinstellungen (Format, Zeitzone und Sommerzeit).
- **Verstrichene Zeit**: Die insgesamt aufgezeichnete Zeit. Wenn Sie den Timer beispielsweise starten und 10 Minuten laufen, den Timer dann 5 Minuten anhalten und danach erneut starten, um 20 Minuten zu laufen, beträgt die verstrichene Zeit 35 Minuten.
- **Vertikalgeschwindigkeit**: Die über einen Zeitraum festgestellte Aufstiegs- oder Abstiegsrate.
- **Wiederholungen**: Die Anzahl der Wiederholungen eines Trainingssatzes während einer Krafttrainingsaktivität.
- **Zeit in Bereich**: Die Zeit in den einzelnen Herzfrequenz- oder Leistungsbereichen.
- **Ø Geschwindigkeit**: Die Durchschnittsgeschwindigkeit für die aktuelle Aktivität.
- **Ø Herzfrequenz**: Die durchschnittliche Herzfrequenz für die aktuelle Aktivität.
- **Ø HF % Maximum**: Der mittlere Prozentsatz der maximalen Herzfrequenz für die aktuelle Aktivität.
- **Ø Pace**: Die Durchschnittspace für die aktuelle Aktivität.
- **Ø Swolf**: Der durchschnittliche Swolf-Wert für die aktuelle Aktivität. Der Swolf-Wert wird aus der Summe der Zeit für eine Bahn und der Anzahl der Schwimmzüge berechnet, die zum Schwimmen der Bahn erforderlich sind (*[Begriffsklärung](#page-17-0) [für das Schwimmen](#page-17-0)*, Seite 14).
- **Ø Trittfrequenz**: Radfahren. Die durchschnittliche Trittfrequenz für die aktuelle Aktivität.
- **Ø Trittfrequenz**: Laufen. Die durchschnittliche Schrittfrequenz für die aktuelle Aktivität.

# **VO2max-Standard-Bewertungen**

Die folgende Tabelle enthält standardisierte Klassifikationen von VO2max-Schätzungen nach Alter und Geschlecht.

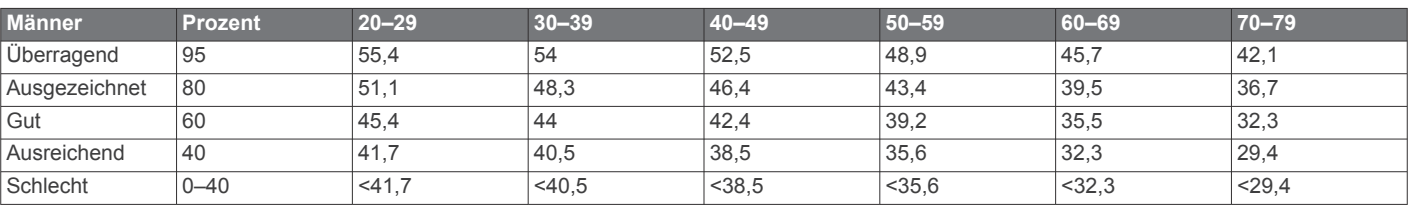

<span id="page-32-0"></span>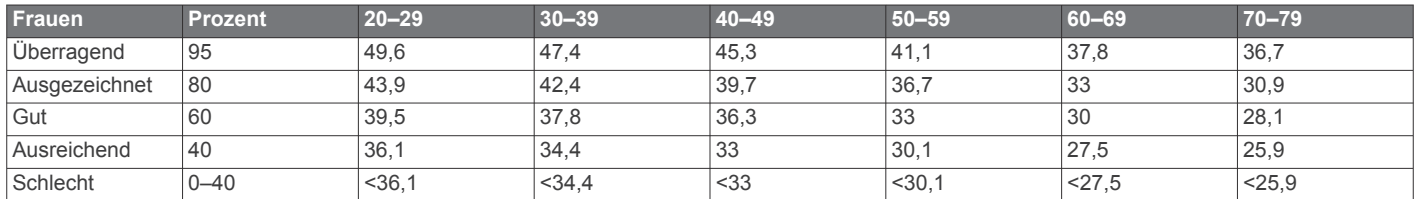

Daten abgedruckt mit Genehmigung von The Cooper Institute. Weitere Informationen finden Sie unter [www.CooperInstitute.org.](http://www.CooperInstitute.org)

### **Radgröße und -umfang**

Der Geschwindigkeitssensor erkennt automatisch die Radgröße. Bei Bedarf können Sie den Radumfang manuell in den Geschwindigkeitssensoreinstellungen eingeben.

Die Reifengröße ist auf beiden Seiten des Reifens angegeben. Es handelt sich hierbei nicht um eine umfassende Liste. Sie können auch den Umfang des Rads messen oder einen der im Internet verfügbaren Rechner verwenden.

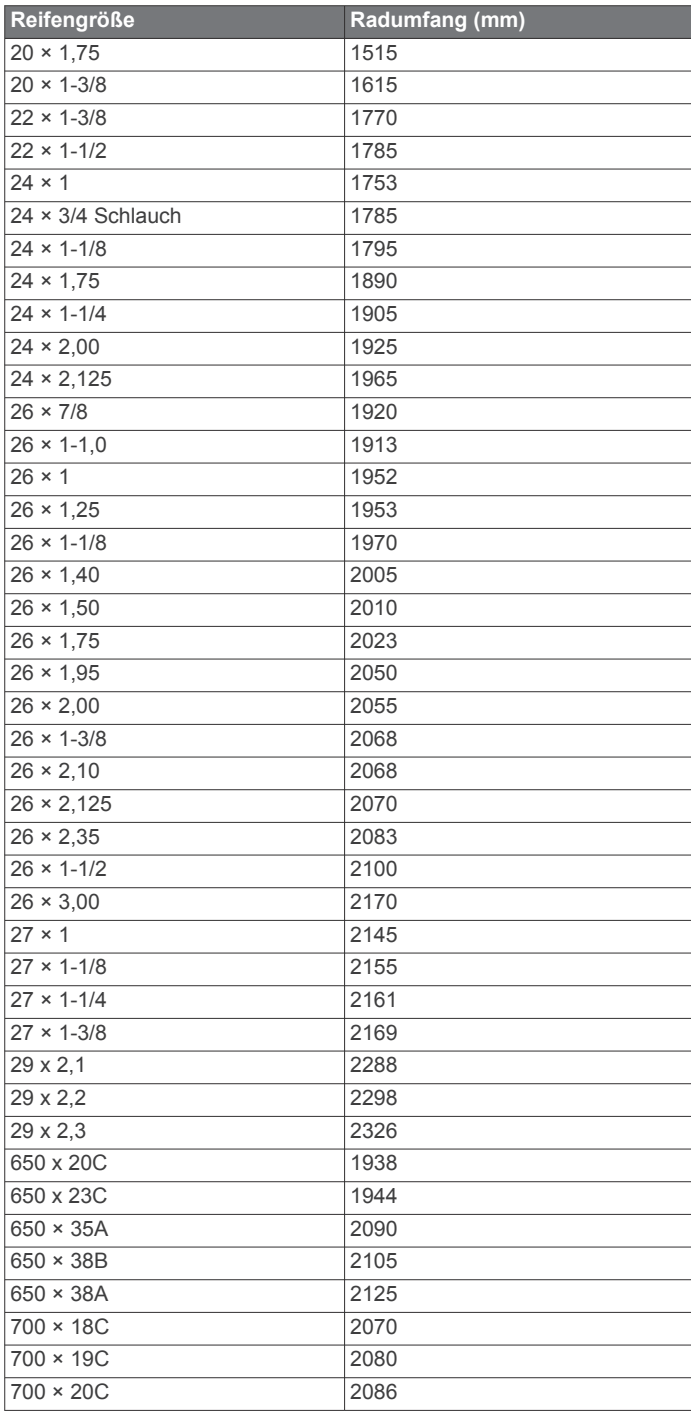

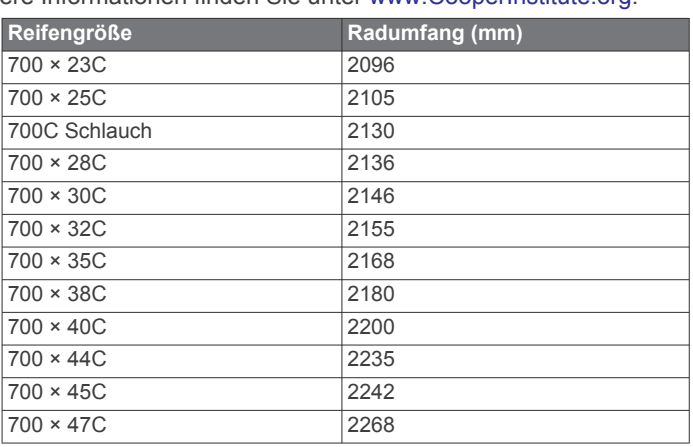

# **Erklärung der Symbole**

Diese Symbole sind u. U. auf dem Gerät oder den Zubehöretiketten abgebildet.

Symbol für WEEE-Entsorung und Recycling. Das Produkt ist gemäß EU-Richtlinie 2012/19/EG zu WEEE (Waste Electrical and Electronic Equipment) mit dem WEEE-Symbol versehen. Es soll eine unsachgemäße Entsorgung dieses Produkts verhindern und die Wiederverwertung und das Recycling fördern.

# **Index**

<span id="page-33-0"></span>**A** Activity Tracking **[9](#page-12-0)** Akku, Laufzeit optimieren **[3](#page-6-0)** Aktivitäten **[12,](#page-15-0) [13](#page-16-0), [19](#page-22-0)** benutzerdefiniert **[12](#page-15-0)** Favoriten **[12](#page-15-0)** hinzufügen **[12](#page-15-0)** Speichern **[12](#page-15-0)** starten **[12](#page-15-0)** Alarme **[20](#page-23-0), [22](#page-25-0)** Herzfrequenz **[7](#page-10-0)** Anpassen des Geräts **[19,](#page-22-0) [20](#page-23-0)** Ansicht Grün, Position der Fahne **[14](#page-17-0)** ANT+ Sensoren **[23](#page-26-0), [24](#page-27-0)** Anwendungen **[2,](#page-5-0) [3,](#page-6-0) [6](#page-9-0), [15](#page-18-0)** Smartphone **[2](#page-5-0), [12](#page-15-0)** Aufladen **[24](#page-27-0)** Auto Lap **[21](#page-24-0)** Auto Pause **[21](#page-24-0)** Auto-Seitenwechsel **[21](#page-24-0)**

#### **B**

Bahnen **[14](#page-17-0)** Bänder **[25](#page-28-0)** Batterie aufladen **[24](#page-27-0)** Laufzeit **[24](#page-27-0)** Laufzeit optimieren **[26](#page-29-0)** Belastungswert **[11](#page-14-0)** Benachrichtigungen **[2](#page-5-0), [3](#page-6-0)** SMS-Nachrichten **[2](#page-5-0)** Telefonanrufe **[2](#page-5-0)** Benutzerprofil **[16](#page-19-0)** Bereiche, Herzfrequenz **[7](#page-10-0)** Bluetooth Sensoren **[23](#page-26-0)** Bluetooth Technologie **[2](#page-5-0), [3,](#page-6-0) [6,](#page-9-0) [21](#page-24-0), [25](#page-28-0)** Kopfhörer **[4](#page-7-0)** Bluetooth-Technologie, Kopfhörer **[26](#page-29-0)** Body Battery **[10,](#page-13-0) [11](#page-14-0)** Brieftasche **[1](#page-4-0), [5](#page-8-0)**

### **C**

Computer **[4](#page-7-0)** Connect IQ **[3](#page-6-0)** Countdown-Timer **[22](#page-25-0)**

### **D**

Daten hochladen **[18](#page-21-0)** speichern **[15,](#page-18-0) [18](#page-21-0)** übertragen **[15,](#page-18-0) [18](#page-21-0)** Datenfelder **[1,](#page-4-0) [3,](#page-6-0) [13](#page-16-0), [20](#page-23-0), [27](#page-30-0)** Display **[22](#page-25-0)** Displaydesign **[1](#page-4-0)** Displaydesigns **[3](#page-6-0), [19](#page-22-0)** Distanz, Alarme **[20](#page-23-0)** Dogleg **[14](#page-17-0)**

### **E**

Einstellungen **[8–](#page-11-0)[10,](#page-13-0) [19](#page-22-0), [21–](#page-24-0)[23,](#page-26-0) [26](#page-29-0)** Ersatzteile **[25](#page-28-0)**

### **F**

Fahrradsensoren **[23](#page-26-0)** Favoriten **[1](#page-4-0)** Fehlerbehebung **[6,](#page-9-0) [8,](#page-11-0) [11,](#page-14-0) [25](#page-28-0)–[27](#page-30-0)** Fitness Tracker **[9](#page-12-0)**

### **G**

Garmin Connect **[2,](#page-5-0) [3,](#page-6-0) [6,](#page-9-0) [16,](#page-19-0) [18](#page-21-0), [23,](#page-26-0) [24](#page-27-0)** Speichern von Daten **[18](#page-21-0)** Garmin Express **[3](#page-6-0)** Aktualisieren der Software **[24](#page-27-0)** Garmin Pay **[5](#page-8-0)** Geräte-ID **[24](#page-27-0)** Geschwindigkeits- und Trittfrequenzsensoren **[1](#page-4-0), [23](#page-26-0)** Gesundheitsstatistiken **[11](#page-14-0)**

GLONASS **[21](#page-24-0)** Golfrunde, beenden **[15](#page-18-0)** GPS **[1](#page-4-0), [21](#page-24-0)** Signal [26](#page-29-0)

#### **H**

Hauptmenü, anpassen **[10](#page-13-0)** Herzfrequenz **[1](#page-4-0), [6](#page-9-0), [7](#page-10-0), [10](#page-13-0)** Alarme **[7,](#page-10-0) [20](#page-23-0)** Bereiche **[7,](#page-10-0) [8,](#page-11-0) [16](#page-19-0), [18](#page-21-0)** Koppeln von Sensoren **[7](#page-10-0)** Sensor **[6,](#page-9-0) [7](#page-10-0)** Hindernisse **[14](#page-17-0)** Hochladen von Daten **[18](#page-21-0)**

#### **I** Icons **[1](#page-4-0)**

Intensitätsminuten **[9](#page-12-0), [27](#page-30-0)** Intervalle **[14](#page-17-0)**

### **K**

Kalender **[16](#page-19-0)** Kalibrieren, Kompass **[17](#page-20-0)** Kalorien **[27](#page-30-0)** Alarme **[20](#page-23-0)** Karten **[17](#page-20-0)** Kompass **[14](#page-17-0), [17](#page-20-0)** kalibrieren **[17](#page-20-0)** Kontakte, hinzufügen **[6](#page-9-0)** Kopfhörer **[25](#page-28-0)** Bluetooth Technologie **[4](#page-7-0)** Bluetooth-Technologie **[26](#page-29-0)** Verbindung herstellen **[4](#page-7-0)** koppeln, ANT+ Sensoren **[7](#page-10-0)** Koppeln Sensoren **[23](#page-26-0)** Smartphone **[2,](#page-5-0) [25](#page-28-0)** Kurzbefehle **[19](#page-22-0)**

### **L**

Laufband **[13](#page-16-0)** Laufsensor **[1,](#page-4-0) [23](#page-26-0)** Layup **[14](#page-17-0)** LiveTrack **[6](#page-9-0)** Lizenz **[24](#page-27-0)** löschen, Protokoll **[18](#page-21-0)** Löschen, Persönliche Rekorde **[17](#page-20-0)**

### **M**

Maßeinheiten **[22](#page-25-0)** Menstruationszyklus **[11](#page-14-0)** Menü **[1](#page-4-0)** Messen der Schlagweite **[15](#page-18-0)** Musik **[1](#page-4-0), [3](#page-6-0)** laden **[4](#page-7-0)** Services **[4](#page-7-0)** wiedergeben **[4](#page-7-0)** Musikfunktionen **[4](#page-7-0)**

### **N**

Navigation **[17](#page-20-0)** anhalten **[17](#page-20-0)** NFC **[5](#page-8-0)** Notfallhilfe **[6](#page-9-0)** Notfallkontakte **[6](#page-9-0)**

### **P**

Persönliche Rekorde **[16,](#page-19-0) [17](#page-20-0)** löschen **[17](#page-20-0)** Plätze auswählen **[14](#page-17-0)** spielen **[14](#page-17-0)** Poolgröße benutzerdefiniert **[14](#page-17-0)** einstellen **[14](#page-17-0)** Position der Fahne, Ansicht Grün **[14](#page-17-0)** Positionen **[17](#page-20-0)** löschen **[17](#page-20-0)** Profile, Benutzer **[16](#page-19-0)** Protokoll **[13,](#page-16-0) [18](#page-21-0)** an Computer senden **[15](#page-18-0), [18](#page-21-0)**

anzeigen **[15](#page-18-0)** Pulsoximeter **[6](#page-9-0), [8](#page-11-0)**

### **R**

Radfahren **[13](#page-16-0)** Radgröße **[23,](#page-26-0) [29](#page-32-0)** Reinigen des Geräts **[25](#page-28-0)** Ruhezustand **[3](#page-6-0), [9](#page-12-0)** Runden **[18](#page-21-0)**

### **S**

Satellitensignale **[1](#page-4-0), [26](#page-29-0)** Sauerstoffsättigung **[8](#page-11-0)** Schrittfrequenz, Alarme **[20](#page-23-0)** Schwimmen **[13](#page-16-0)** Scorecard **[15](#page-18-0)** Skifahren Alpin **[13](#page-16-0)** Snowboarden **[13](#page-16-0)** Smartphone **[1,](#page-4-0) [3](#page-6-0), [6](#page-9-0), [10,](#page-13-0) [15](#page-18-0), [25](#page-28-0)** Anwendungen **[2](#page-5-0), [3](#page-6-0), [12](#page-15-0)** koppeln **[2,](#page-5-0) [25](#page-28-0)** SMS-Nachrichten **[2](#page-5-0)** Snowboarden **[13](#page-16-0) Software** aktualisieren **[24](#page-27-0)** Aktualisieren **[24](#page-27-0)** Version **[24](#page-27-0)** Speichern von Aktivitäten **[12,](#page-15-0) [13](#page-16-0)** Speichern von Daten **[15](#page-18-0), [18](#page-21-0)** Sperren, Display **[1](#page-4-0), [22](#page-25-0)** Statistiken **[15](#page-18-0)** Steuerungsmenü **[19](#page-22-0)** Stoppuhr **[22](#page-25-0) Strecken** herunterladen **[14](#page-17-0)** wiedergeben **[14](#page-17-0)** Stresslevel **[10,](#page-13-0) [11](#page-14-0)** Swolf-Wert **[14](#page-17-0)** Systemeinstellungen **[22](#page-25-0) T** Tasten **[1](#page-4-0), [25](#page-28-0)** Technische Daten **[24](#page-27-0)** Telefonanrufe **[2](#page-5-0)** tempe **[24,](#page-27-0) [27](#page-30-0)** Temperatur **[24,](#page-27-0) [27](#page-30-0)** Timer **[12,](#page-15-0) [13](#page-16-0)** Countdown **[22](#page-25-0)** Touchscreen **[1](#page-4-0)** Tracking **[6,](#page-9-0) [8](#page-11-0)** Training **[2](#page-5-0)** Kalender **[16](#page-19-0)** Pläne **[16](#page-19-0)** Seiten **[13](#page-16-0)** Training im Gebäude **[12](#page-15-0), [13](#page-16-0)** Trainings **[16](#page-19-0)** Trinken **[11](#page-14-0)** Trittfrequenz, Sensoren **[23](#page-26-0)**

### **U**

Uhr **[22](#page-25-0)** Uhrzeit **[22,](#page-25-0) [26](#page-29-0)** Unfall-Benachrichtigung **[6](#page-9-0)** Updates, Software **[24](#page-27-0)** USB **[24](#page-27-0)**

# **V**

VO2max **[8](#page-11-0), [28](#page-31-0)**

### **W**

Wi‑Fi, Verbindung herstellen **[3](#page-6-0)** Widgets **[1,](#page-4-0) [3,](#page-6-0) [7,](#page-10-0) [8,](#page-11-0) [10,](#page-13-0) [11](#page-14-0)** WLAN, Verbindung herstellen **[3](#page-6-0)**

### **Z**

Zahlungen **[5](#page-8-0)** Zählweise **[15](#page-18-0)** Zeit **[22](#page-25-0)** Alarme **[20](#page-23-0)** Einstellungen **[22](#page-25-0)** Zeitzonen **[22](#page-25-0)** Zonen, Zeit **[22](#page-25-0)** Zubehör **[23,](#page-26-0) [27](#page-30-0)** Züge **[14](#page-17-0)** Zurücksetzen des Geräts **[26](#page-29-0)**

# support.garmin.com

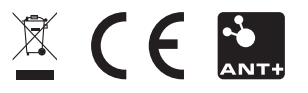

September 2019 190-02553-00\_0A